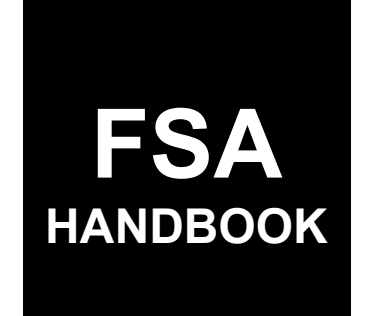

# Livestock Forage Program Automation

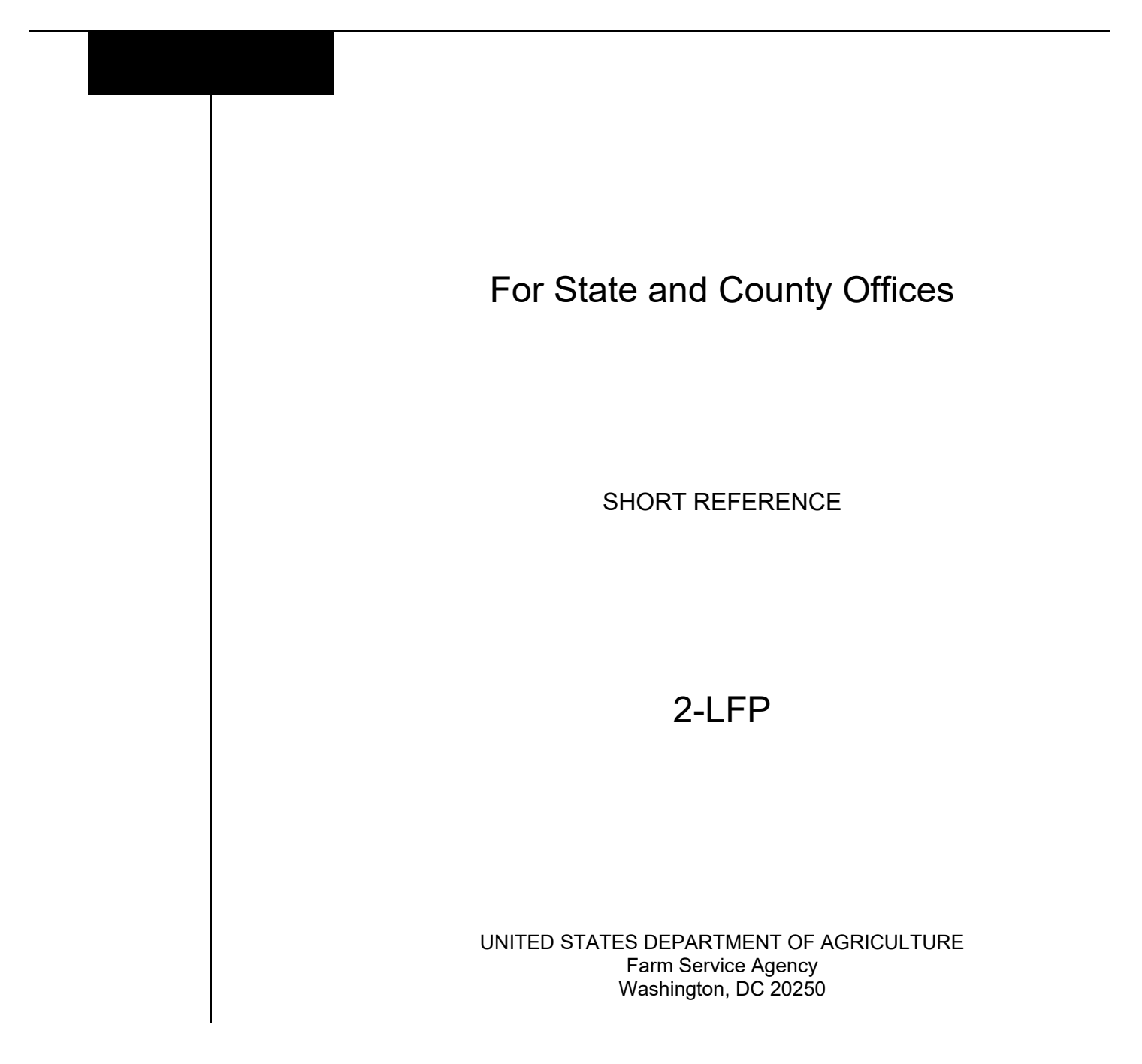

 $\mathcal{L}(\mathcal{A})$  and  $\mathcal{L}(\mathcal{A})$ 

### **UNITED STATES DEPARTMENT OF AGRICULTURE**

Farm Service Agency Washington, DC 20250

**Livestock Forage Program Automation 2-LFP Amendment 1**

Approved by: Deputy Administrator, Farm Programs<br> *M. Scott Marlow* 

#### **Amendment Transmittal**

#### **A Reason for Issuance**

This handbook provides automation procedure for LFP.

 $\mathcal{L}(\mathcal{A})$  and  $\mathcal{L}(\mathcal{A})$ 

### **Part 1 General Information**

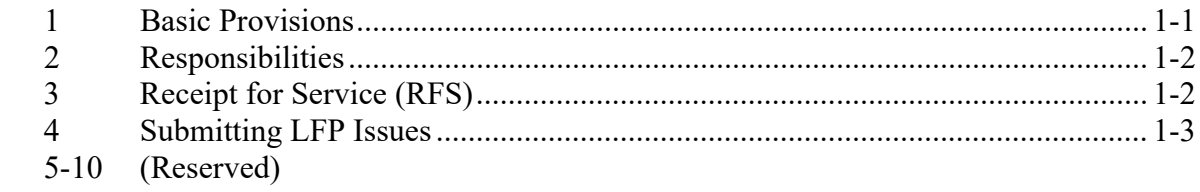

# **Part 2 LFP Application System**

### **Section 1 Accessing Applications**

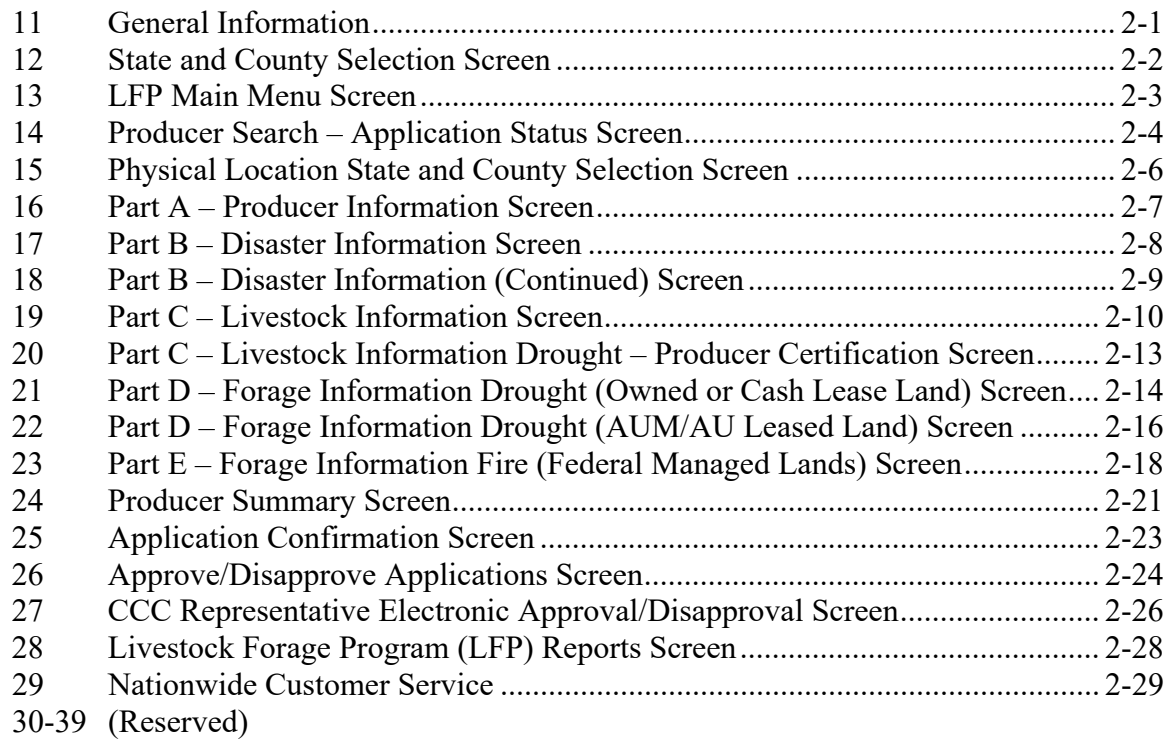

# **Section 2 State Office Administrative Access**

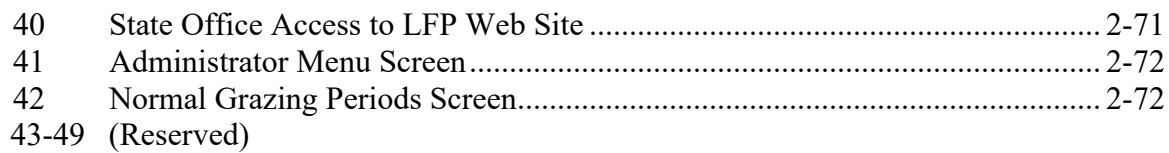

### **Page No.**

# **Part 3 LFP Payment Provisions**

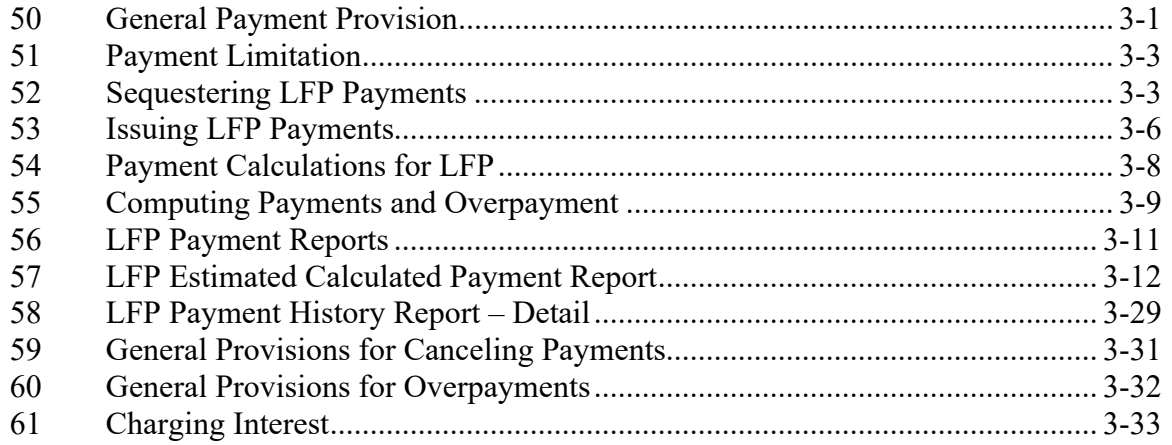

# **Exhibits**

- Reports, Forms, Abbreviations, and Redelegations of Authority
- 2 (Reserved)<br>3 Menu and T
- $\overrightarrow{M}$ enu and Tab Index

### **Part 1 General Information**

### **1 Basic Provisions**

### **A Purpose**

This handbook contains instructions for using a spreadsheet and payment application to issue LFP payments.

### **B Authority and Responsibilities**

PDD has the authority and responsibility for the instructions in this handbook. SND has the authority and responsibility for policy in 1-LFP.

### **C Related FSA Handbooks**

The following FSA handbooks are related to LFP.

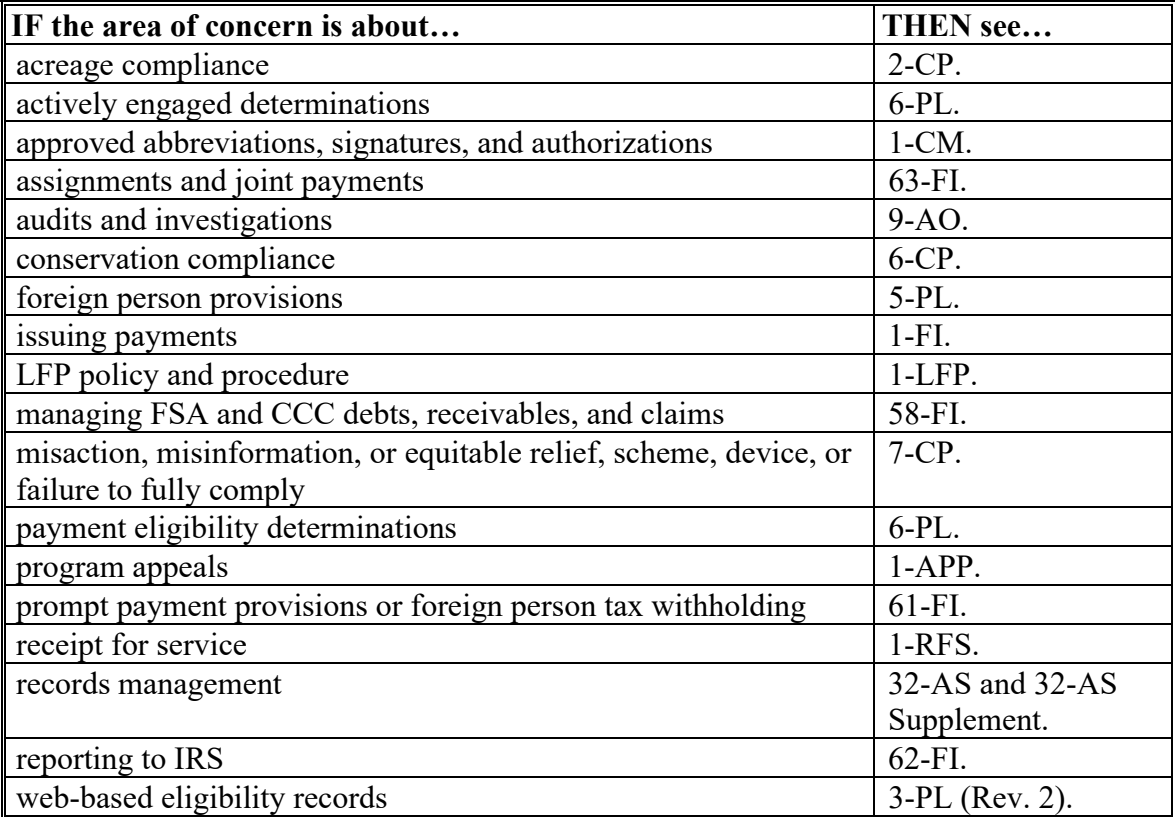

### **2 Responsibilities**

#### **A Background**

The responsibilities described in this paragraph are in addition to the responsibilities in 1--LFP.

#### **B Office Responsibilities**

The following table describes the responsibilities of each office for LFP activity.

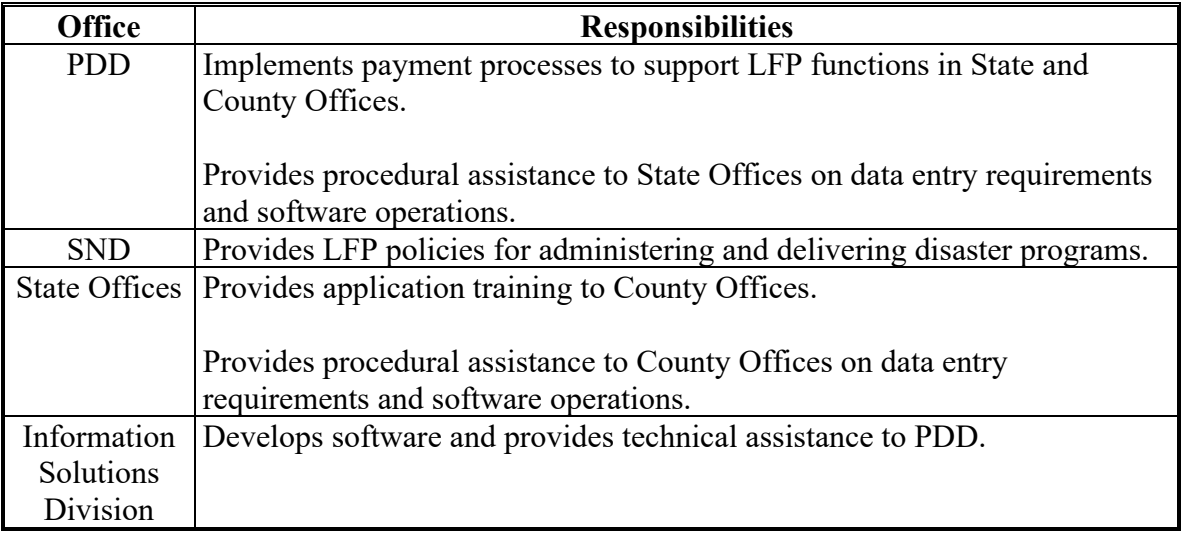

### **3 Receipt for Service (RFS)**

#### **A Overview**

1-RFS provides policy for RFS and all LFP activity should be documented using RFS -Receipt for Service.

#### **B Action**

Access the RFS application according to the following table.

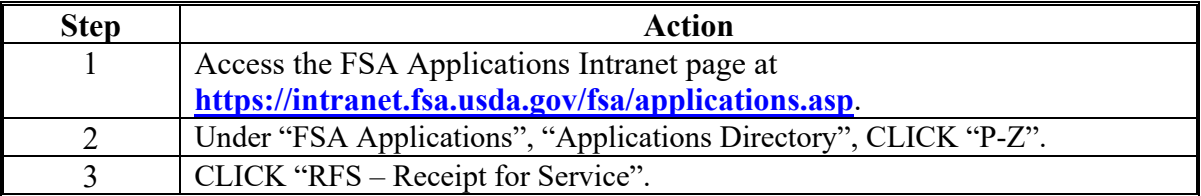

### **4 Submitting LFP Issues**

#### **A Overview**

County Offices must report issues to their State Office Specialist. If the specialist is unable to resolve the issue, please submit the issue to the FSA Farm Programs Software Issues SharePoint Issue site at

https://usdagcc.sharepoint.com/sites/fsadafpisaster/Payment\_Issues/SitePages/Home.aspx.

**Note:** The PDD Software Issue SharePoint site is only for State Office Specialists and the National Office. County Offices must not request access.

### **5-10 (Reserved)**

 $\mathcal{L}(\mathcal{A})$  and  $\mathcal{L}(\mathcal{A})$ 

#### **Part 2 LFP Application System**

#### **Section 1 Accessing Applications**

#### **11 General Information**

#### **A Overview**

Application software was developed to be accessed by State and county FSA employees.

This software:

- is web-based with a centralized database
- is accessed by State and county FSA employees to record application details.

**Note:** Software does not allow producers with Level 2 eAuthentication the ability to apply online.

#### **B Definitions**

In this part:

- user means FSA employees with Level 2 eAuthentication access, **except** where specifically noted
- home county means the same as administrative county in the web-based environment.

#### **C LFP System Access**

Access the LFP application according to the following table.

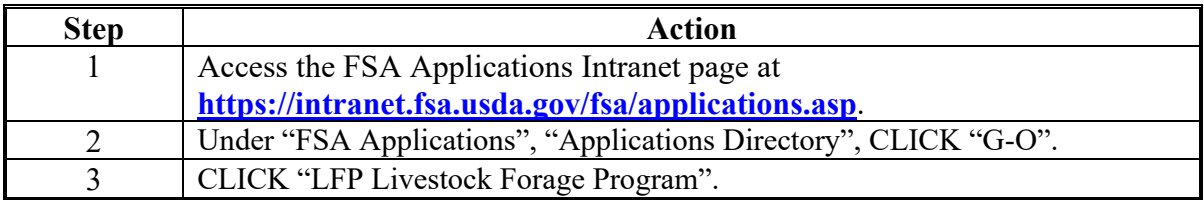

#### **12 State and County Selection Screen**

#### **A Overview**

After user is logged in and has been authenticated, the Select Administrative State/County Menu will be displayed. Users **must** select an administrative State, county, and year to process CCC-853's.

Users also have the option of selecting the "Nationwide Customer Service" link from the left navigation menu on the LFP Main Menu. This allows users to take CCC-853's for a producer from any Service Center nationwide (see paragraph 29 for more information on Nationwide Customer Service access).

#### **B Example State and County Selection Screen**

Following is an example of the State and County Selection Screen.

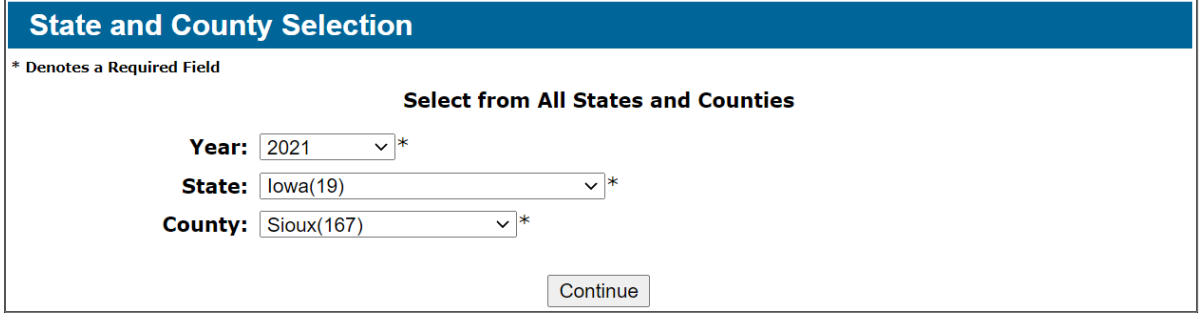

#### **C Action**

Use the drop-down menu to select the applicable:

- year
- administrative State
- administrative county.

CLICK "**Continue**" and the Producer Search – LFP Main Menu will be displayed.

### **A Overview**

After user selects an administrative State, county, and year, the LFP Main Menu will be displayed. The LFP Main Menu allows users to do the following:

- $\bullet$  add CCC-853's
- edit CCC-853's
- view and print reports.

### **B Example LFP Main Menu Screen**

Following is an example of the LFP Main Menu.

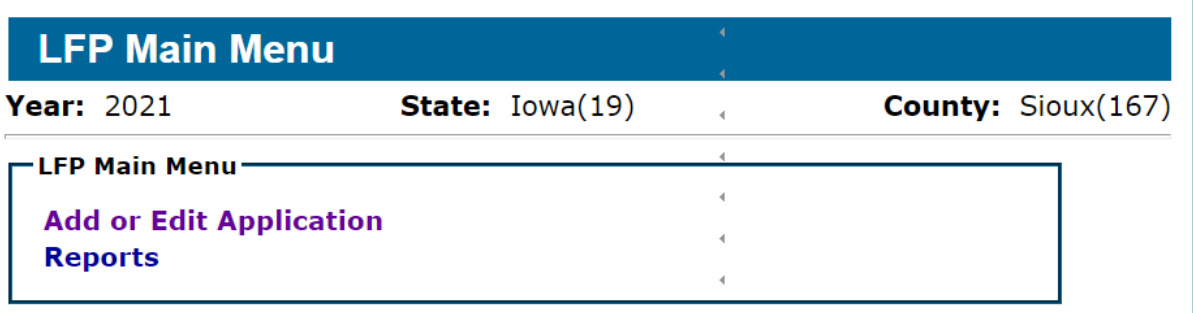

### **C Action**

The following table provides the options available on the LFP Main Menu.

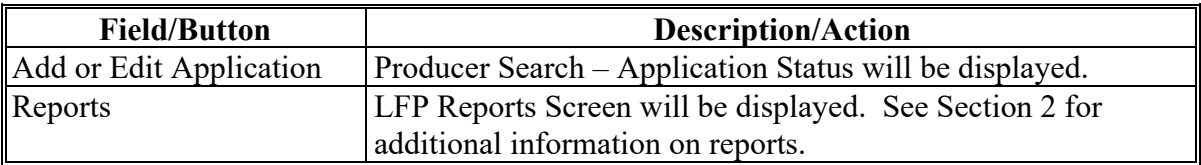

### **D Headers**

The following table provides the Descriptions of the headers that are displayed on each screen.

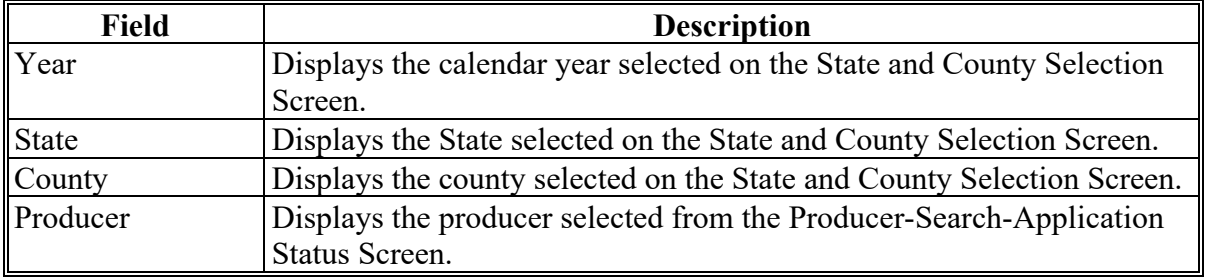

### **14 Producer Search** – **Application Status Screen**

### **A Overview**

The Producer Search – Application Status Screen displays applications recorded in the system.

### **B Example Producer Search** – **Application Status Screen**

Following is an example of the Producer Search – Application Status Screen.

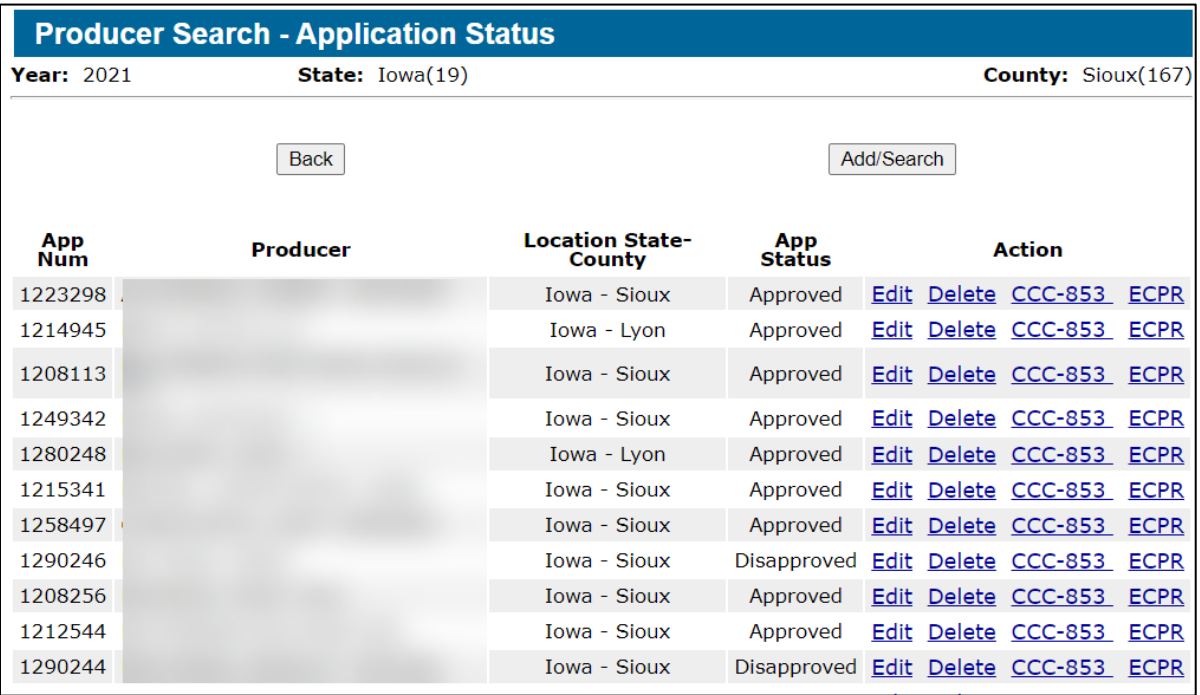

#### **C Field Descriptions and Action**

The following table provides field, descriptions, and actions for the Producer Search Application Status Screen.

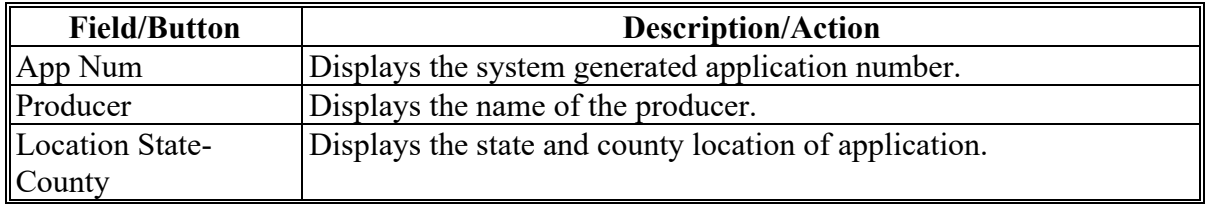

# **14 Producer Search** – **Application Status Screen (Continued)**

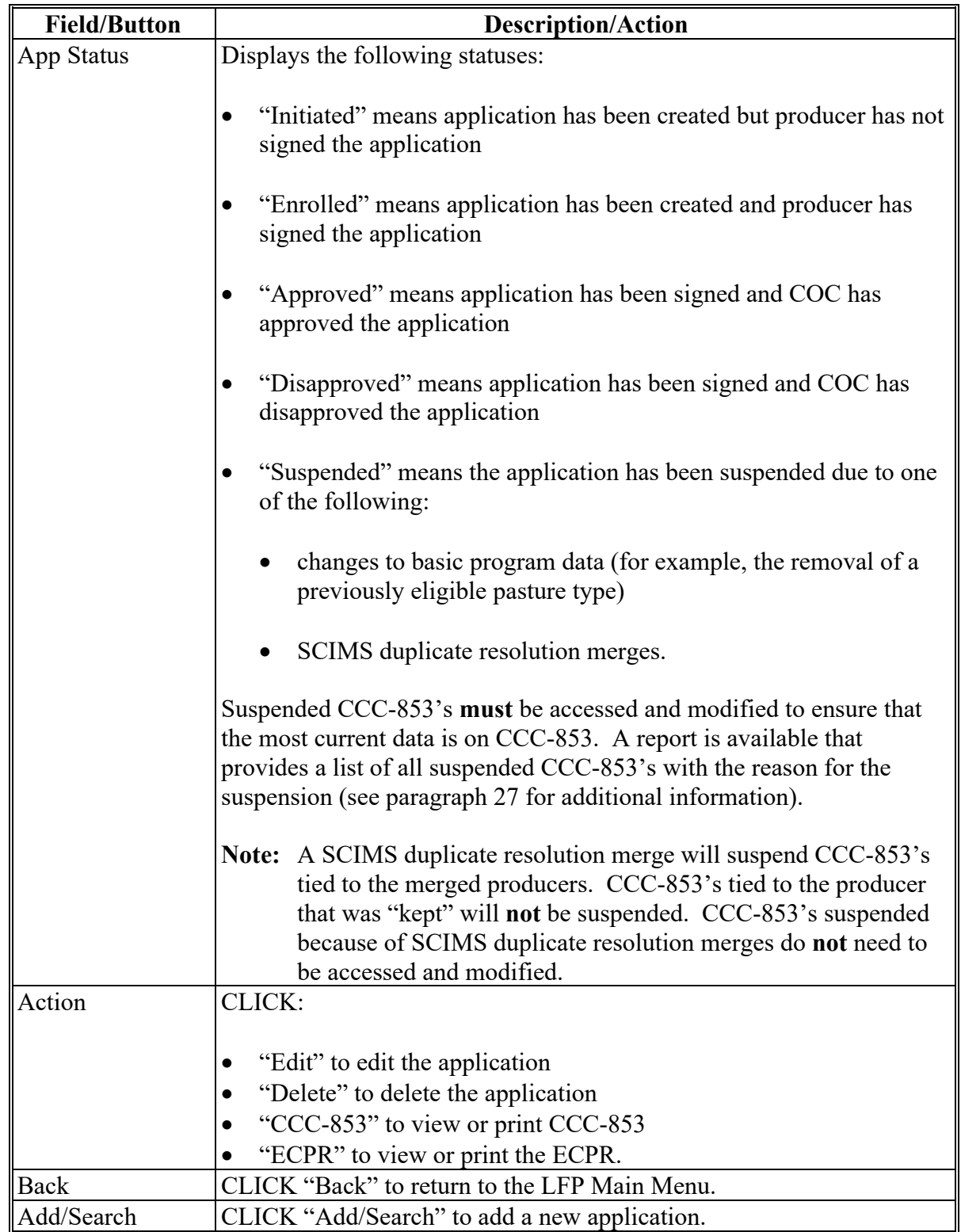

# **C Field Descriptions and Action (Continued)**

#### **15 Physical Location State and County Selection Screen**

#### **A Overview**

CCC-853's are recorded in a producer's administrative County Office by physical location. The Physical Location State and County Selection Screen allows users to select the physical location where the loss occurred.

#### **B Example Physical Location State and County Selection Screen**

Following is an example of the Physical Location State and County Selection Screen.

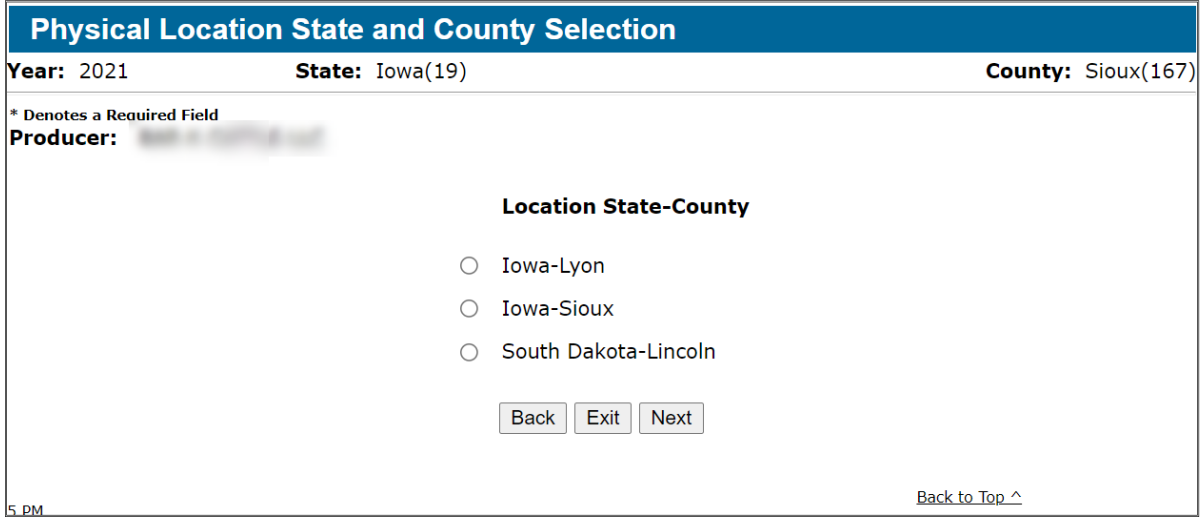

#### **C Action**

On the Physical Location State and County Selection:

- select the applicable physical location State and county
- CLICK "Next" to display the Part A Producer Information Screen
- CLICK "Back" to return to the Producer Search Application Status Screen.

#### **D Physical Location State and County**

The physical location State and county are determined from the Crop Acreage Reporting System (CARS). The physical location is automatically determined using GIS and **cannot** be modified.

**Note:** This screen will not display if the producer only has 1 physical location county in the administrative county.

#### **A Overview**

The Producer Information Screen allows the user to enter other producers with an ownership share of any livestock entered in the application and indicate the share.

#### **B Example Part A – Producer Information Screen**

Following is an example of the Physical Location State and County Selection Screen.

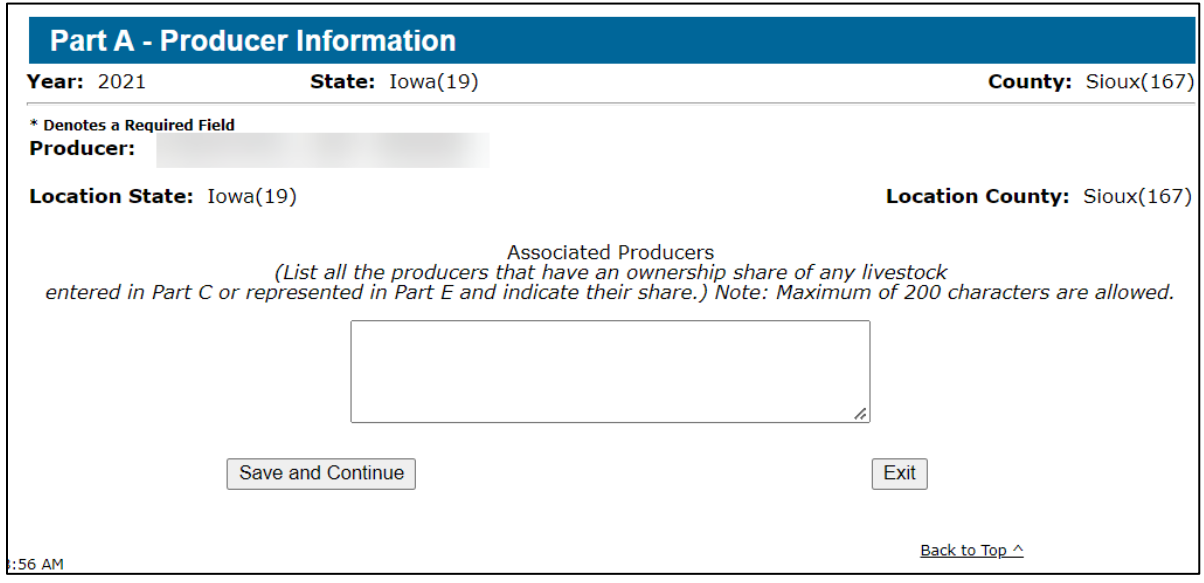

#### **C Action**

On the Part A Producer Information Screen:

• enter any other producer with an ownership share of any livestock that will be entered in the application and indicate the share

**Note:** No PII can be entered in the "Associated Producers" field.

- CLICK Save and Continue" to proceed to Part B Disaster Information Screen
- CLICK "Exit" to return to the Producer Search Application Status Screen.

#### **17 Part B – Disaster Information Screen**

#### **A Overview**

Disaster Information Screen allows users to select the type of disaster for which the producer is applying.

#### **B Example Disaster Information Screen**

Following is an example of the Disaster Information Screen.

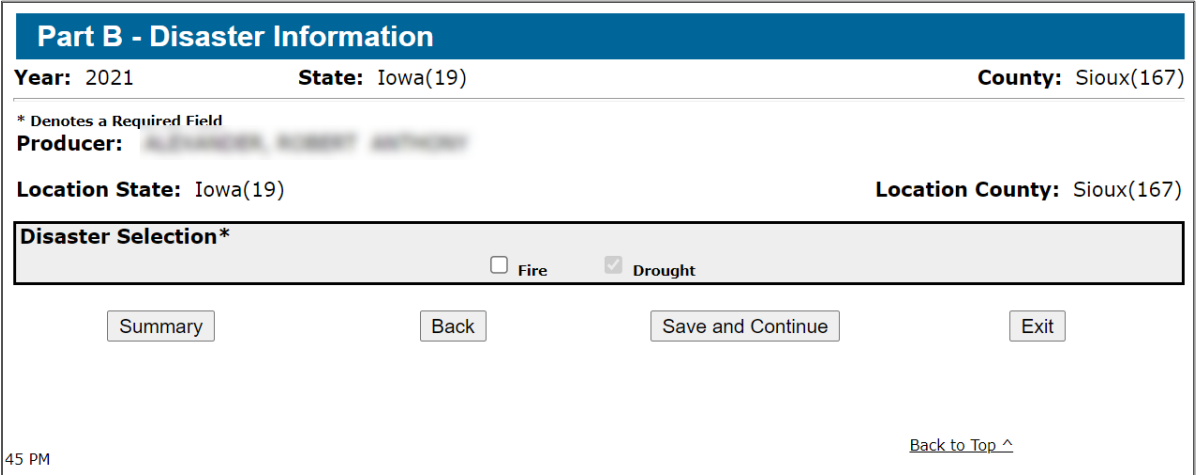

#### **C Field Descriptions and Actions**

The following table provides field, descriptions, and actions for the Part B – Disaster Information Screen.

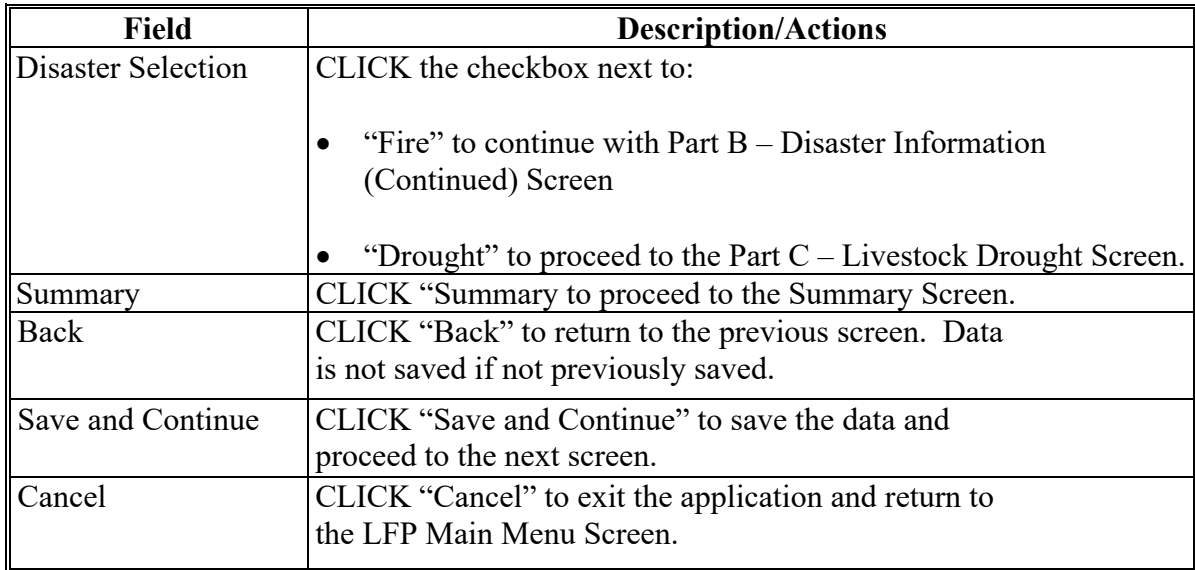

### **A Overview**

The Part B – Disaster Information Screen (Continued) Screen:

- is displayed if user checked "Fire" or both "Fire" and "Drought" on the Disaster Selection Screen
- allows users to enter the date and location of the qualifying fire conditions that occurred on Federally managed rangelands **only**, for which the producer is prohibited by a Federal Agency from grazing the normal permitted livestock covered by a Federal lease.

#### **B Example Part B – Disaster Information (Continued) Screen**

Following is an example of the Part B – Disaster Information (Continued) Screen.

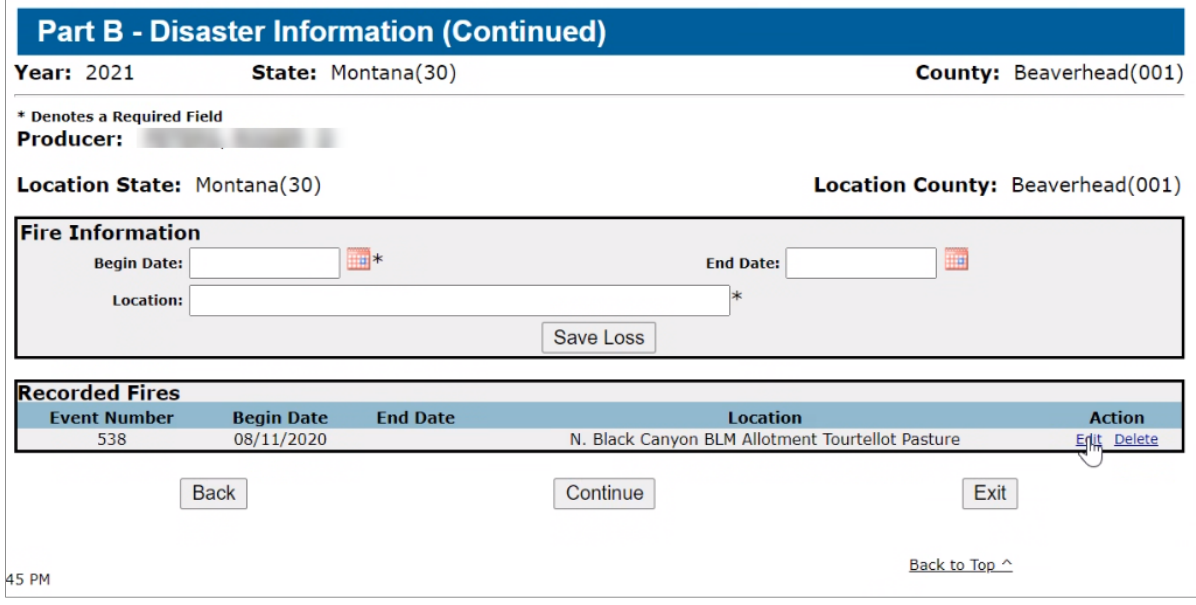

#### **18 Example Part B – Disaster Information (Continued) Screen (Continued)**

### **C Field Descriptions and Actions**

The following table provides the field descriptions and actions for the Part  $B - D$  is aster Information (Continued) Screen.

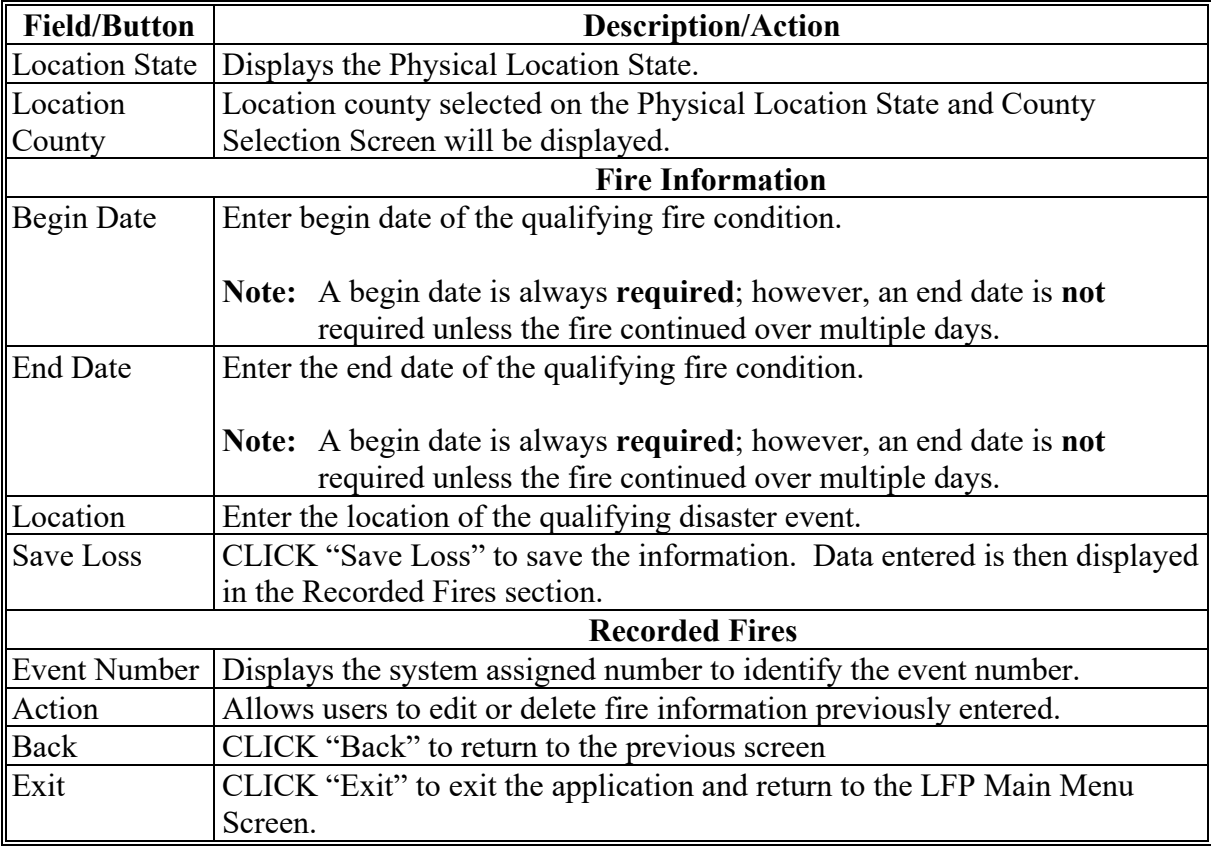

#### **19 Part C – Livestock Information Screen**

#### **A Overview**

The Part C – Livestock Information Drought Screen:

- is displayed if user checked "Drought" on the Disaster Selection Screen
- allows users to enter inventory information for livestock owned/leased by the producer or for which the producer was a contract grower.

### **19 Part C – Livestock Information Screen (Continued)**

### **B Example Part C – Livestock Information Screen**

Following is an example of the Part C – Livestock Information (Continued) Screen.

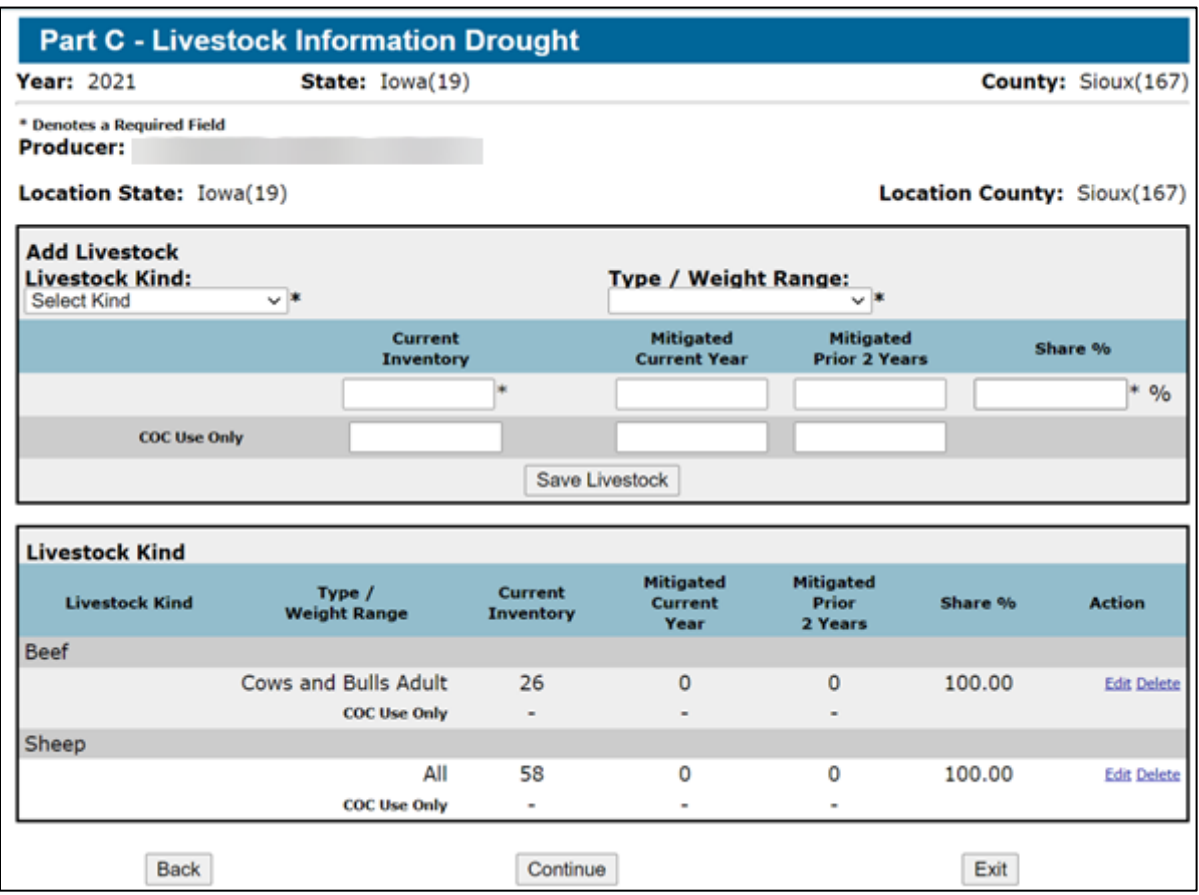

### **C Field Descriptions and Actions**

The following table provides the field descriptions and actions for the Part C **–** Livestock Information (Continued) Screen.

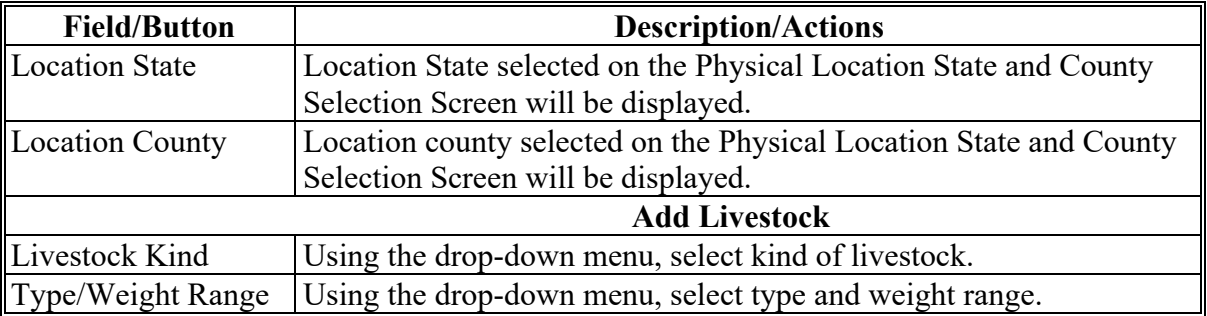

### **19 Part C** – **Livestock Information Screen (Continued)**

# **C Field Descriptions and Actions (Continued)**

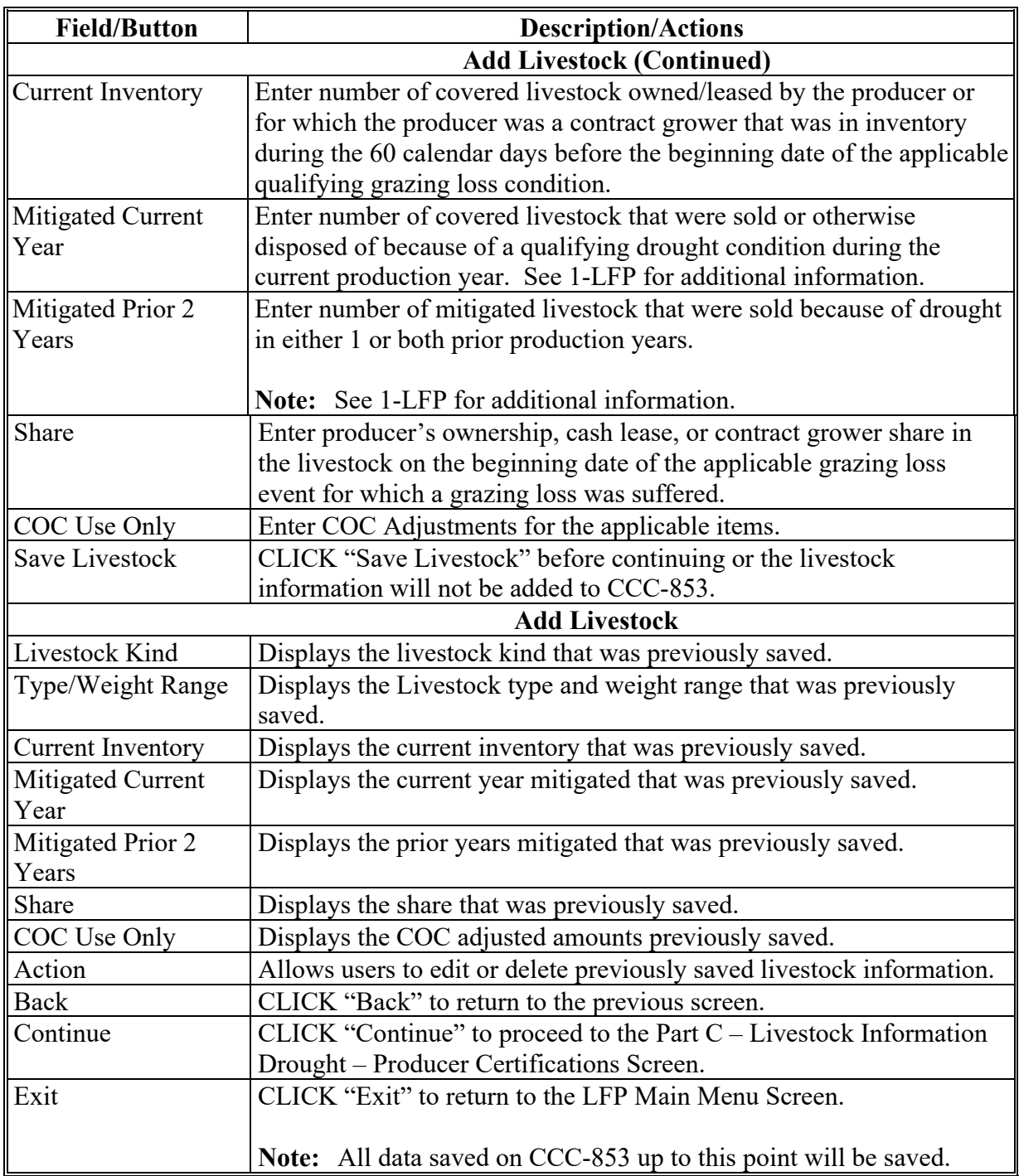

#### **20 Part C – Livestock Information Drought – Producer Certification Screen**

#### **A Overview**

Part C – Livestock Information Drought Producer Certification Screen allows users to certify the livestock eligibility or if the producer applied for any other LFP benefits in any other FSA County Office.

#### **B Example Part C – Livestock Information Drought – Producer Certification Screen**

Following is an example of the Part  $C -$  Livestock Information (Continued) Screen.

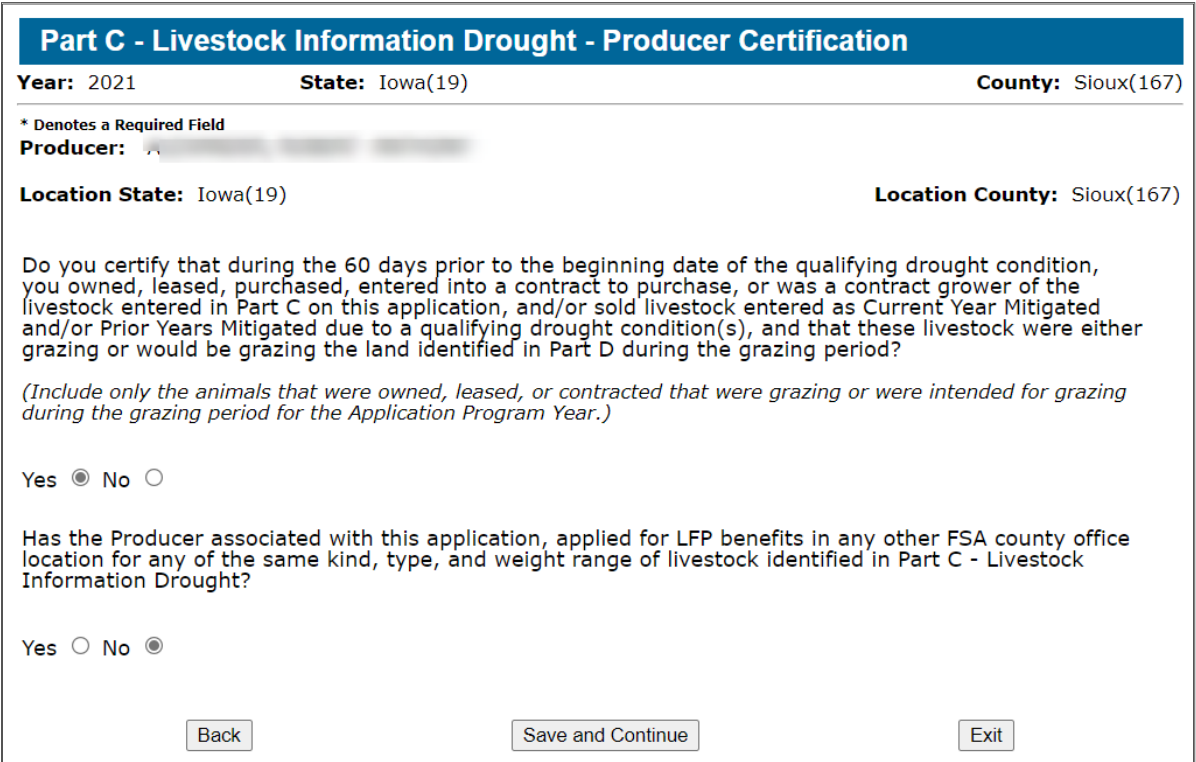

#### **C Action**

On the Producer Certification Screen,

- answer the two questions
- CLICK "Save and Continue"
- CLICK "Back" to return to the previous screen
- CLICK "Exit" to exit the application and return to the LFP Main Menu Screen.

#### **21 Part D – Forage Information Drought (Owned or Cash Leased Land) Screen**

#### **A Overview**

Part D – Forage Information Drought Screen (Owned or Cash Leased Land) allows users to enter forage information for owned or cash-leased land normally used in the operation to support eligible covered livestock during the qualifying drought grazing loss condition.

Acreage data will be pulled over from CARS and displayed when the user clicks on the "Calculate Acres" button in the Part D screen. The user will select the applicable tracts and the total selected producer acres will be calculated.

#### **B Example Part D – Forage Information Drought (Owned or Cash Leased Land) Screen**

Following is an example of Part D – Forage Information Drought (Owned or Cash Leased Land) Screen.

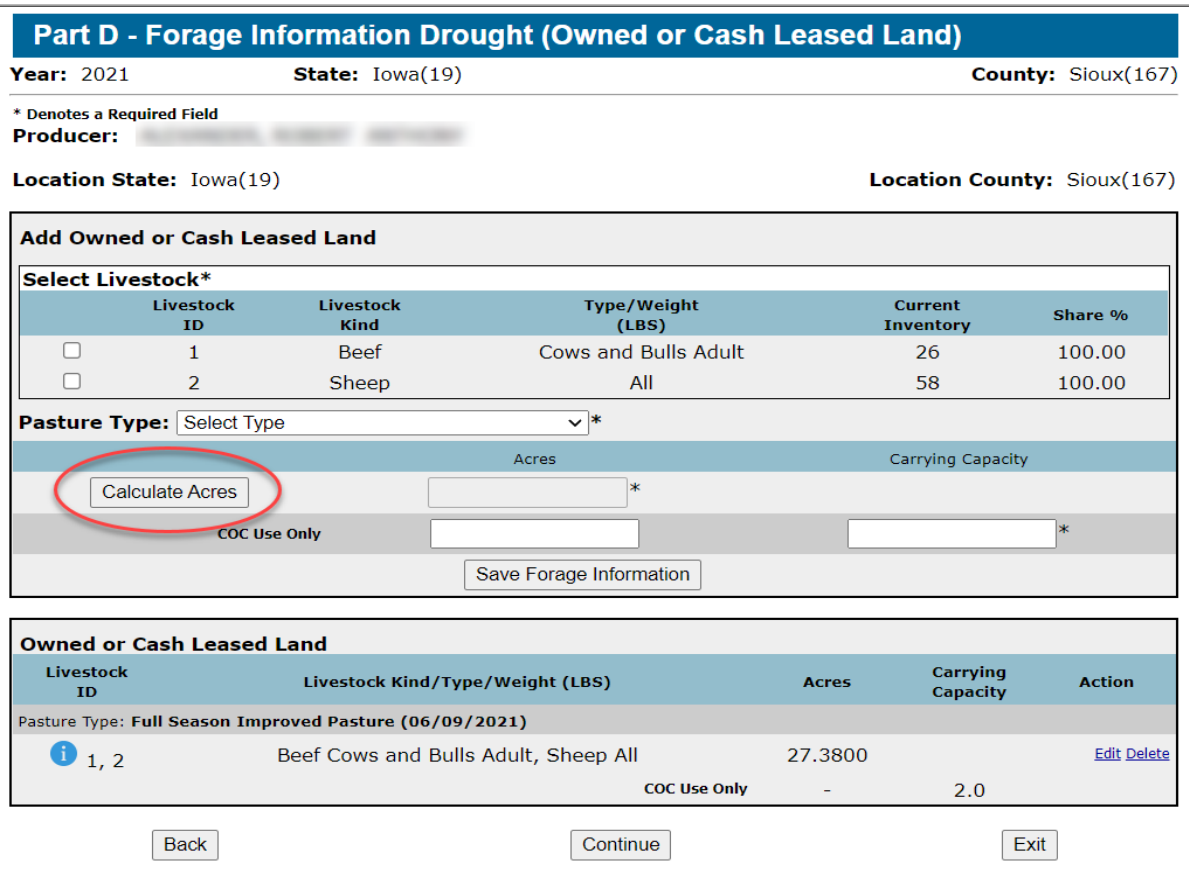

**Note:** Only nonirrigated land that meets the definition of the pasture type according to the CARS Crosswalk in the Admin Menu will display.

### **21 Part D – Forage Information Drought (Owned or Cash Leased Land) Screen (Continued)**

### **B Example Part D – Forage Information Drought (Owned or Cash Leased Land) Screen (Continued)**

The following is an example of the screen displayed when "Calculate Acres" is clicked.

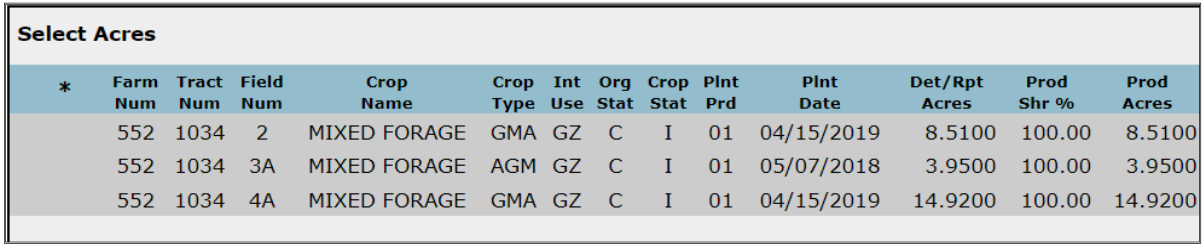

#### **C Field Descriptions and Actions**

The following table provides the field descriptions and actions for the Part D – Forage Information Drought (Owned or Cash Leased Land) Screen.

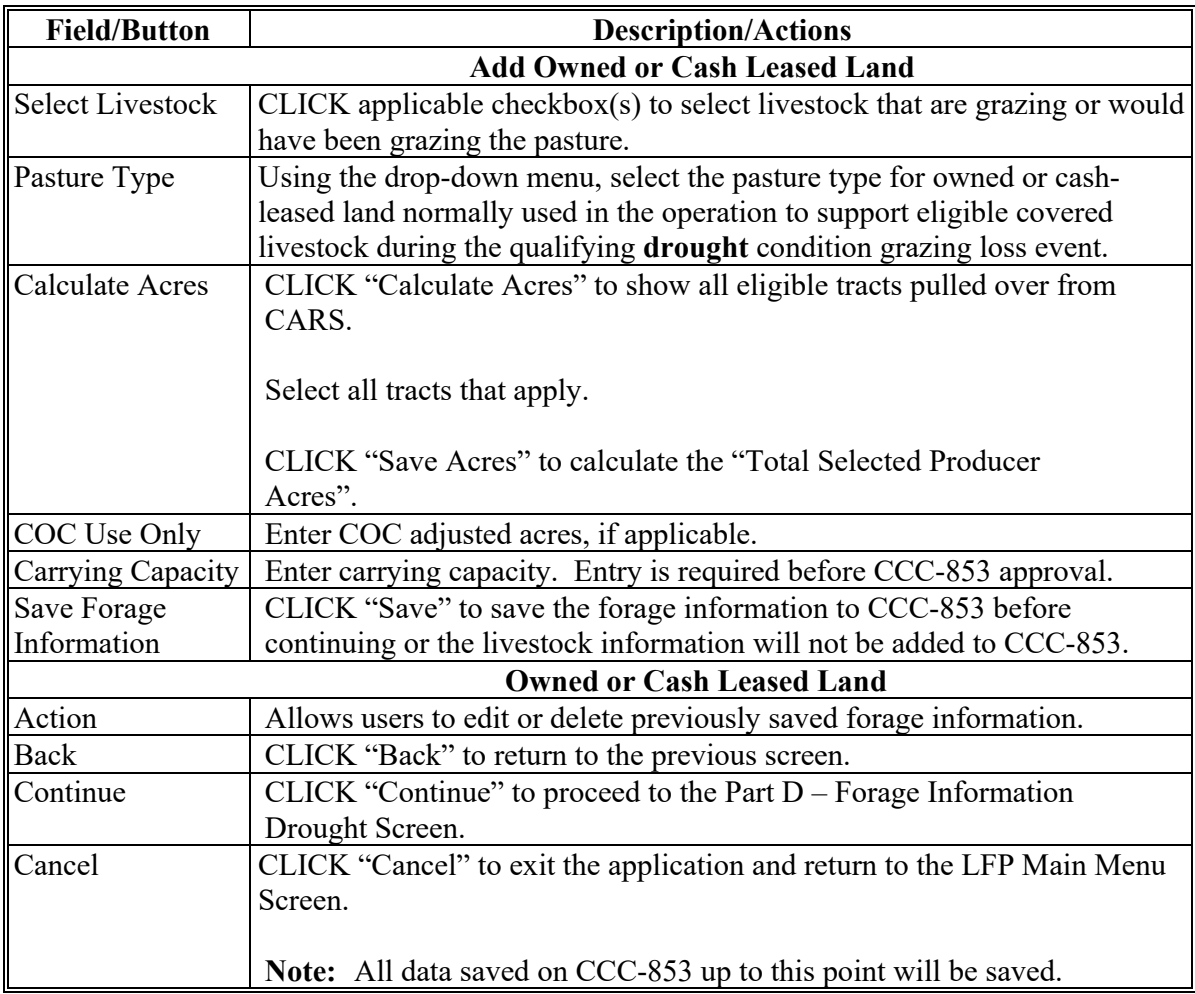

**Par. 21**

### **22 Part D – Forage Information Drought (AUM/AU Leased Land) Screen**

#### **A Overview**

Part D – Forage Information Drought (AUM/AU Leased Land) Screen allows users to enter forage information for AUM or AU leased land normally used in the operation to support eligible covered livestock during the qualifying **drought** grazing loss condition.

Animal Unit data will be pulled over from CARS. CARS data will be displayed when the user clicks the "Calculate AU" button in the Part D screen. The user will select the applicable tracts and the total AU's will be calculated.

#### **B Example Part D – Forage Information Drought (AUM/AU Leased Land) Screen**

Following is an example of the Part D – Forage Information Drought (AUM/AU Leased Land) Screen.

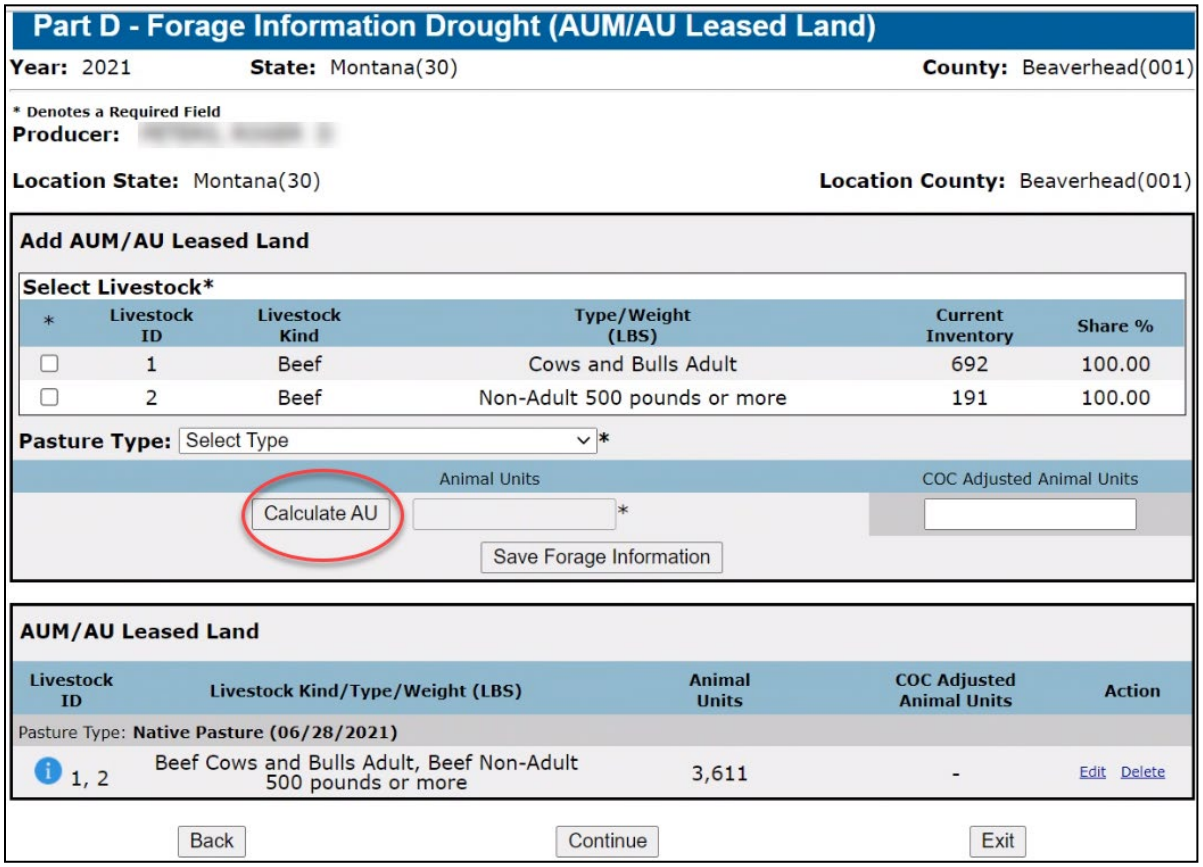

### **22 Part D – Forage Information Drought (AUM/AU Leased Land) Screen (Continued)**

### **B Example Part D – Forage Information Drought (AUM/AU Leased Land) Screen (Continued)**

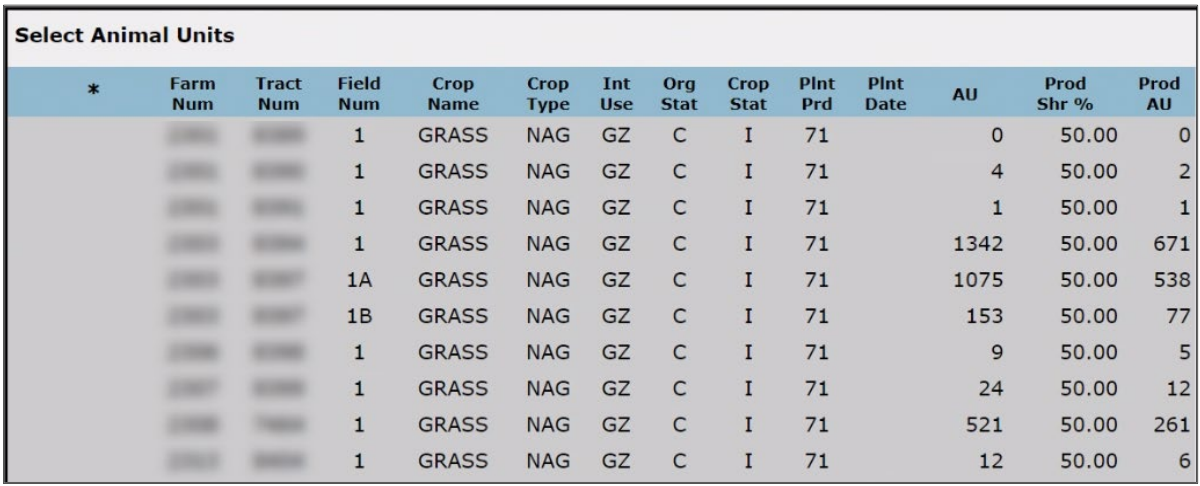

Following is an example of the screen displayed when "Calculate AU" is clicked.

### **C Field Descriptions and Actions**

The following table provides the field descriptions and actions for the Part D – Forage Information Drought (AUM/AU Leased Land) Screen.

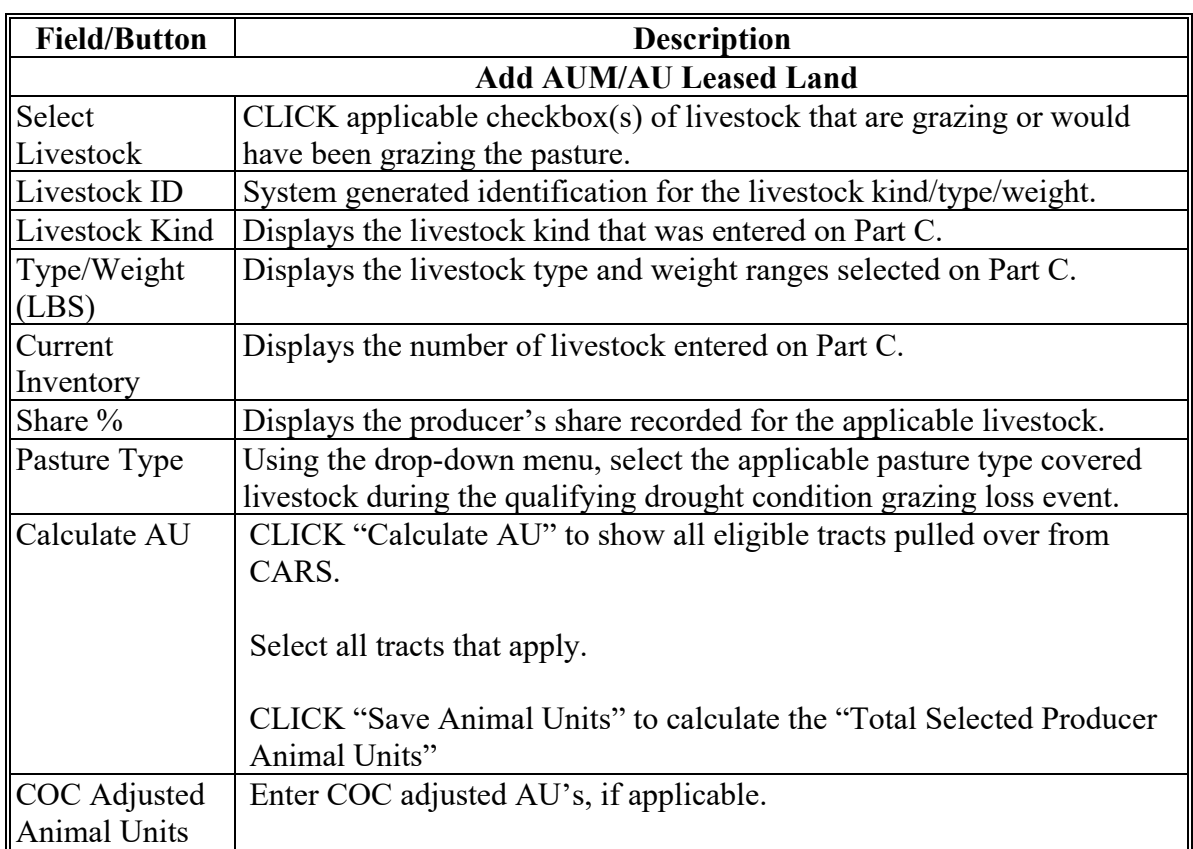

### **22 Part D – Forage Information Drought (AUM/AU Leased Land) Screen (Continued)**

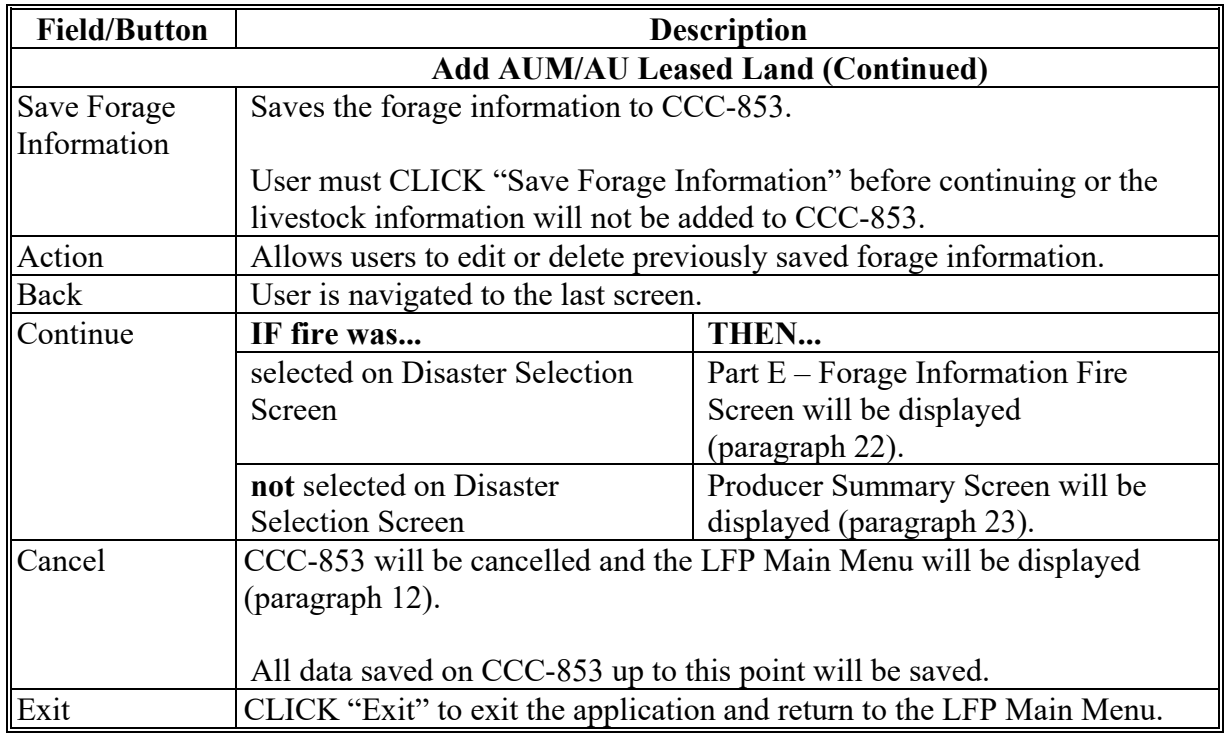

### **C Field Descriptions and Actions (Continued)**

### **23 Part E – Forage Information Fire (Federal Managed Lands) Screen**

### **A Overview**

Part E – Forage Information Fire Screen allows users to enter rangeland that is managed by a Federal Agency that was affected by **fire** for which the eligible producer is prohibited by a Federal Agency from grazing the normal permitted livestock on the managed rangeland because of fire.

Permitted Animal Unit data will be pulled over from CARS. CARS data will be displayed when the user clicks the "Calculate AU" button in the Part D screen. The user will select the applicable tracts and the total AU's will be calculated.

### **23 Part E – Forage Information Fire (Federal Managed Lands) Screen (Continued)**

### **B Example Part E – Forage Information Fire (Federal Managed Lands) Screen**

Following is an example of the Part E – Forage Information Fire Screen.

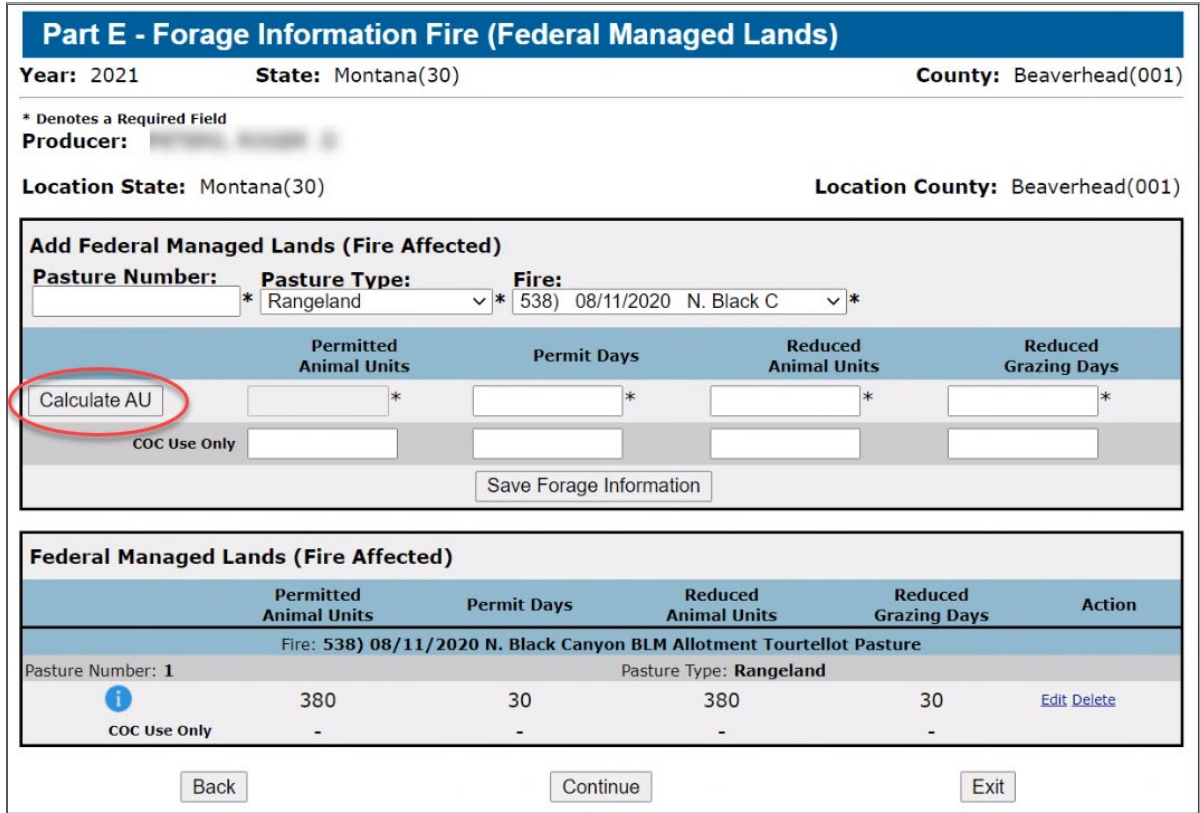

The following is an example of the screen displayed when "Calculate AU" is clicked.

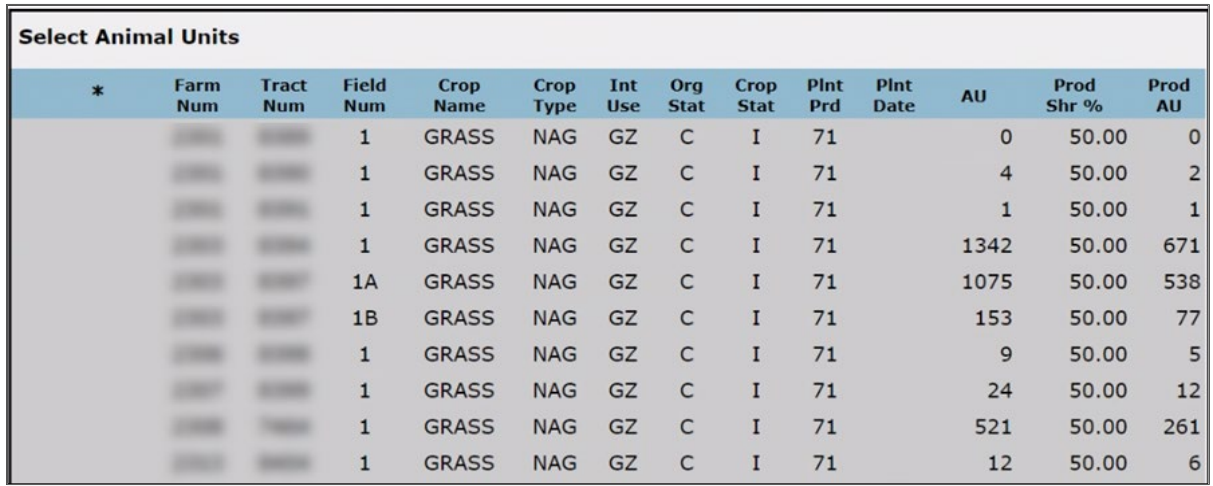

### **23 Part E – Forage Information Fire (Federal Managed Lands) Screen (Continued)**

### **Par. 23**

### **C Field Descriptions and Actions**

The following table provides the field descriptions and actions for the Part E – Forage Information Fire (Federal Managed Lands) Screen.

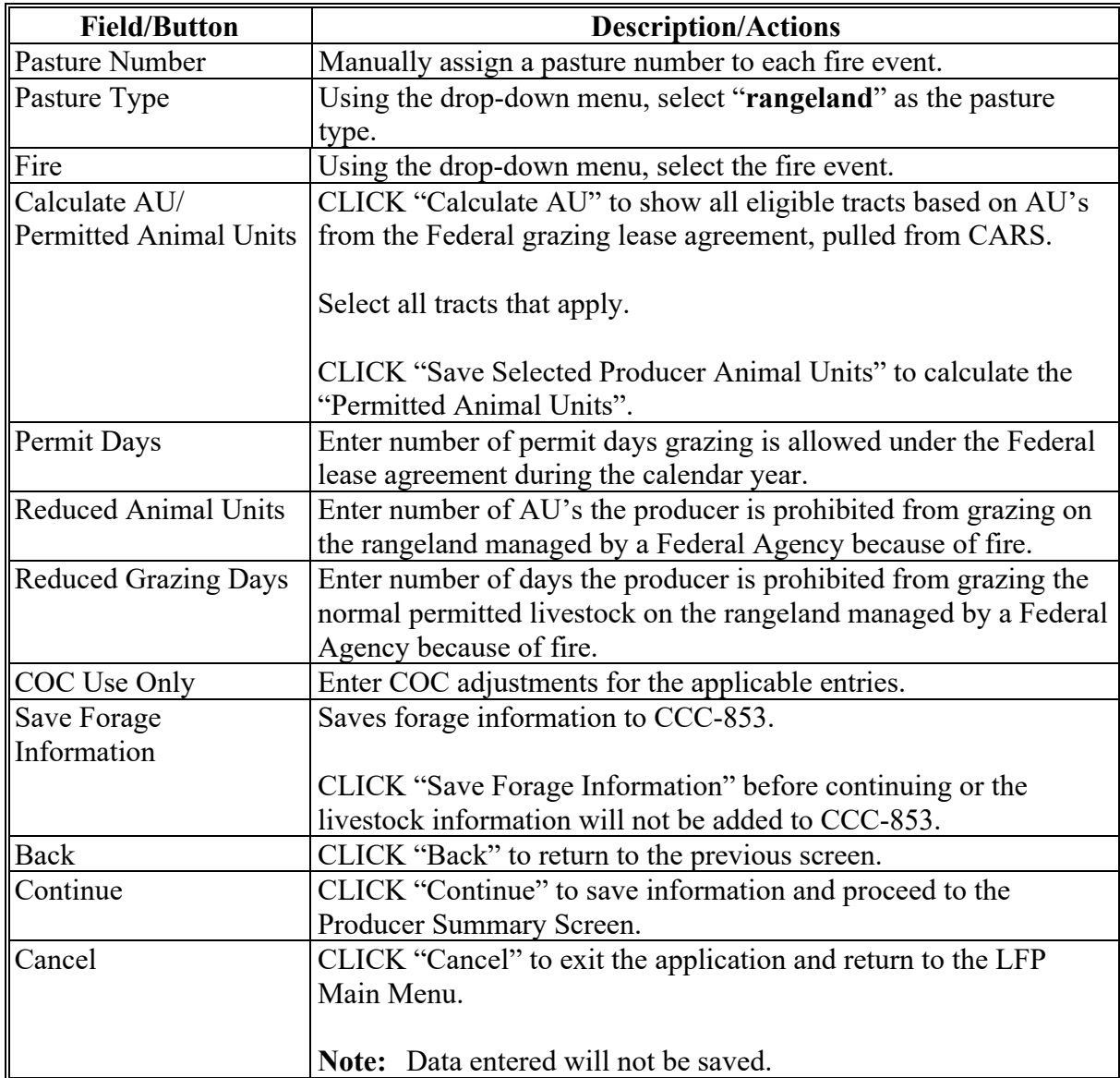

### **24 Producer Summary Screen**

#### **A Overview**

Producer Summary Screen allows users to:

- review all CCC-853 data that has been entered
- load other payments received for loss
- enter the producer signature type and date
- approve or disapprove CCC-853.

### **B Example Producer Summary Screen**

Following is an example of the bottom half of the Producer Summary Screen.

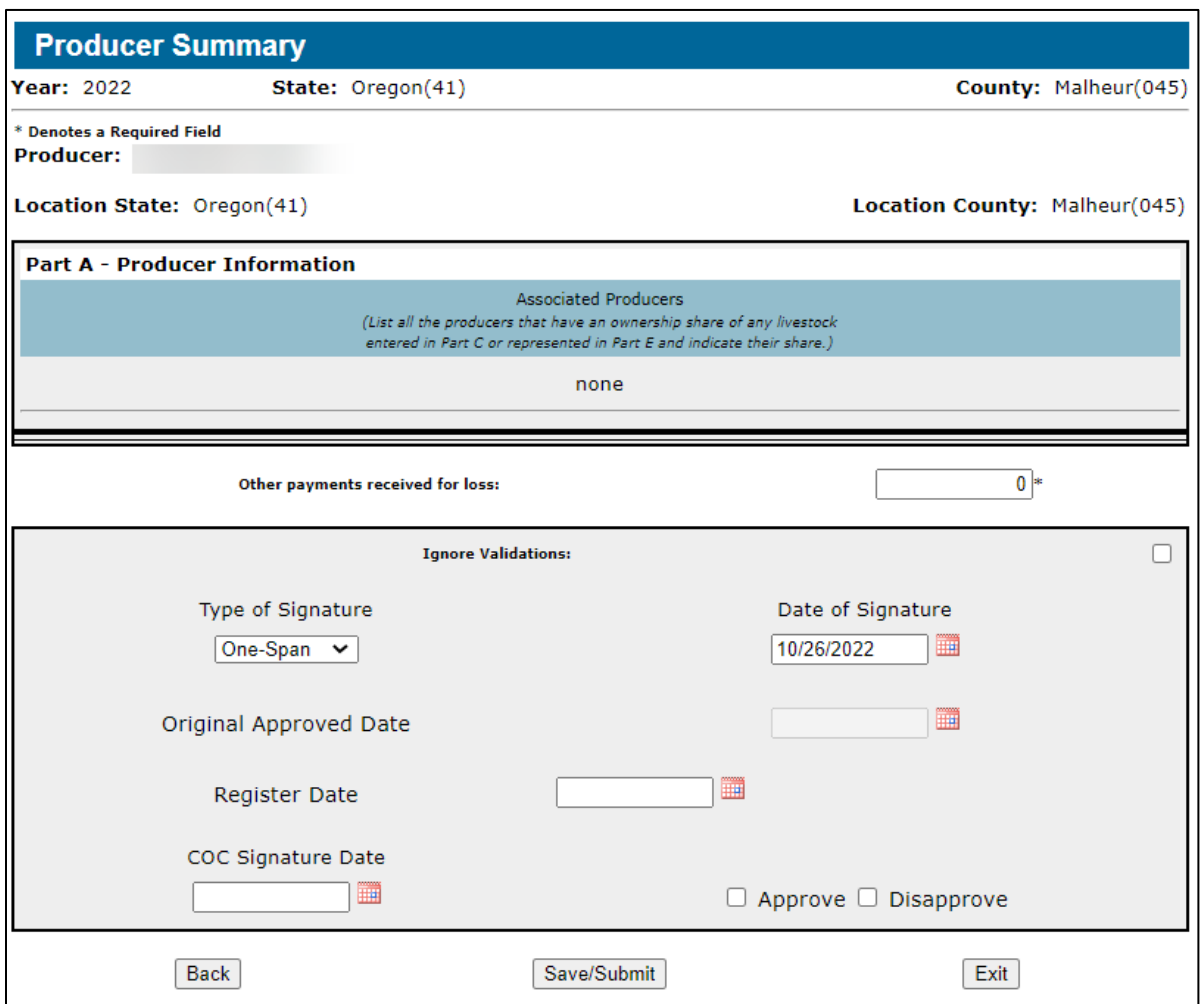

# **24 Producer Summary Screen (Continued)**

# **C Field Descriptions/Actions**

The following table provides the field descriptions and actions for the Producer Summary Screen.

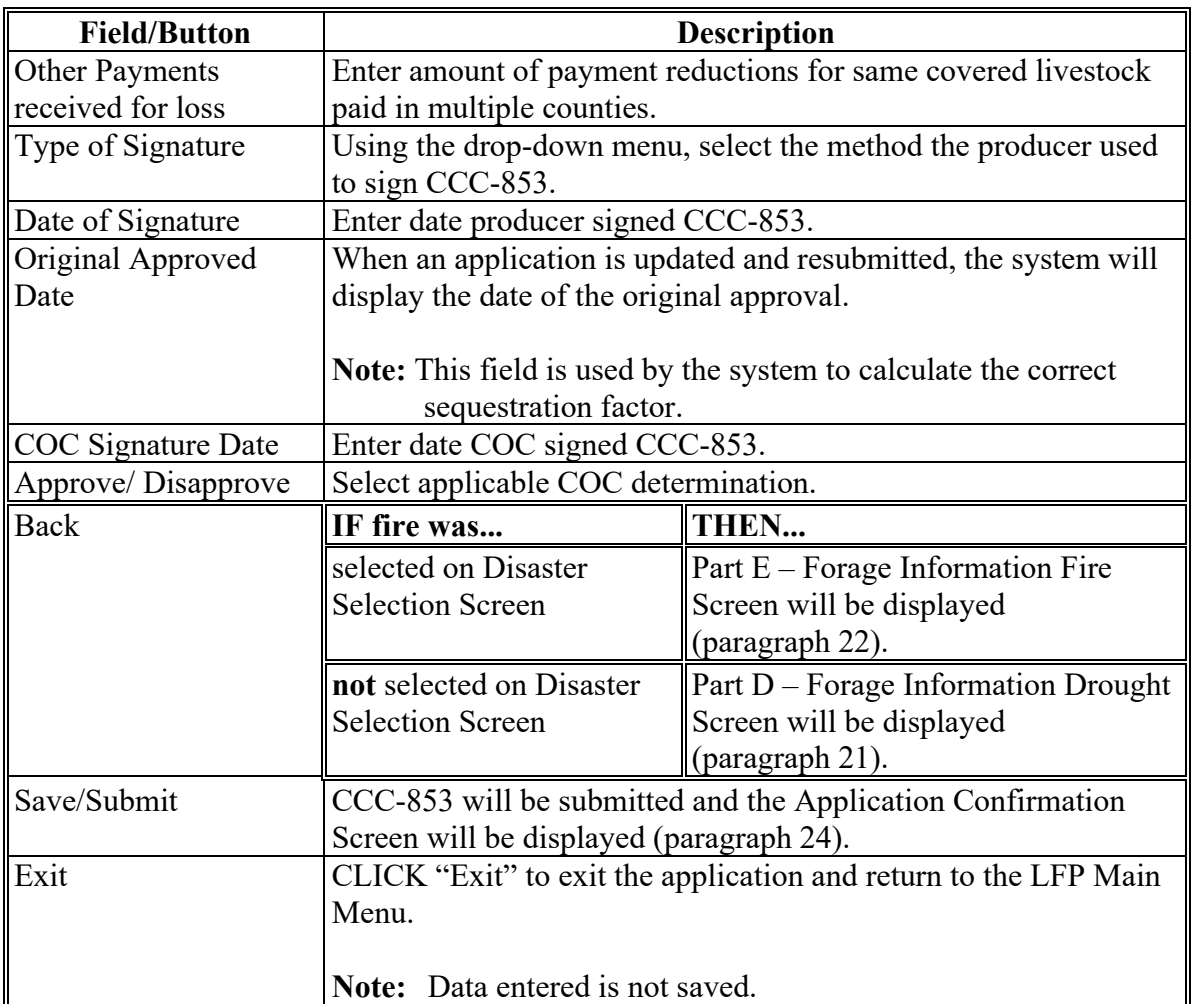

#### **25 Application Confirmation Screen**

#### **A Overview**

Application Confirmation Screen allows users to view and/or print CCC-853.

#### **B Example Application Confirmation Screen**

Following is an example of the Application Confirmation Screen.

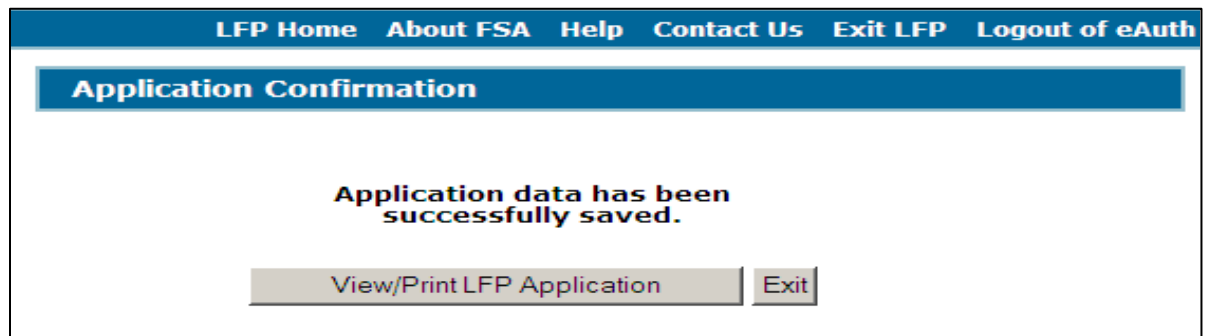

### **C Action**

To view and print CCC-853, from the Application Confirmation Screen CLICK "View/Print LFP Application" and CCC-853 will be displayed in a separate window.

CCC-853 will contain only application data that has been entered into the system as of the date it is being printed.

#### **26 Approve/Disapprove Applications Screen**

#### **A Overview**

The Approve/Disapprove Applications Screen allows the user to select 1 or more applications to approval/disapproval dates.

To access the multiple CCC-853 approval/disapproval process, click "Approve Applications" link in the left navigation menu.

See paragraph 25 for supplemental instructions on the disapproval process.

Applications must be physically signed by COC or their representative when entering the approval according to this paragraph.

**Note:** The approval/disapproval date can also be entered by specific CCC-853 on the Producer Summary Screen.

#### **B Example Approve/Disapprove Applications Screen**

Following is an example of the Approve/Disapprove Applications Screen.

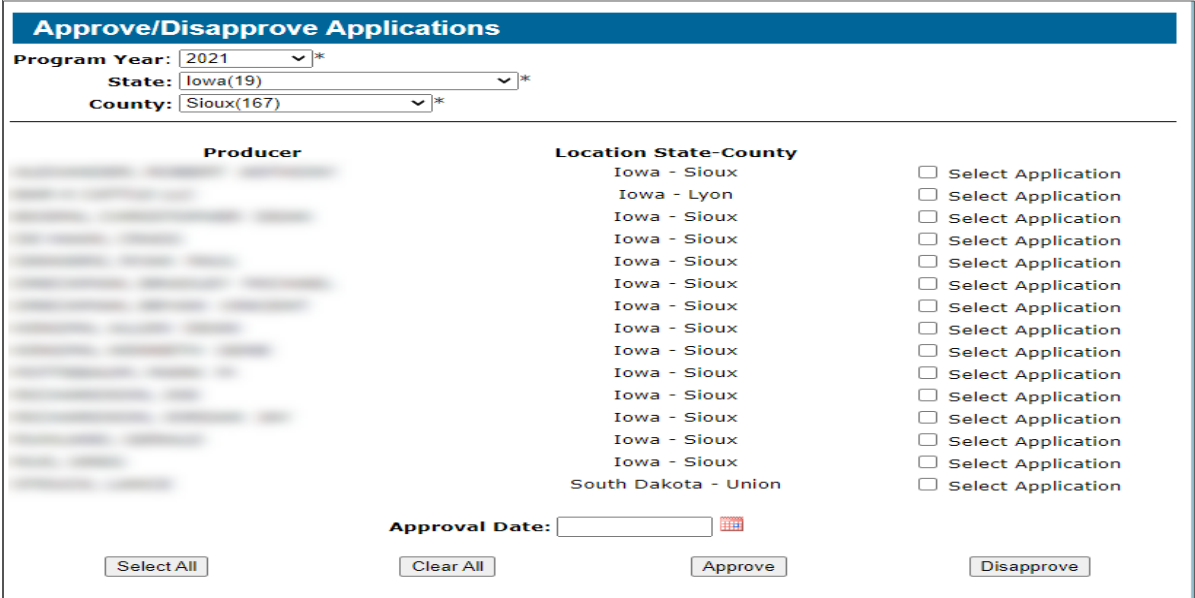

#### **26 Approve/Disapprove Applications Screen (Continued)**

#### **C Field Descriptions/Actions**

The following table provides the field descriptions and actions for the Approve/Disapprove Applications Screen.

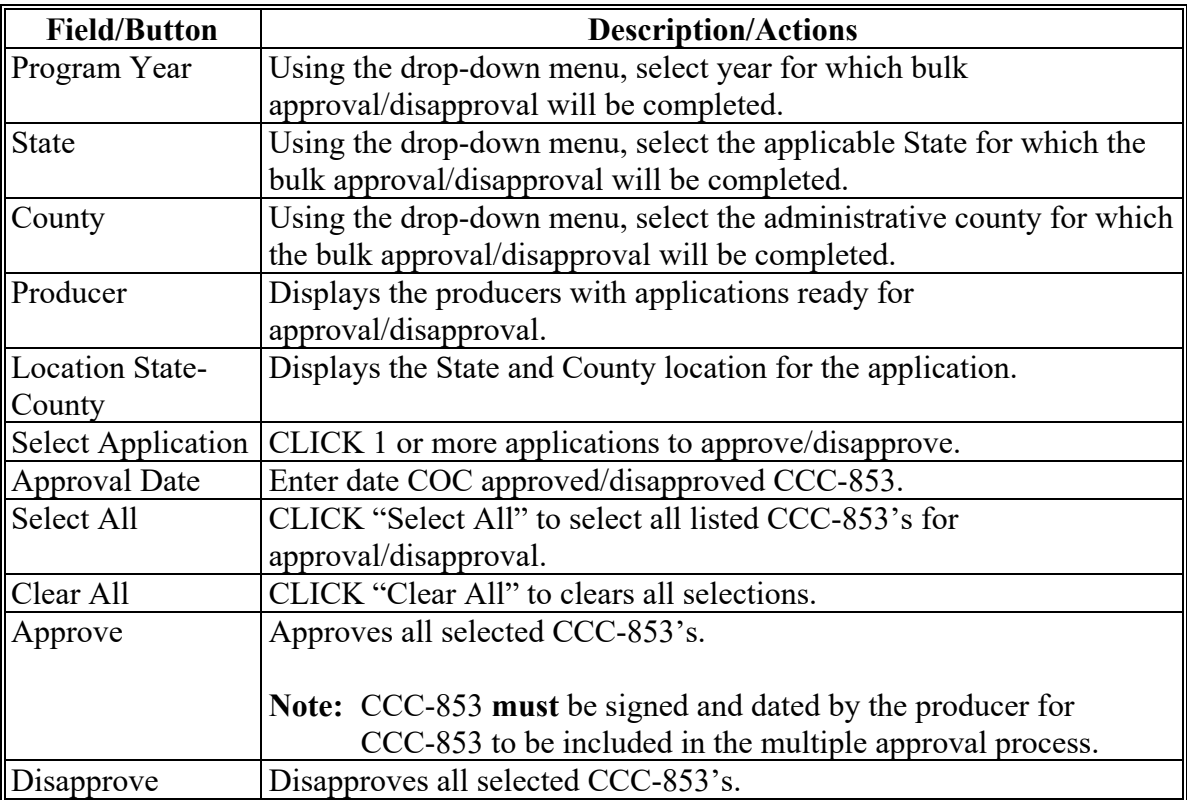

#### **D 2018 and Subsequent Years Disapproval Process**

When an application is disapproved, the data recorded is frozen in the application as of the date of the disapproval. The application can be approved and submitted with the frozen data from the day the application was first disapproved if the new approval date is the only new entry or change in the disapproved application.

When a disapproved application is opened, it remains in a disapproved status until an entry or edit is made in the application, other than approval/disapproval date.

Changes made in CARS will not be applied to the application until the application is moved to a suspended status. When an entry or change is made, other than approval/disapproval date, the application goes into a suspended status. If the disapproved application is to be updated, the application must be closed after making an entry or change.

#### **26 Approve/Disapprove Applications Screen (Continued)**

#### **E Example of Owned or Cash Leash Land when Acreage Requires Updating**

The following example displays how a symbol will show on the line item where the update needs to be made.

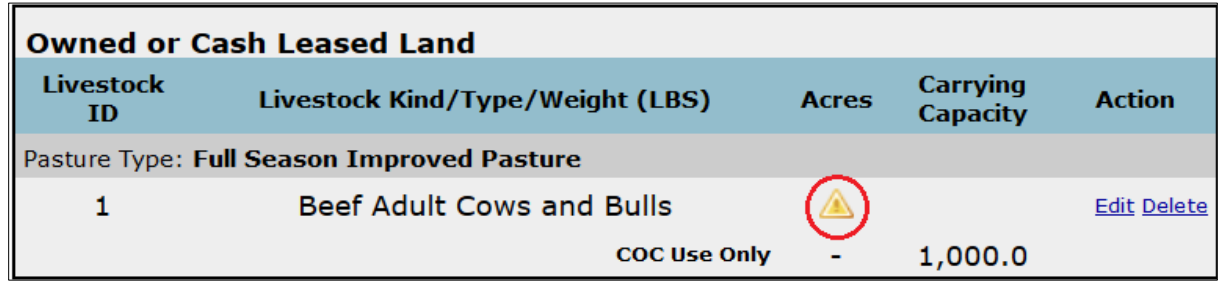

CLICK "Edit" on the line with the symbol to apply the CARS update.

#### **27 CCC Representative Electronic Approval/Disapproval Screen**

#### **A Overview**

A CCC Representative Electronic Approval/Disapproval process is available in the web-based software.

To access the CCC Representative Electronic Approval/Disapproval, click "CCC Representative Electronic Approval" link in the left navigation menu.

**Note:** All FSA County Office employees will have access to the CCC Representative Electronic Approval/Disapproval process; however, **only** employees that are designated to approve/disapprove CCC-853's will access and electronically approve CCC-853's.

The approving official's name will be printed in the "County Committee Determination" signature block and the system date will be entered for the approval/disapproval date.
### **27 CCC Representative Electronic Approval/Disapproval Screen (Continued)**

# **B Example CCC Representative Electronic Approval/Disapproval Screen**

Following is an example of the CCC Representative Electronic Approval/Disapproval Screen.

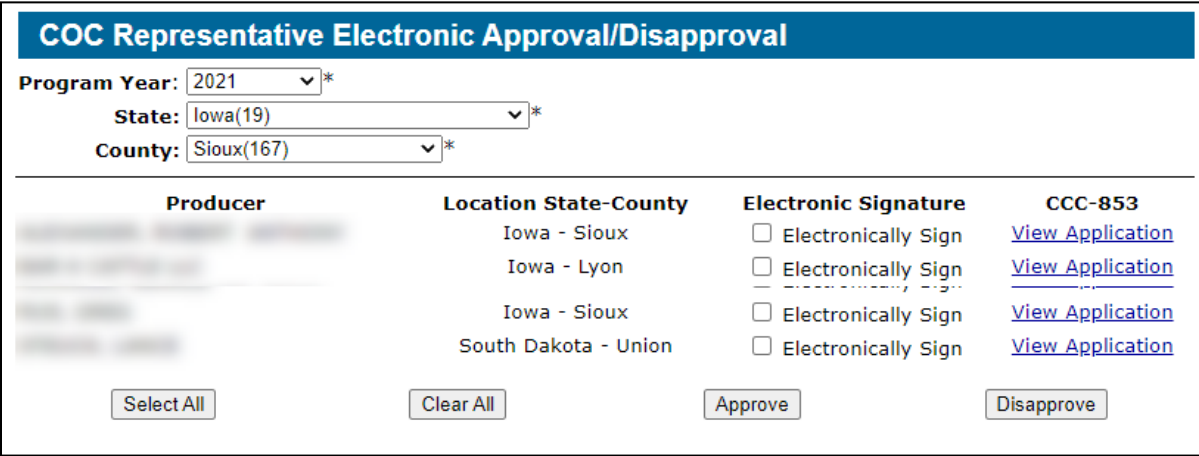

### **C Field Descriptions/Actions**

The following table provides the field descriptions and actions for the CCC Representative Electronic Approval/Disapproval Screen.

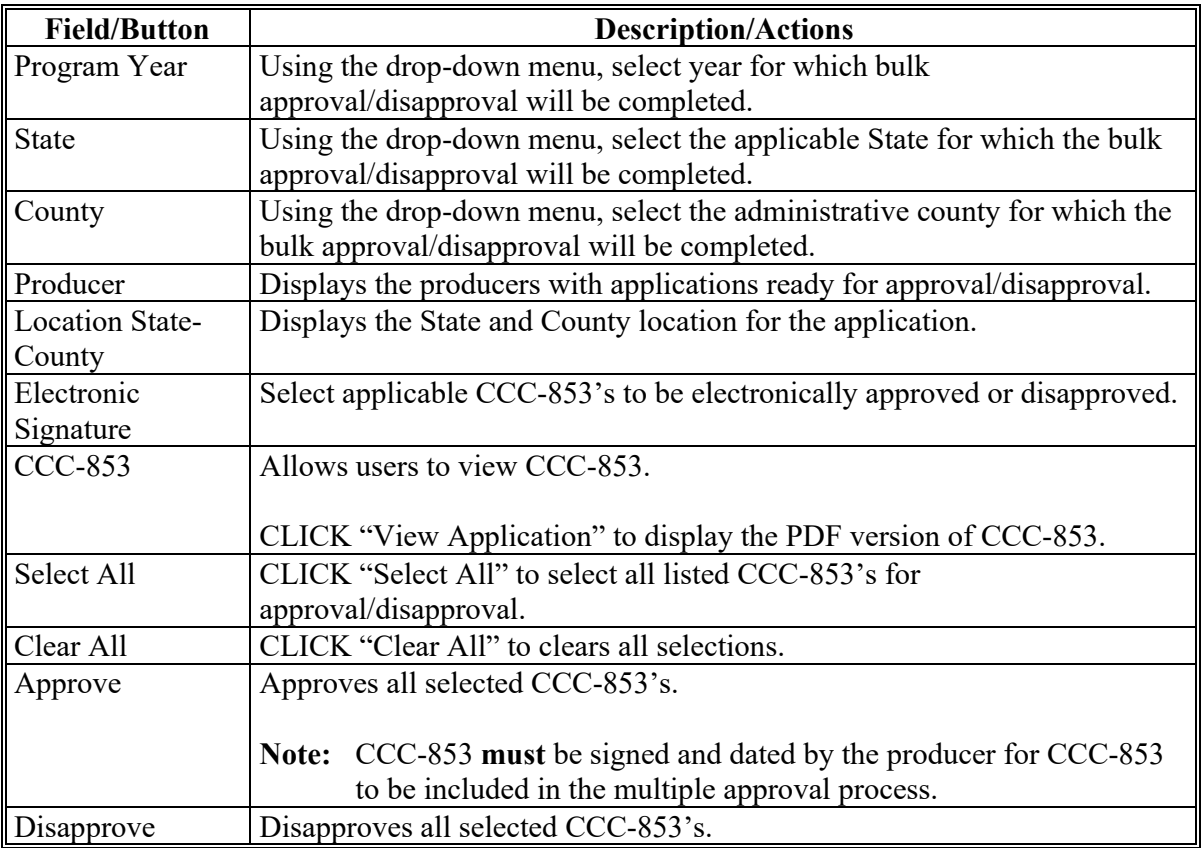

### **28 Livestock Forage Program (LFP) Reports Screen**

#### **A Overview**

Several standard reports are provided for County Offices to use as tools for LFP signup. To access the Reports Menu, CLICK "**Reports**" under the LFP Menu. The Livestock Forage Program (LFP) Reports Screen will be displayed.

### **B Example LFP Reports Screen**

Following is an example of the Livestock Forage Program (LFP) Reports Screen.

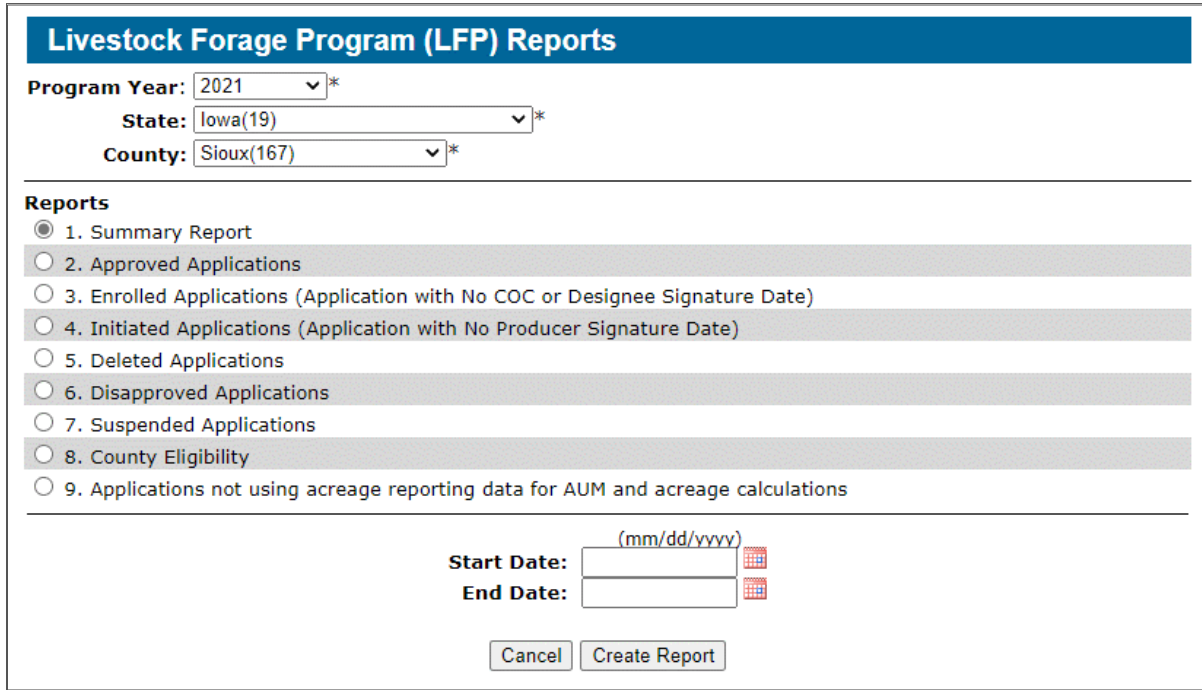

### **C Field Descriptions and Actions for Reports**

The following table provides the field, descriptions, and actions for available LFP Reports.

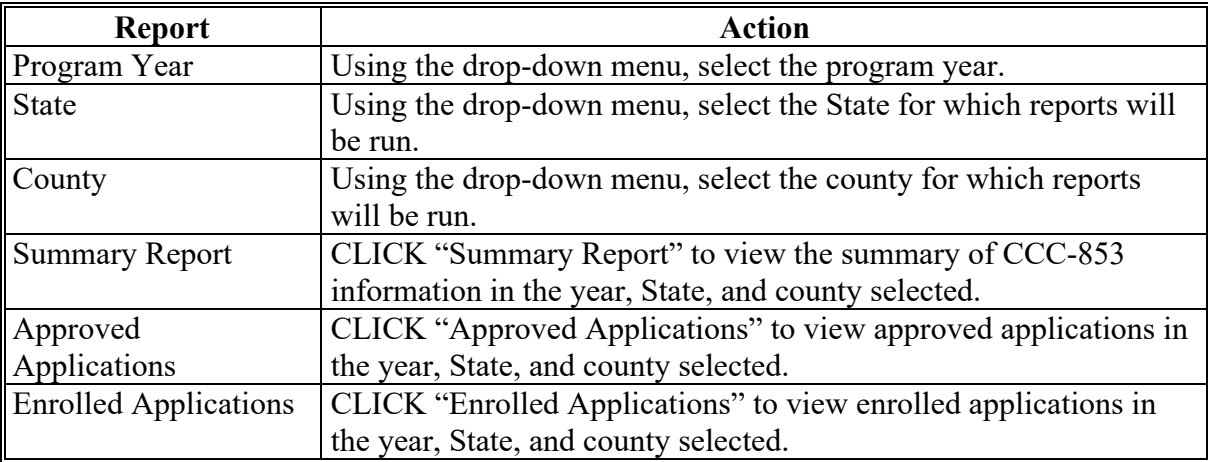

#### **28 Livestock Forage Program (LFP) Reports Screen (Continued)**

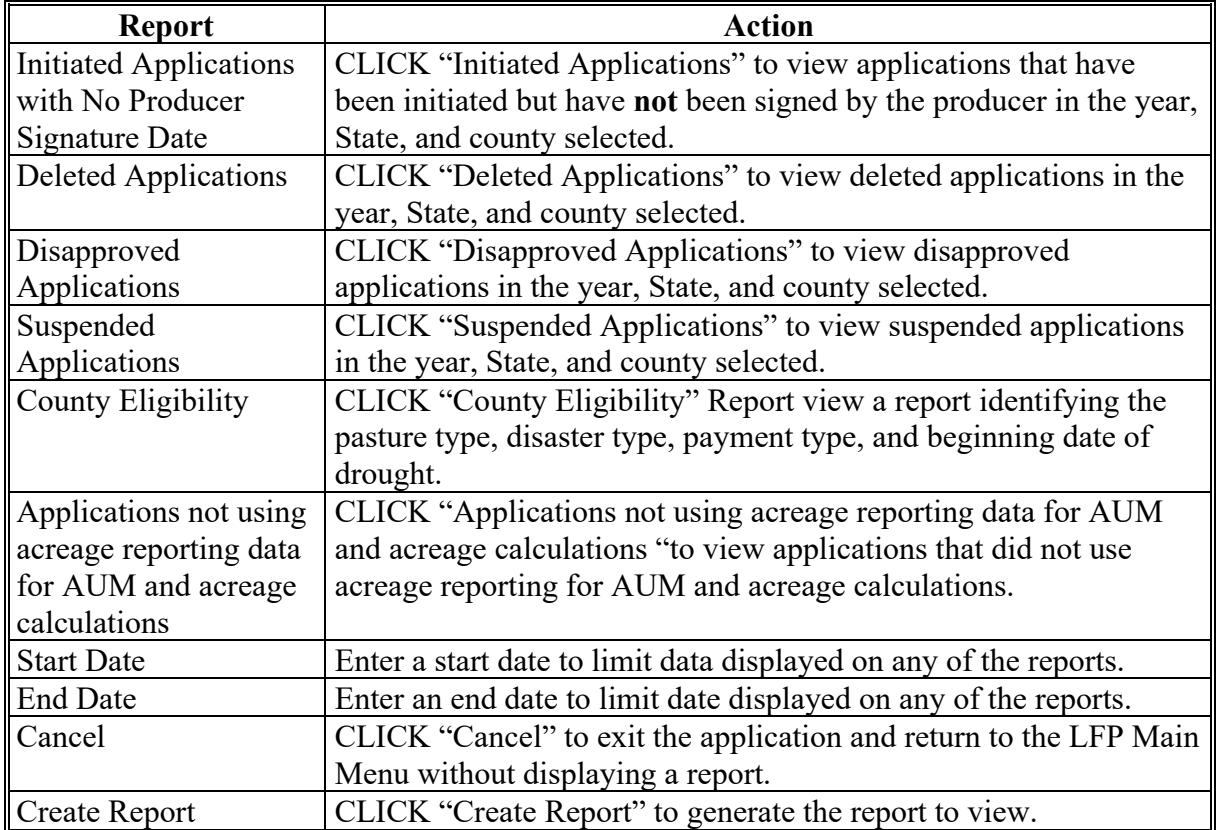

### **C Field Descriptions and Actions for Reports (Continued)**

#### **29 Nationwide Customer Service**

#### **A County Office User Access**

The web-based LFP software automatically allows for nationwide customer service for County Office users. County Office users can access and load CCC-853's for any producer nationwide. This service will be extremely beneficial for travelers, absentee landowners, etc. County Office employees loading nationwide CCC-853's will have limited authority.

Access "Nationwide Customer Service" link from the left navigation menu on the LFP Main Menu. State and County Selection Screen will be displayed.

#### **29 Nationwide Customer Service (Continued)**

#### **B Example State and County Selection Screen for Nationwide Customer Service**

Following is an example of the State and County Selection Screen for Nationwide Customer Service.

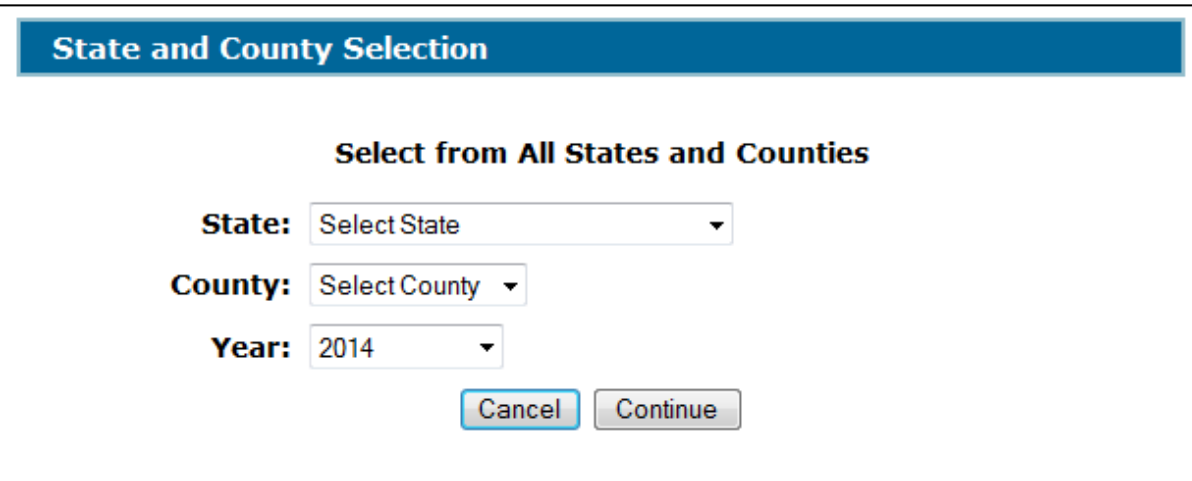

#### **C Action**

Using the drop-down menu, select the:

- State
- county
- year.

CLICK "Continue" and the Producer Search – Application Status Screen is displayed.

#### **D Producer Summary Screen**

The functionality of the Producer Summary Screen is the same as CCC-853's being loaded in the home county, **except** that the approval date **cannot** be loaded. CCC-853 **must** be approved in the producer's home county (paragraph 24).

#### **E County Office Action**

County Offices that process nationwide customer service CCC-853's **must** do the following:

- immediately email a copy of the signed CCC-853 to the producer's home county
- mail the original signed CCC-853 to the producer's home county
- maintain a copy of the signed CCC-853.

### **30-39 (Reserved)**

#### **Par. 40**

#### **40 State Office Access to LFP Web Site**

### **A Requesting Access**

If State Office administrative access has **not** already been requested for State Office users, requests will complete FSA-13-A and request the **app.dsa.lfp.stateadmin** role.

#### **B Example of the LFP Main Menu for State Office Administrative User**

After the State Office administrative user is logged in and has been authenticated, the following LFP Main Menu will be displayed.

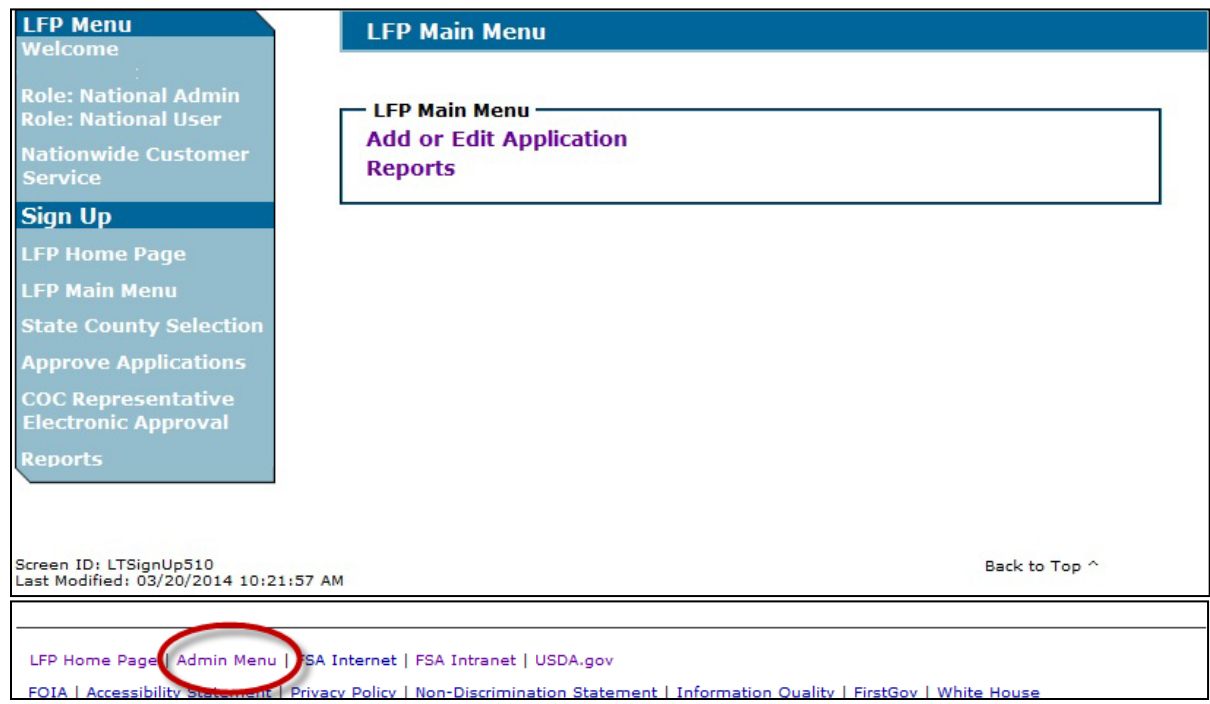

### **B Action**

At the bottom of the LFP Main Menu, State Office administrative user will click "Admin Menu" to access the LFP normal grazing periods table.

### **41 Administrator Menu Screen**

### **A Overview**

Several options are provided for State Offices to use as tools for LFP signup.

## **B Example Administrator Menu Screen**

Following is an example of the LFP Administrator Screen.

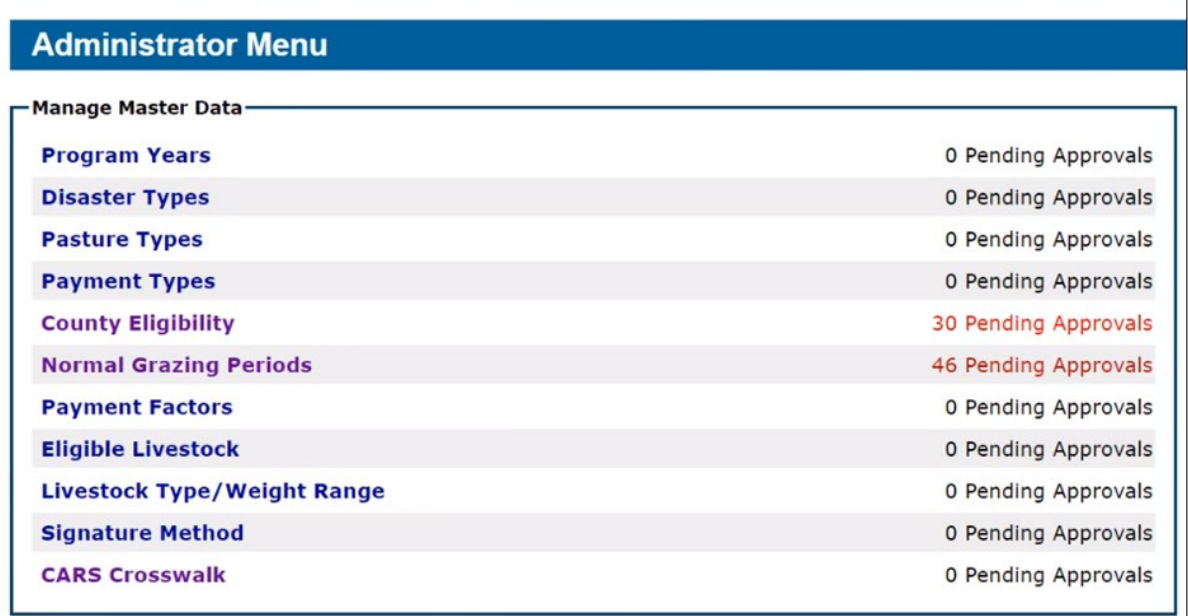

### **42 Normal Grazing Periods Screen**

#### **A Overview**

The Normal Grazing Periods Screen allows authorized users to add, edit, and delete normal grazing periods by pasture type and by county.

### **B Example of the Normal Grazing Periods Screen**

Following is an example of the Normal Grazing Periods Screen.

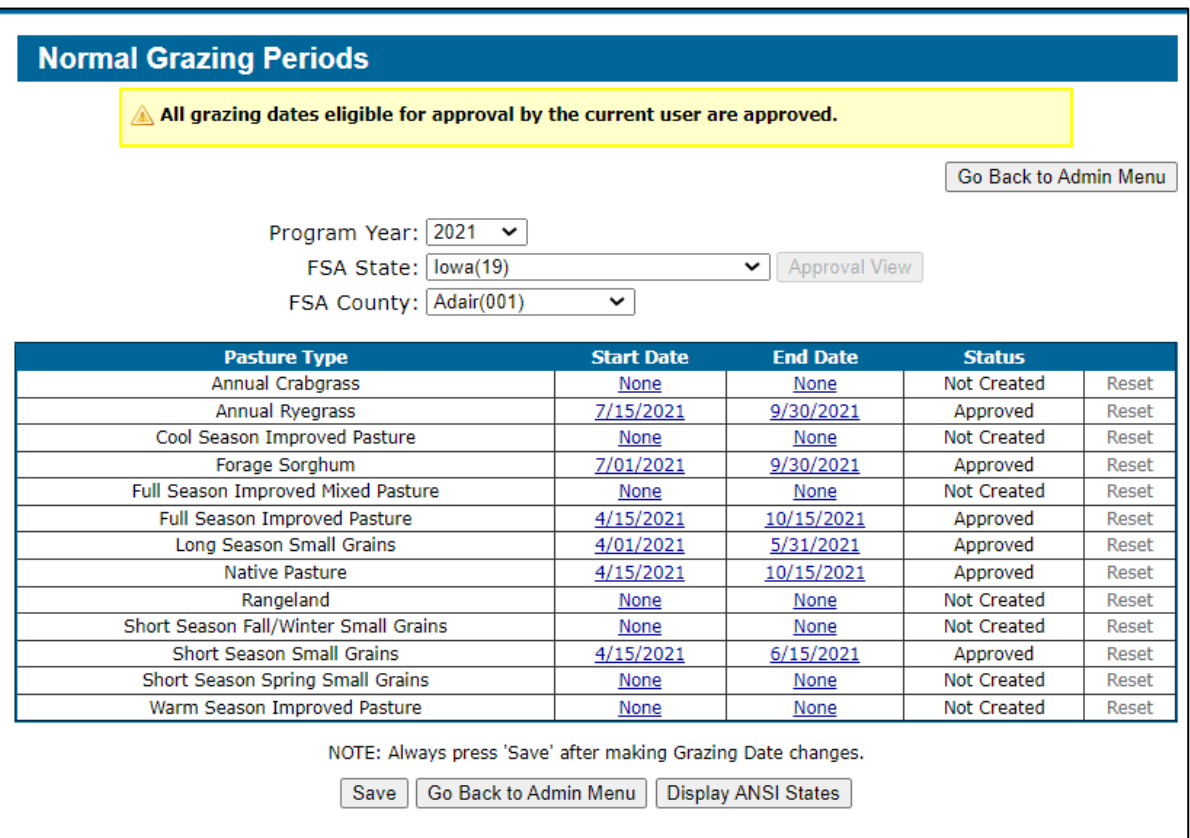

### **C Field Descriptions and Actions**

The following table provides field descriptions and actions for the Normal Grazing Periods Screen.

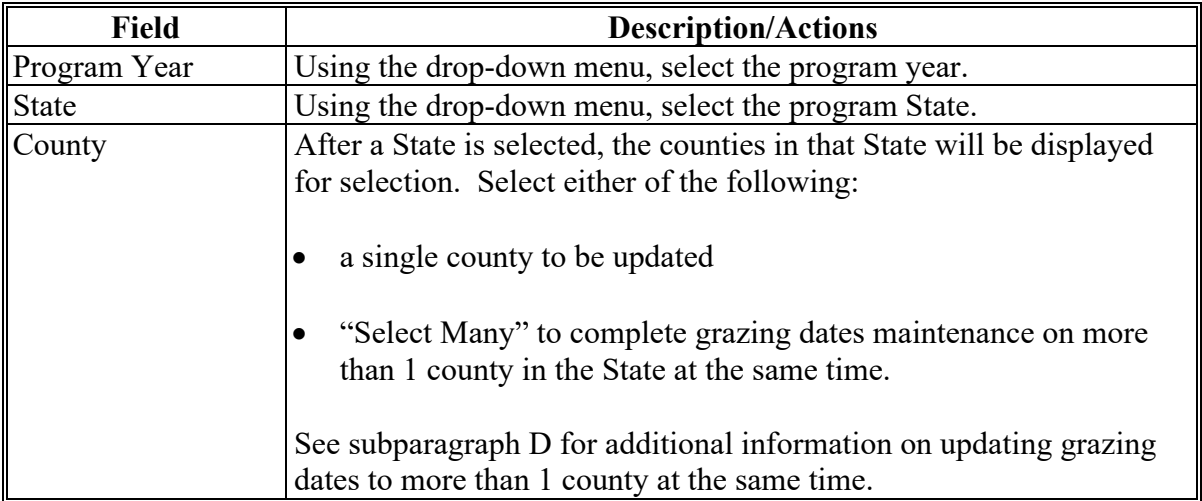

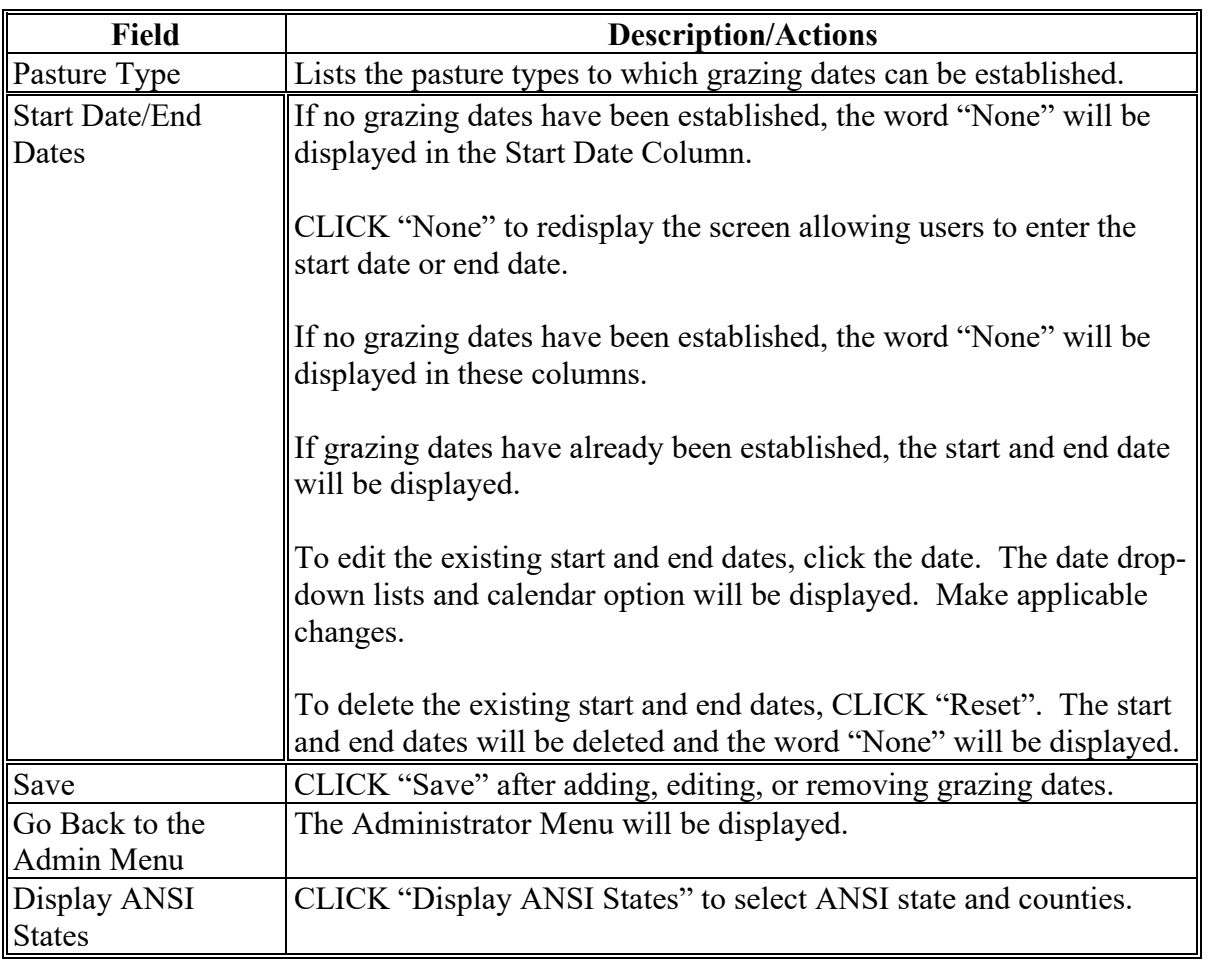

# **C Field Descriptions and Actions (Continued)**

# **D Example of Normal Grazing Periods Screen When "Select Many" is Selected.**

Following is an example of the Normal Grazing Periods Screen when entering grazing dates for multiple counties at the same time.

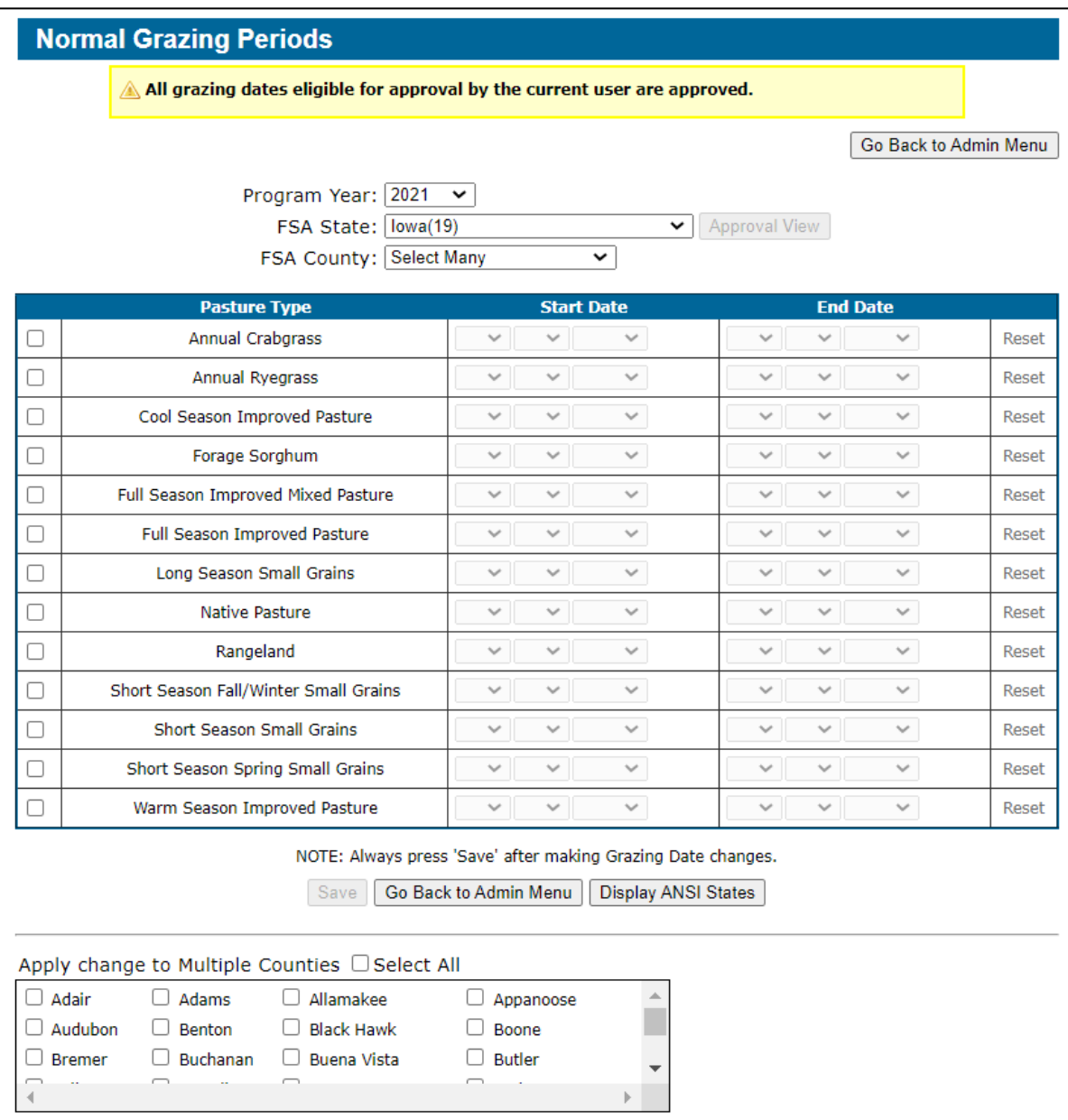

### **E Action**

To update grazing dates to more than 1 county at the same time:

- check  $(\checkmark)$  the box next to the applicable pasture types to be updated
- enter the start and end dates for the selected pasture types
- then do either of the following:
	- check  $(\checkmark)$  the box next to "Select All" to update the grazing dates for the selected pasture types to all counties within the State
	- check  $(\checkmark)$  the box next to the county names to update the grazing dates for the selected pasture types to individual counties within the State
- CLICK "**Save**" to update the grazing dates.
- **Note:** Only the grazing dates for the selected pasture types will be updated to the selected counties.

**43-49 (Reserved)**

### **Part 3 LFP Payment Provisions**

#### **50 General Payment Information**

#### **A Assignments and Offsets**

For LFP, County Offices will:

- accept assignments according to 63-FI
- apply offsets according to 58-FI.

#### **B Issuing Payments to Deceased Individuals, Closed Estates, and Dissolved Entities**

LFP payments for CCC-853's involving deceased individuals, closed estates, or dissolved entities will be made according to the following table, provided all other eligibility requirements are met.

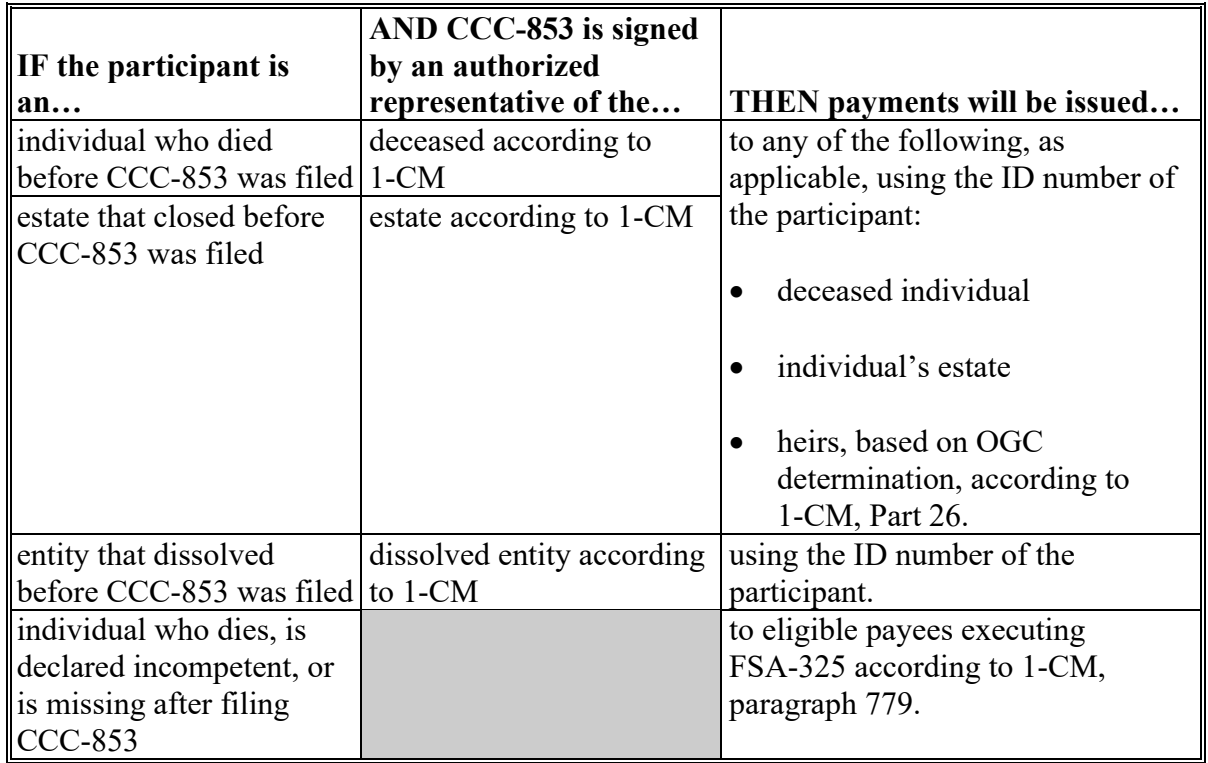

**Note:** FSA-325 is only used when there is a request that a payment earned by a deceased, missing, or incompetent program participant be issued in a name other than that of the deceased, missing, or incompetent program participant.

### **50 General Payment Information (Continued)**

### **C LFP Payment Eligibility Requirements**

A participant **must** meet all the following before a payment will be issued:

- current CCC-902 on file for the participant on CCC-853 according to 5-PL or 6-PL
- CCC-903 on file for the person or legal entity according to 5-PL or 6-PL
- CCC-901 on file for legal entities according to 5-PL or 6-PL
- AD-1026 on file according to 6-CP
- **not** be in violation of fraud provisions, including FCIC fraud provisions, according to 1-CM and 3-PL (Rev. 1)
- compliance with:
	- average AGI provisions according to 6-PL
	- controlled substance provisions according to 1-CM
	- substantive change provisions according to 6-PL.

County Offices will record determinations for the applicable criteria in the web-based eligibility system according to 3-PL (Rev. 2).

### **D Conservation Compliance Provisions**

AD-1026 applicable to the year for which LFP benefits are requested **must** be on file for the participant according to 6-CP.

If AD-1026 applicable for the year for which LFP benefits are requested is:

- already on file for the participant, and affiliates, if applicable, it is **not** necessary to obtain a new AD-1026 for LFP
- **not** on file for the participant and affiliates, if applicable, County Office will obtain a completed AD-1026 applicable to the year for which LFP benefits are requested.

If a new AD-1026 is required to be filed, payments may be issued to eligible participants upon signing in AD-1026, item 12. It is **not** necessary to withhold payments pending NRCS HEL or WC determinations. The continuous certification statement on AD-1026 requires participants to refund program payments if an NRCS determination results in the discovery of HELC or WC violations.

#### **50 General Payment Information (Continued)**

### **E Prevention of Improper Payments**

IPIA requires Federal agencies to evaluate programs to determine whether internal controls are sufficient to prevent improper payments. County Offices will take all steps necessary to ensure that program and payment eligibility requirements have been met before issuing any payments.

### **F Definition of Improper Payment**

Improper payment, as defined by OMB, means any payment that should **not** have been issued or was issued in an incorrect amount under statutory, contractual, administrative, or other legally applicable requirement.

### **51 Payment Limitation**

### **A Payment Limitation Amount**

The payment limitation for LFP is \$125,000 per program year.

### **52 Sequestering LFP Payments**

### **A Applying Sequestration to LFP Payments**

The Balanced Budget and Emergency Deficit Contract of 1985, as amended by the Budget Control Act of 2011, requires a reduction in payments, also known as a sequester. Whether a payment is sequestered or not depends on when the funding was "obligated". Obligations are a behind the scenes process where the funding is reserved based on what the total possible expenditures of the program will be or the value of the contract or application when it's approved.

Applying sequestration is the last step in the payment process after all reductions have been applied and before the payment amount is sent to NPS. The sequestered:

• payment amount for the commodity times the sequestration percentage equals the sequestration reduction amount for that commodity

**Note:** The resulting payment amount for all commodities is added up and the total is the LFP payment amount sent to NPS.

- amount is applied at the payment entity level
- amount is not attributed to members.

**Note:** The sequestration reduction amount will be displayed on the Payment History Report.

### **52 Sequestering LFP Payments (Continued)**

### **B LFP Sequestration Percentages**

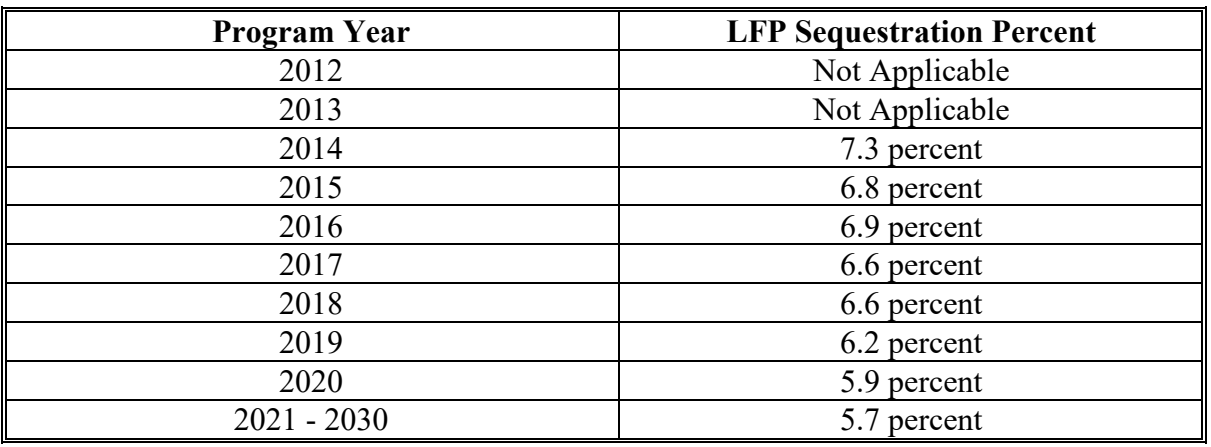

The following table provides LFP sequestration percentages.

### **C Common Payment Reports and Sequestered Payments**

If the payments for a program year are sequestered the disclaimers on the various Common Payment Reports will have additional wording and the payment amounts on the Common Payment Reports will either be before or after sequestration was applied. See 9-CM for additional information on the Common Payment Reports.

The following table provides specific information about each report.

**Note:** Because the sequestration reduction is applied at the payment entity level, the amount displayed on the various Common Payment Reports that are attributed or reduced for members of the entity or joint operation will not add up to the payment amount for the payment entity.

# **52 Sequestering LFP Payments (Continued)**

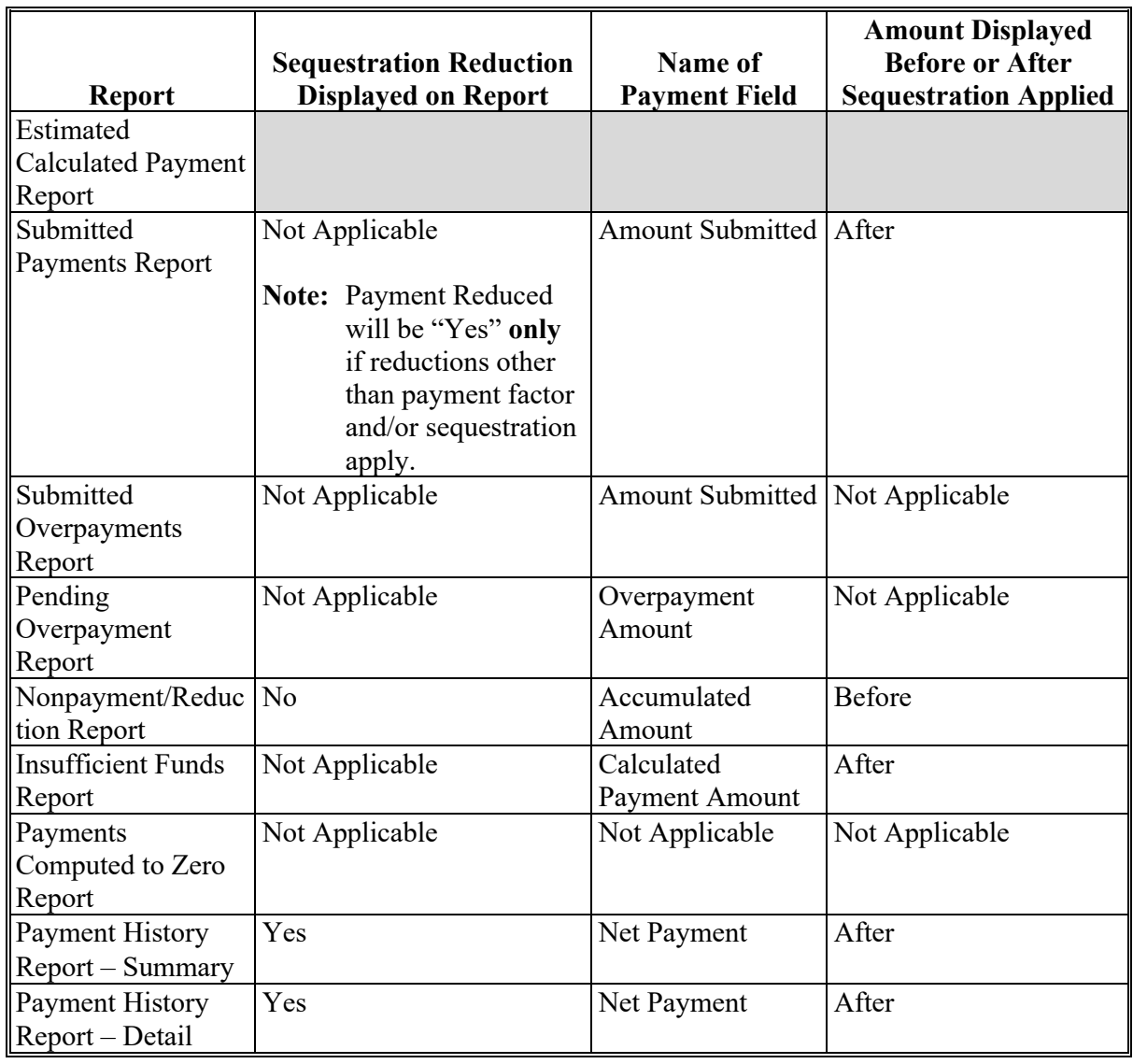

# **C Common Payment Reports and Sequestered Payments (Continued)**

**Note:** Not applicable is listed in the table because the associated reports do **not** list reduction amounts.

### **A Overview**

The LFP payment process is a web-based integrated process that reads a wide range of information from other program determinations and values to determine whether a payment should be issued, the amount of the gross payment, reductions, and net payment amount. For payments to be calculated correctly, all supporting files **must** be updated correctly, including the following.

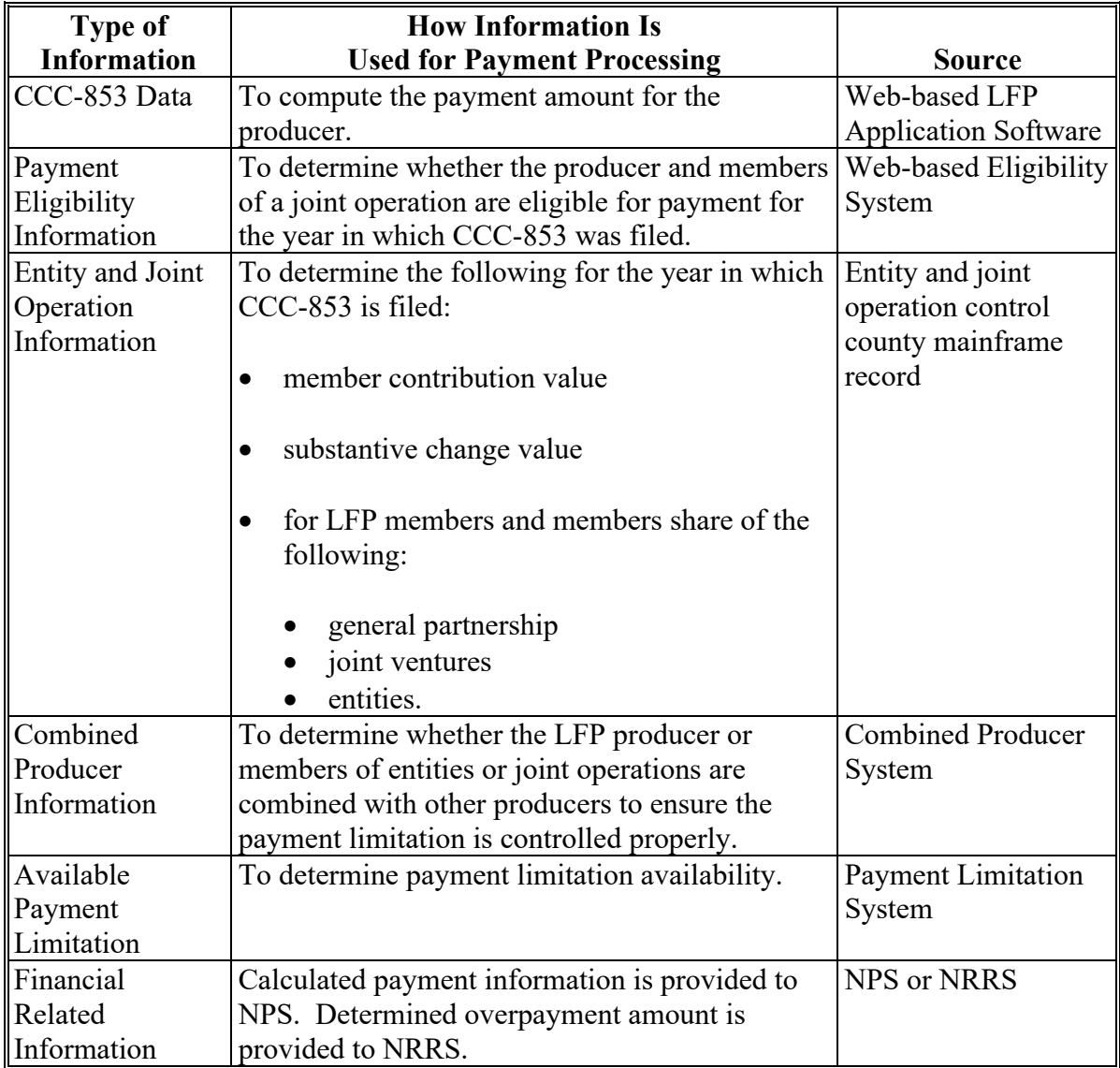

### **53 Issuing LFP Payments (Continued)**

# **B Actions To Be Completed Before Issuing Payments**

The following provides actions that **must** be completed **before** issuing payments. COC, CED, or designee shall ensure that the actions are completed.

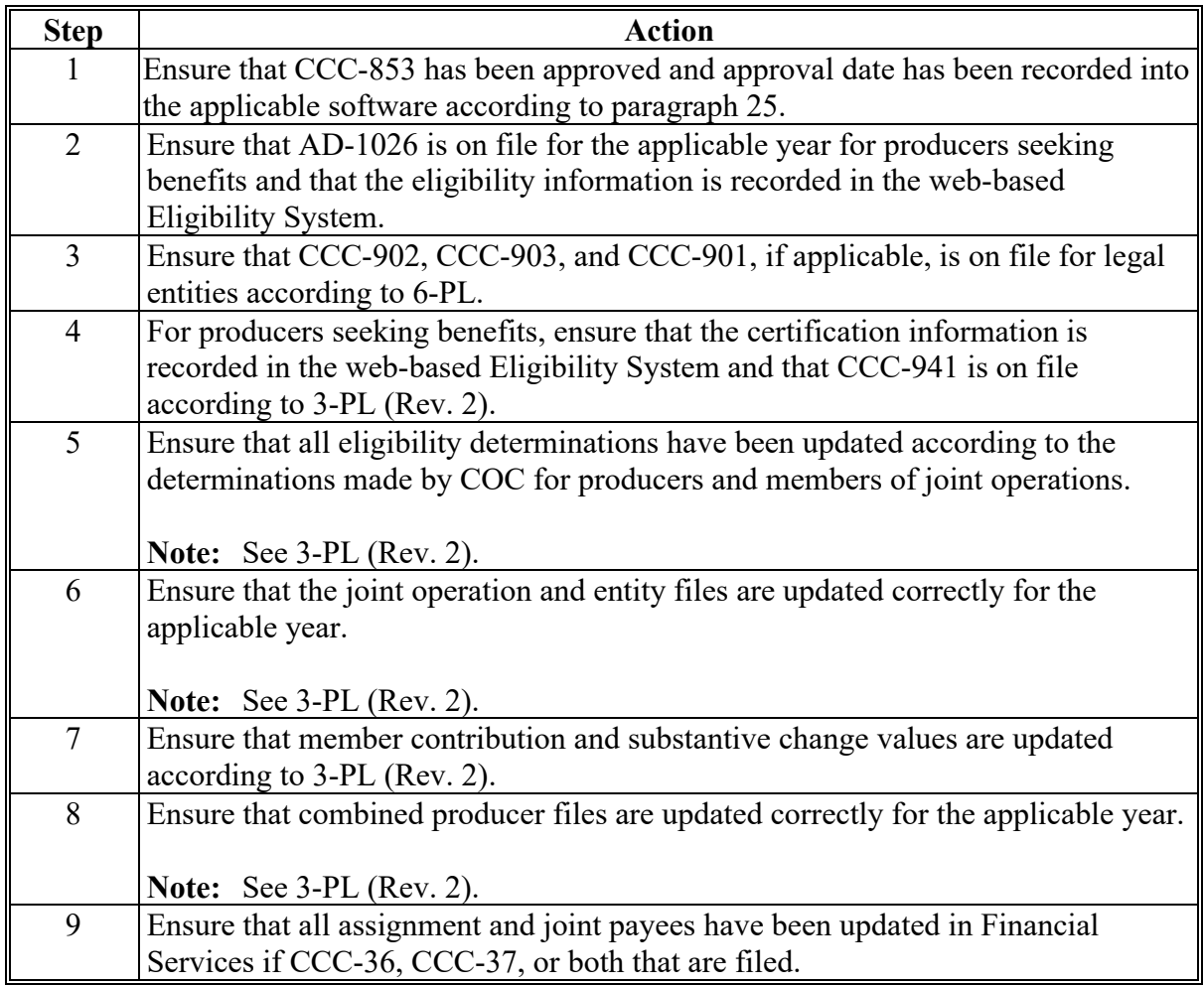

### **54 Payment Calculations for LFP**

### **A LFP Payment Rates**

Payment rates have been established by DAFP for eligible livestock. See 1-LFP for LFP payment rates.

### **B LFP Payment Calculation Variables**

The LFP payment calculation will be based on the:

- number of livestock
- share
- payment rate
- factors
- acres
- carrying capacity
- permit days
- other payments received for loss.

### **C LFP Payment Calculation**

LFP payments can be calculated manually using CCC-853-1.

### **55 Computing Payments and Overpayments**

## **A Computing Payment and Overpayment Amounts**

The LFP payment process is an integrated process that reads a wide range of files to determine the payment and overpayment amount. The following is a high-level processing sequence of how software will calculate LFP payments or overpayment for producers.

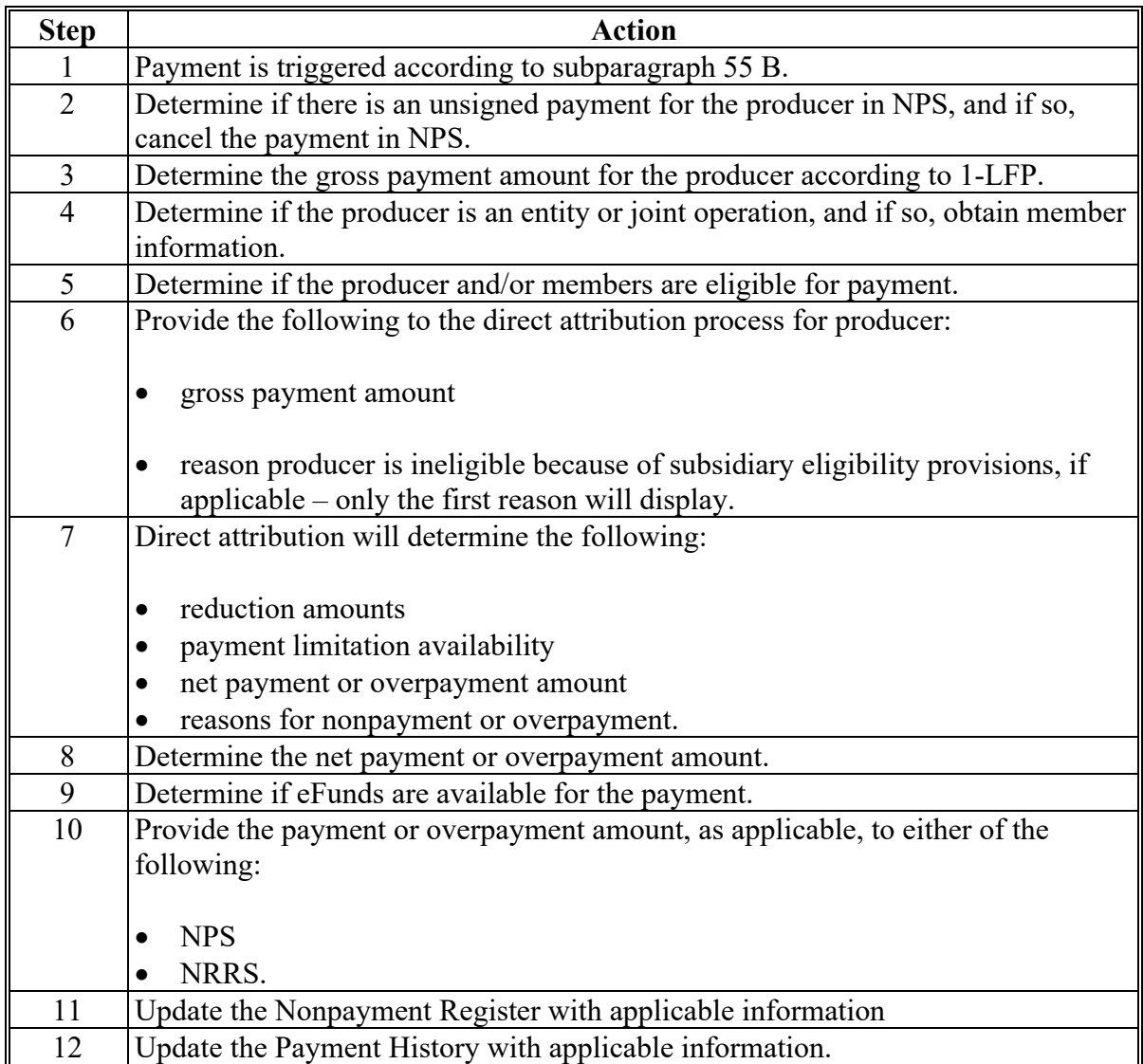

### **55 Computing Payments and Overpayments (Continued)**

### **B Triggering Payments**

Payments will be "triggered" through events that occur throughout the web-based software. As a result, processing will now be "behind the scenes" for the most part. Calculations and determinations will occur during the evening and nighttime hours without user intervention. The following table explains the types of triggers that will occur during payment processing.

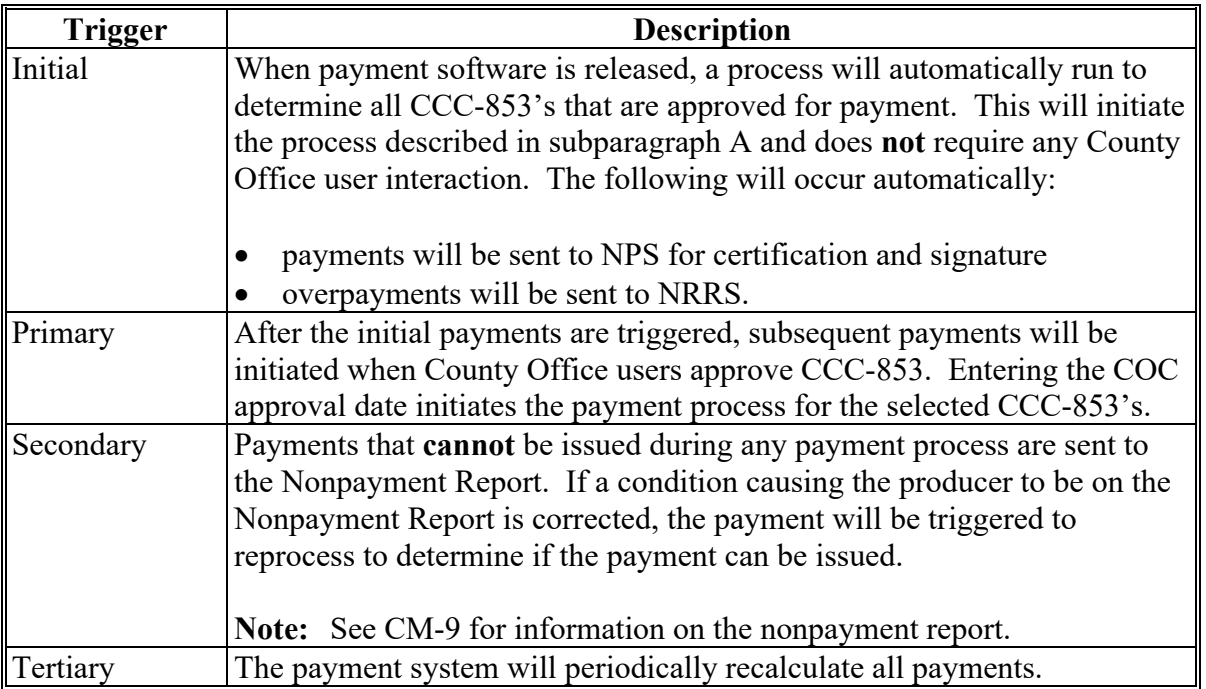

### **56 LFP Payment Reports**

# **A Displaying or Printing LFP Payment Reports**

LFP Payment Reports are available to provide information about each payment or nonpayment. Most of the payment reports have information that is common between program areas so information about these reports is in 9-CM. The Estimated Calculated Payment Report and the Payment History Report – Detail have program specific data so information for these reports is in 2-LFP.

LFP Payment Report information is available according to the following.

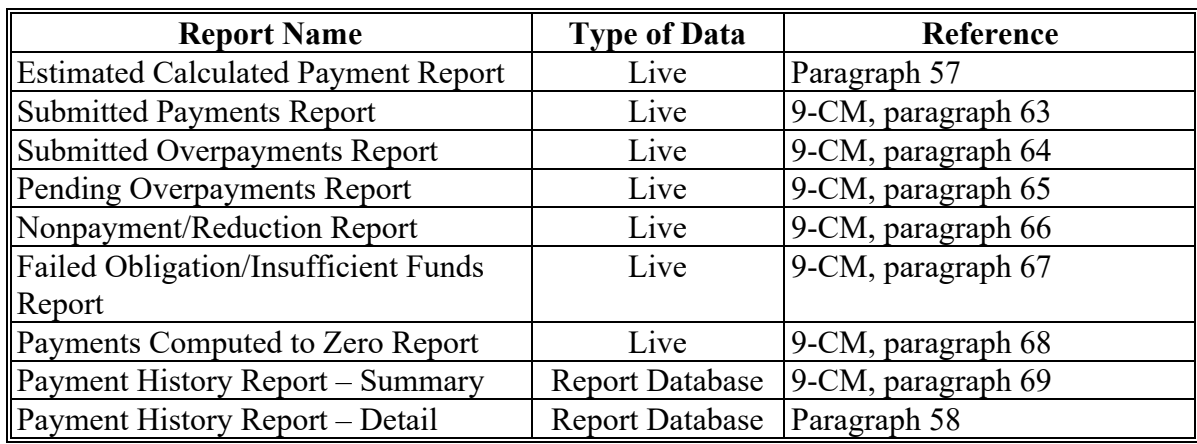

**Note:** See 9-CM, paragraph 52 for complete instructions on accessing the Common Payment Report System.

### **57 LFP Estimated Calculated Payment Report**

### **A Background**

The LFP Estimated Calculated Payment Report is a computer-generated report that prints a summarized estimated calculated payment amount for each commodity for the producer based on data currently loaded in CCC-853.

### **B LFP Estimated Calculated Payment Report Description**

The following information will be displayed and printed on the Estimated Calculated Payment Report.

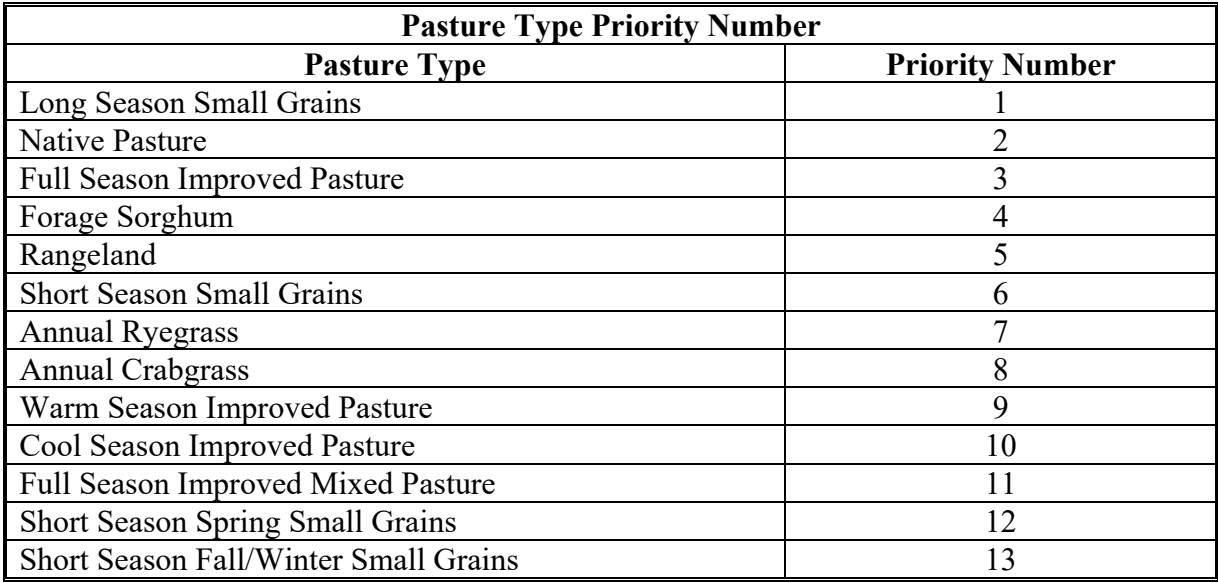

**Notes:** If Parts A through I do **not** have any data to display/print, with the exception of Part E, only the title and headings for the applicable part will display/print.

Part E will only display/print for those pasture types the producer provided information for on CCC-853. As a result, the summary information for Part E will only display/print after the **last** Part E that is displayed/printed.

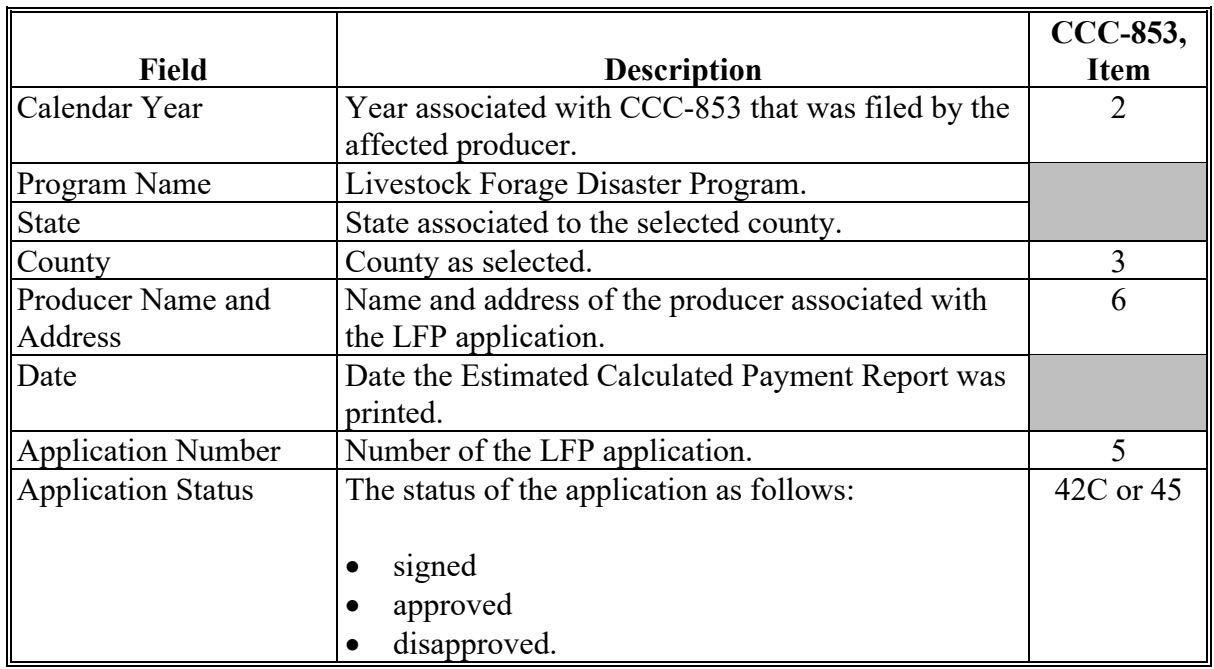

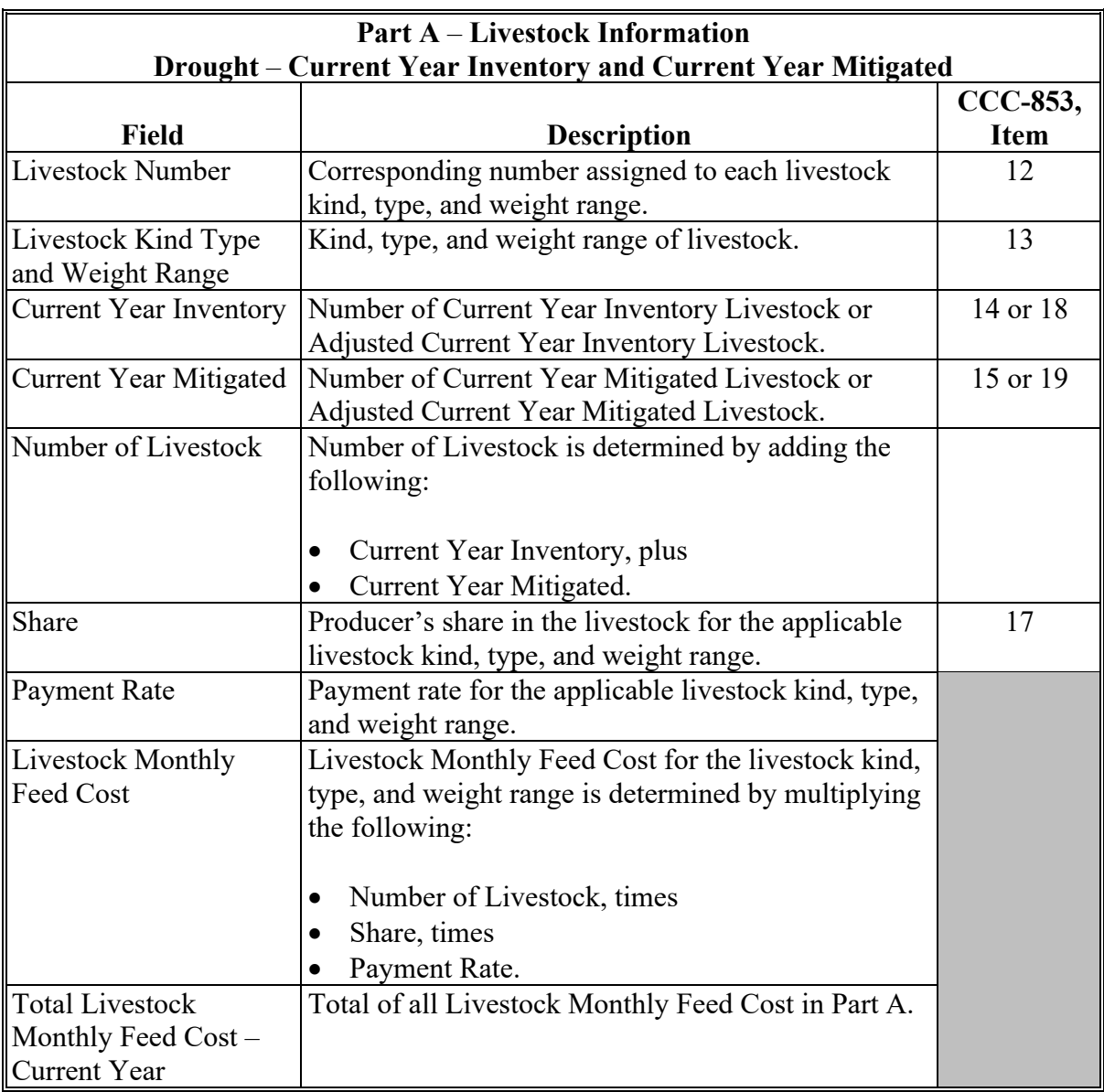

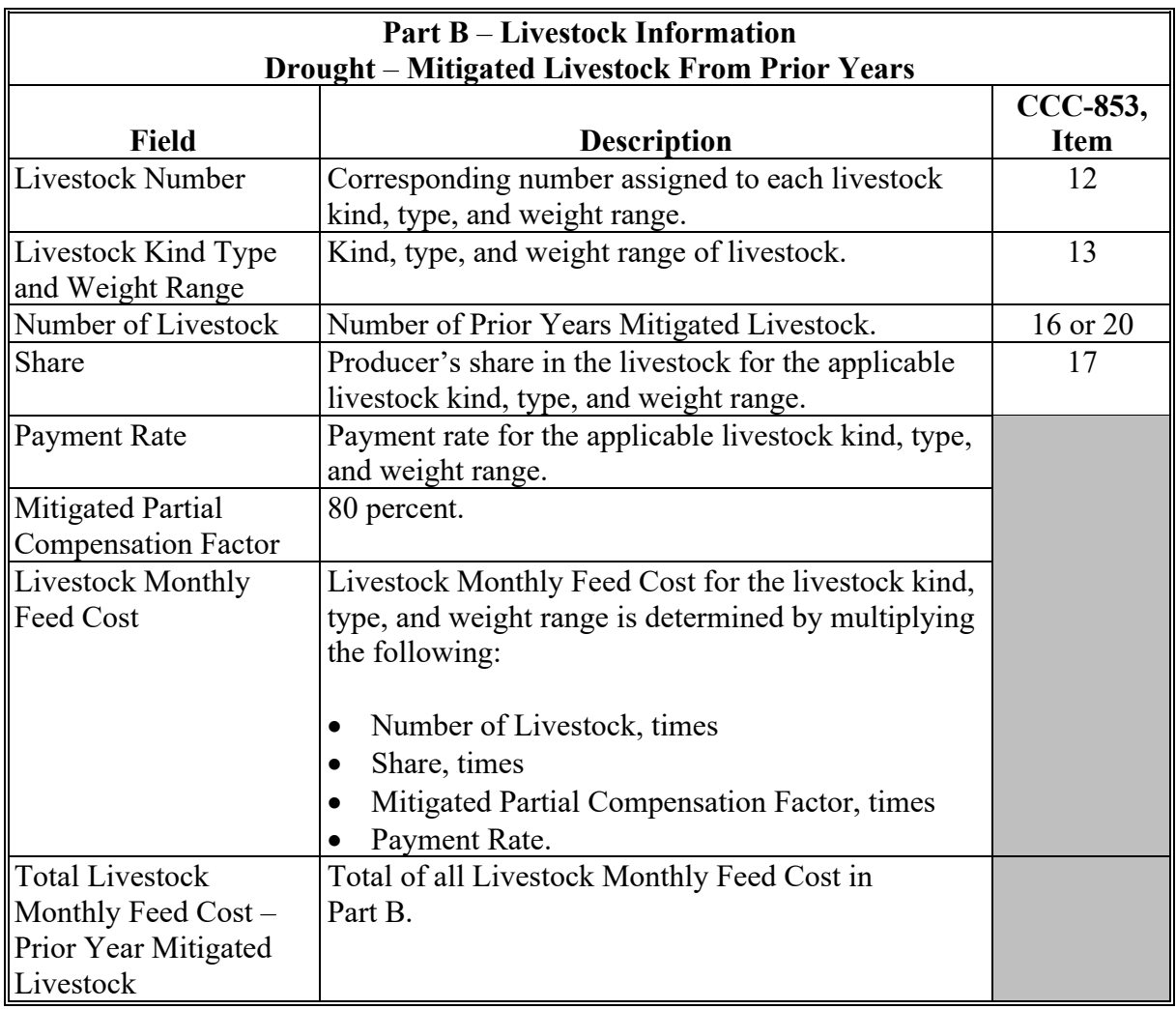

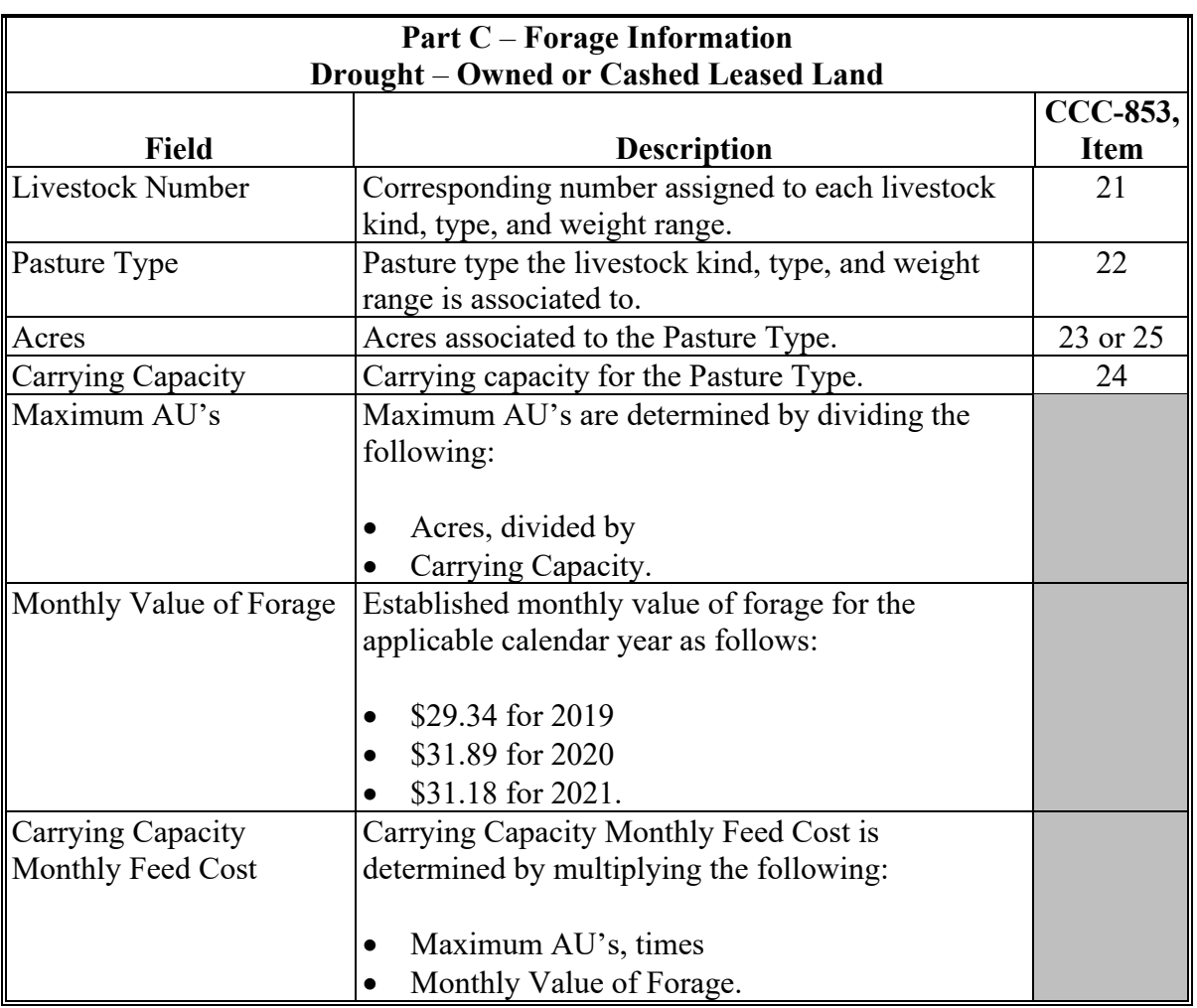

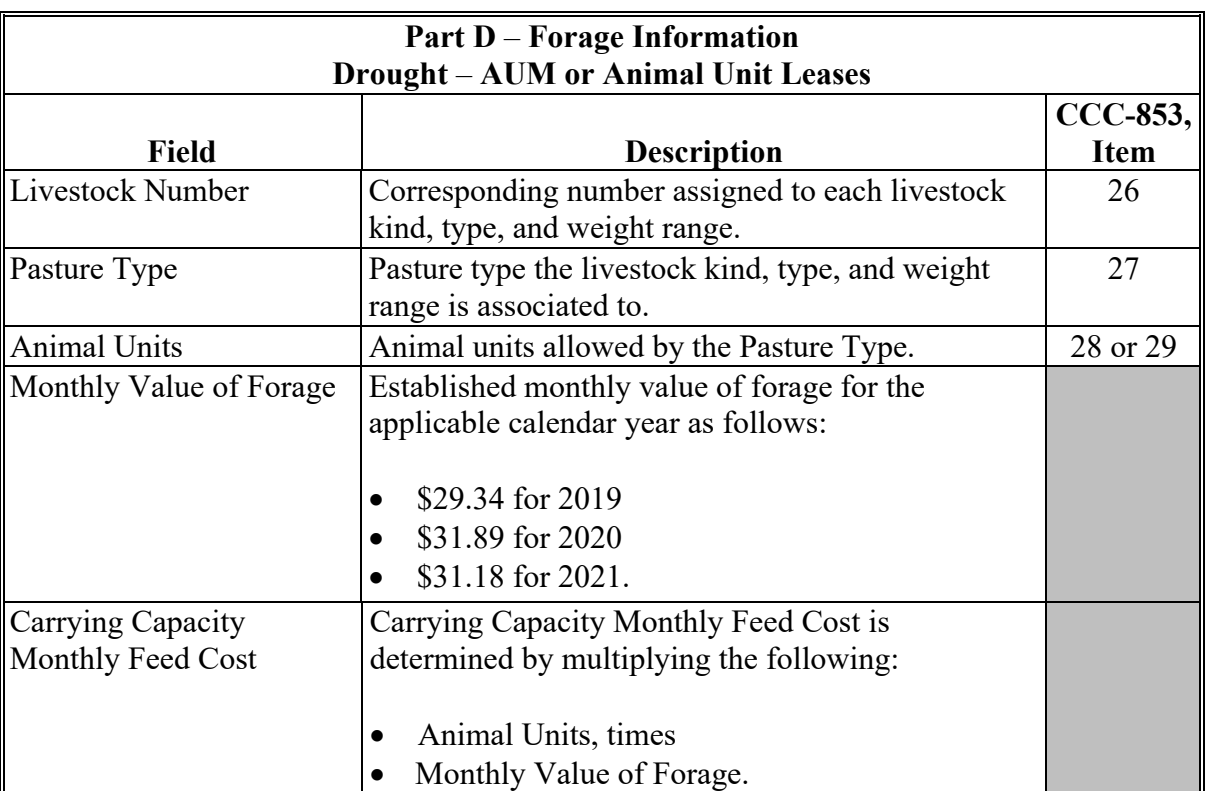

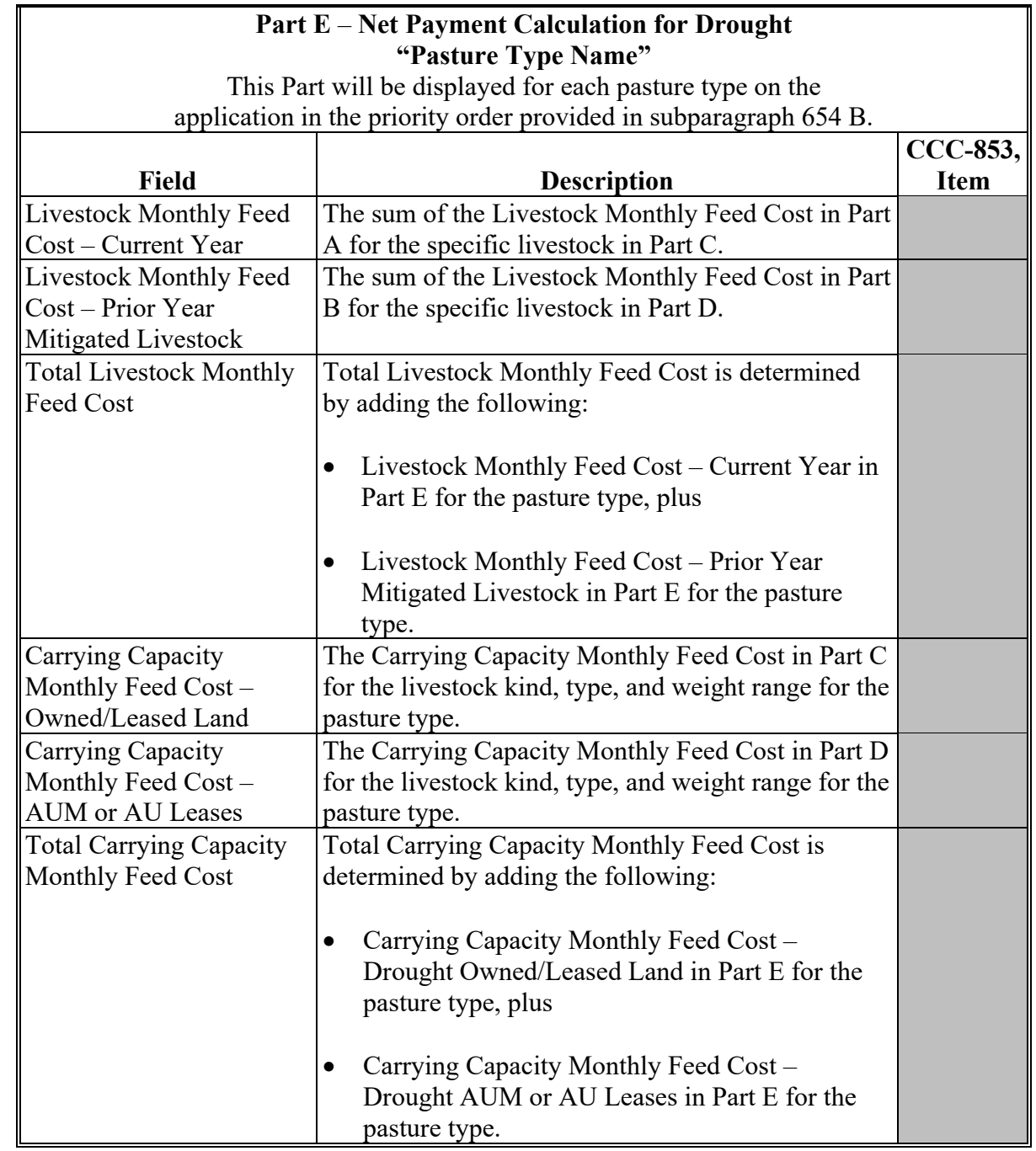

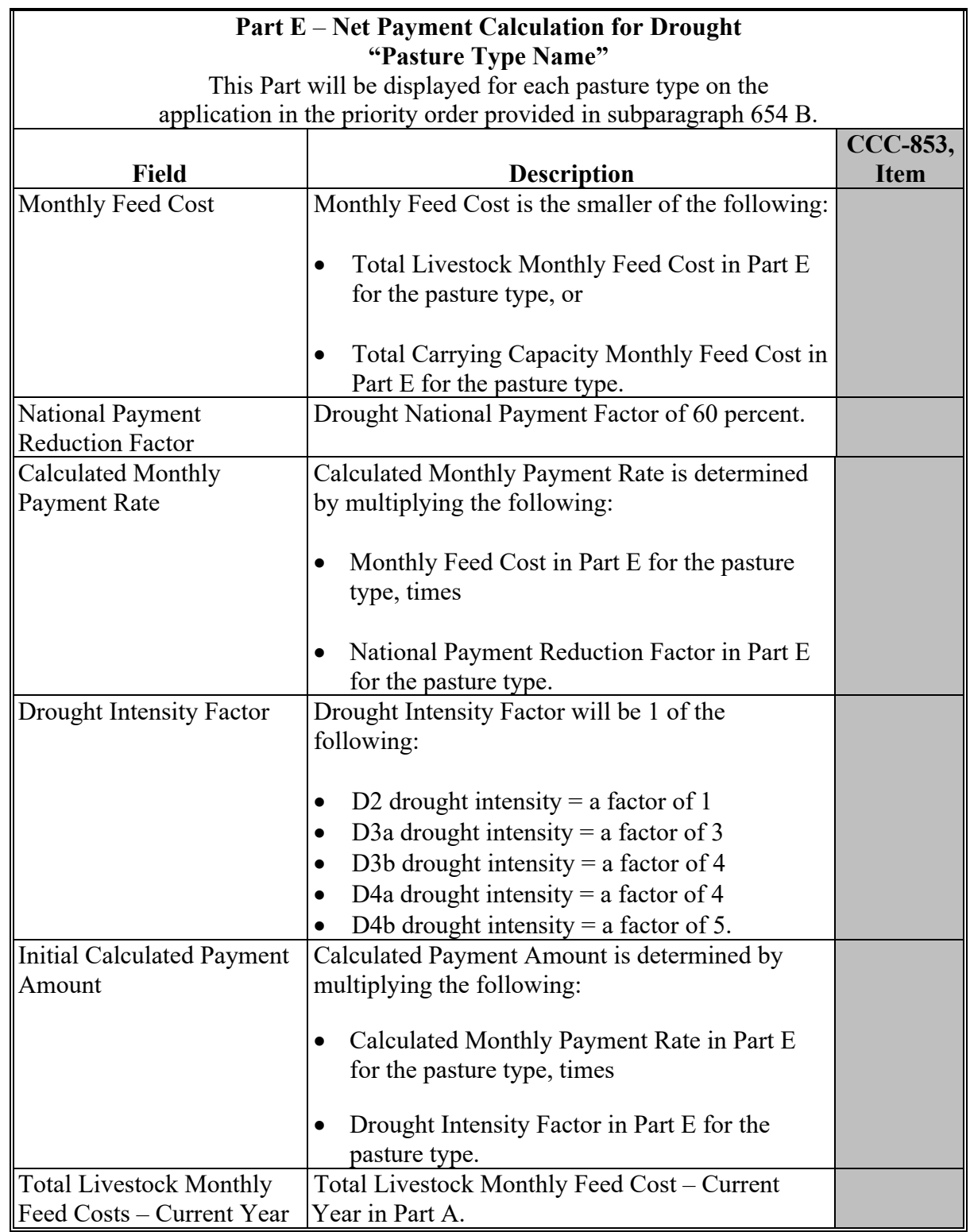

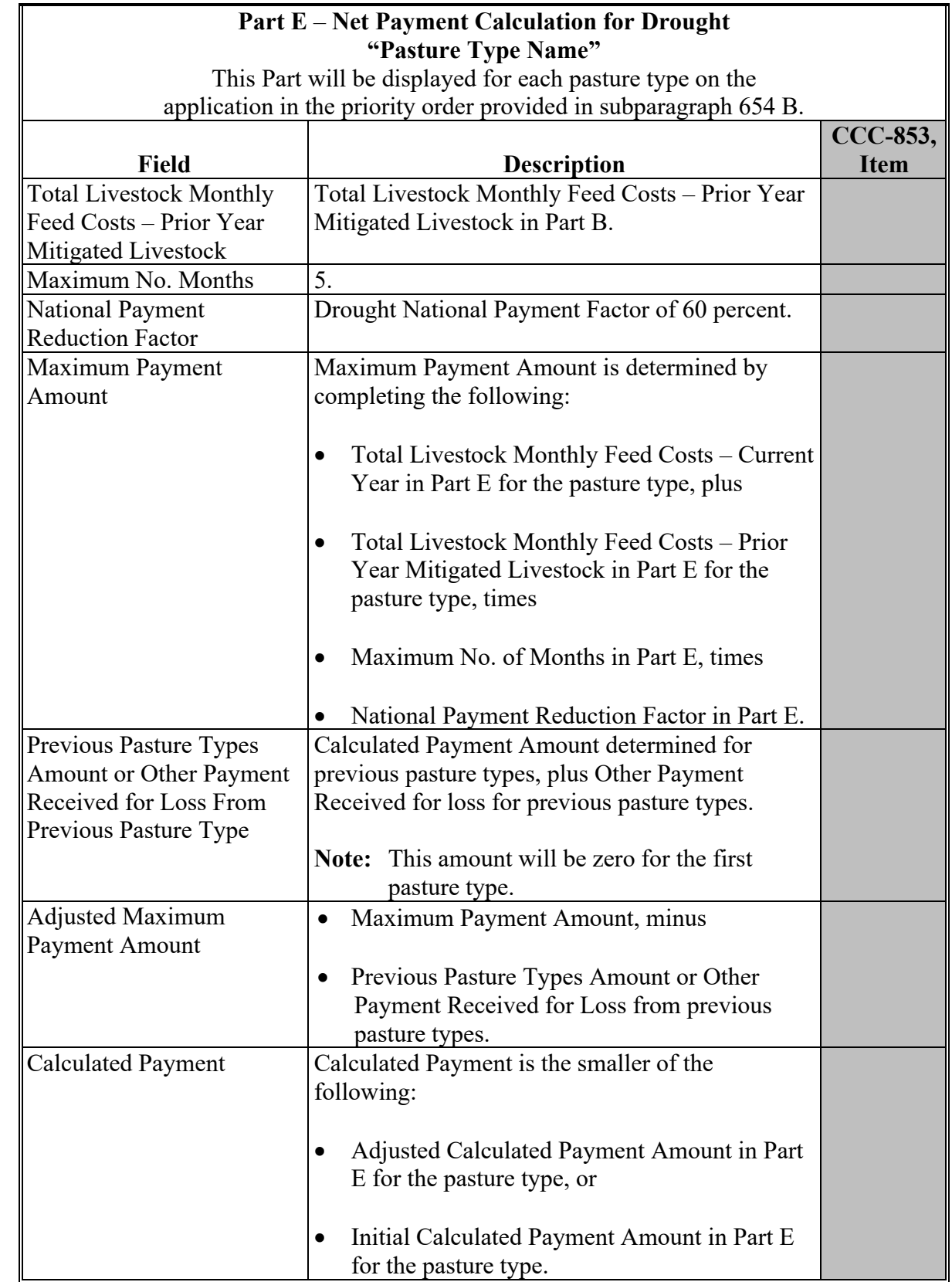

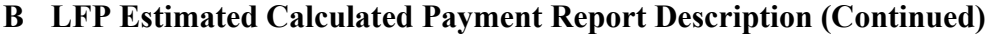

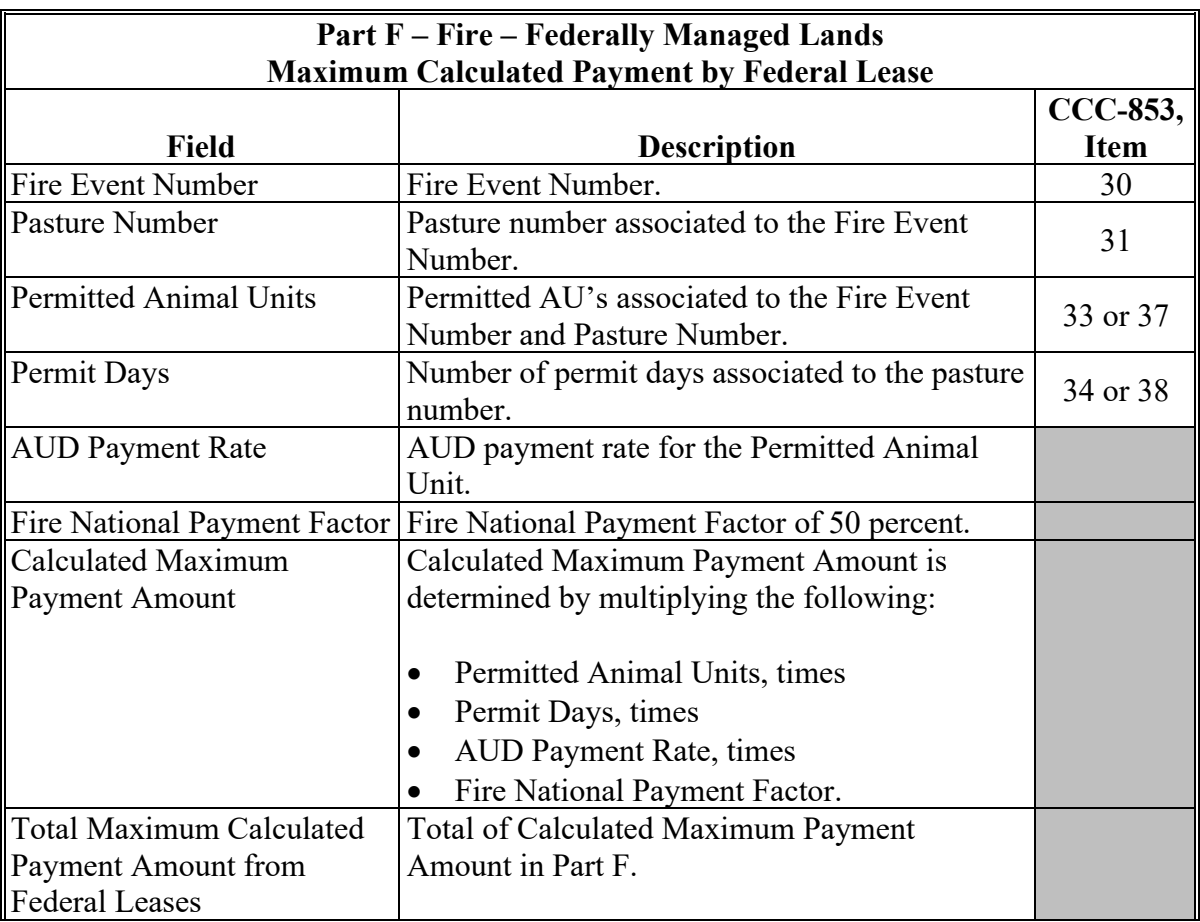

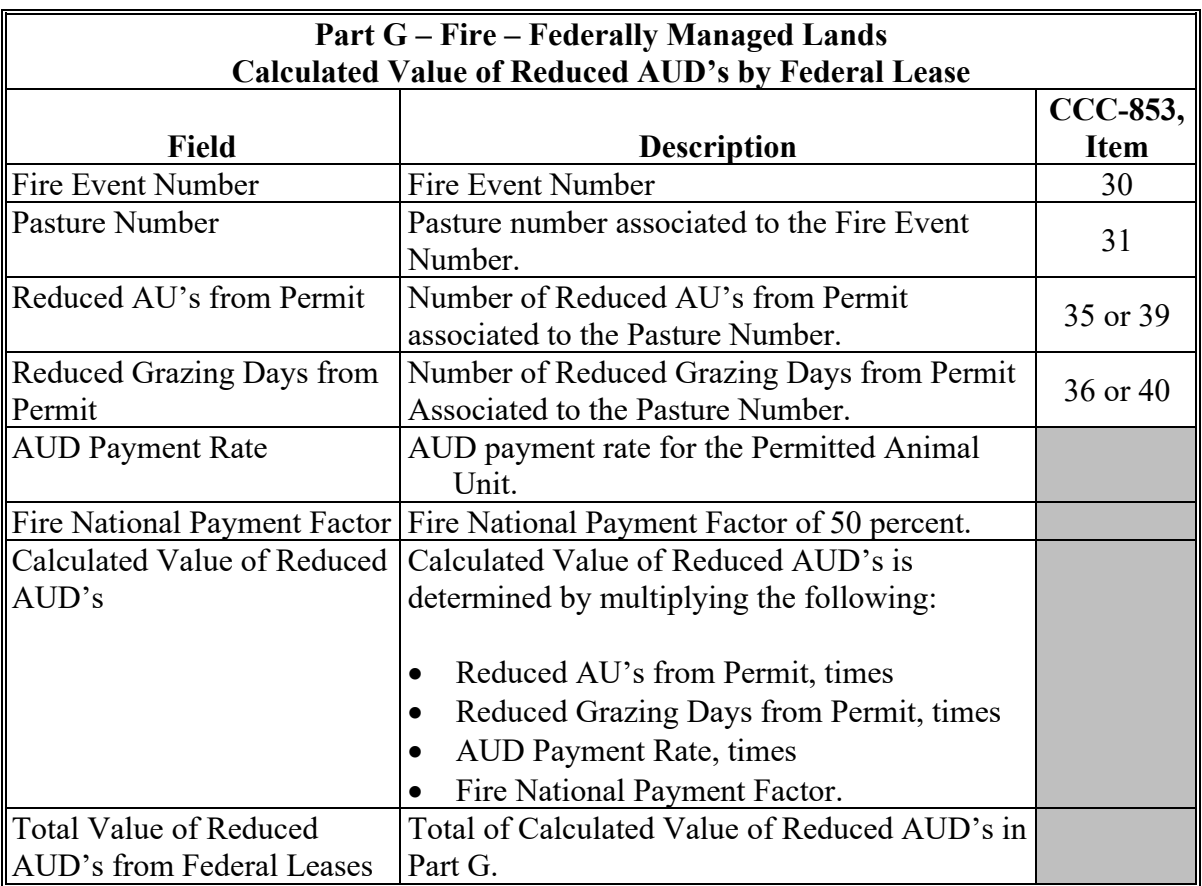

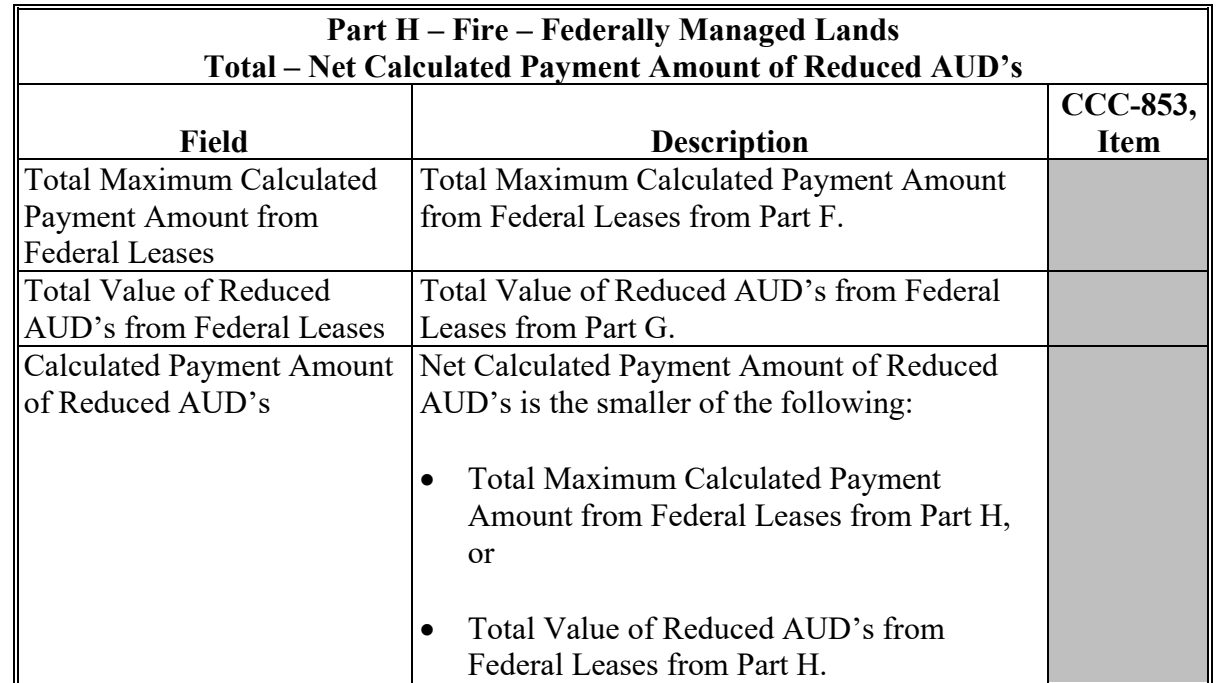

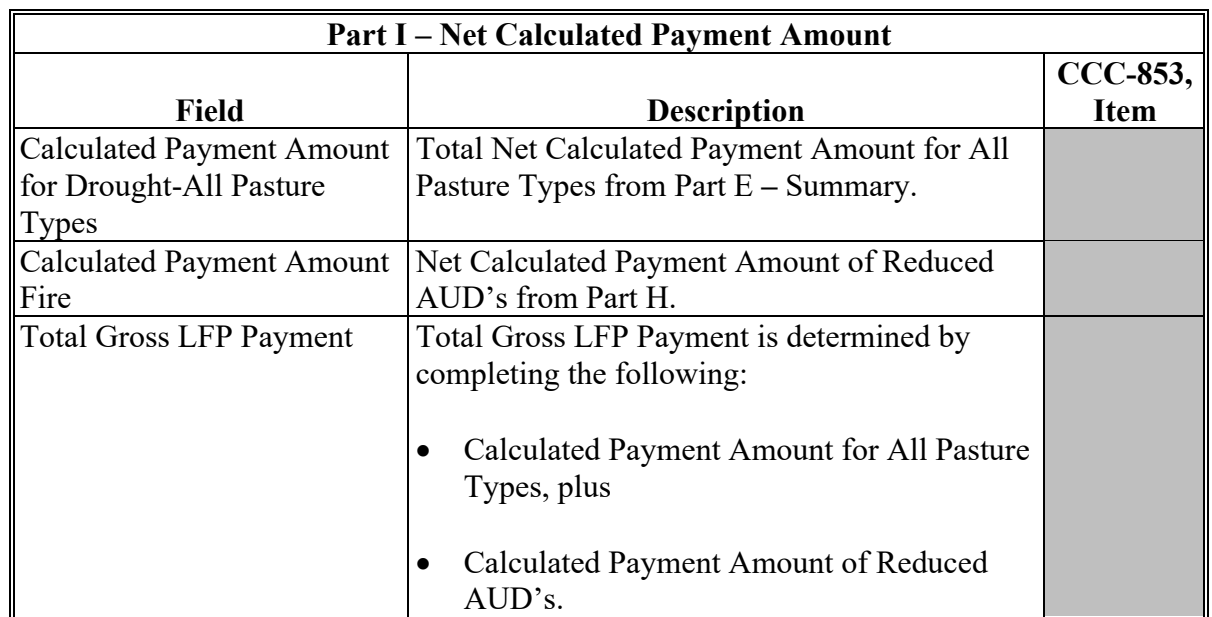

# **C Example of LFP Estimated Calculated Payment Report**

The following is an example of the LFP Estimated Calculated Payment Report.

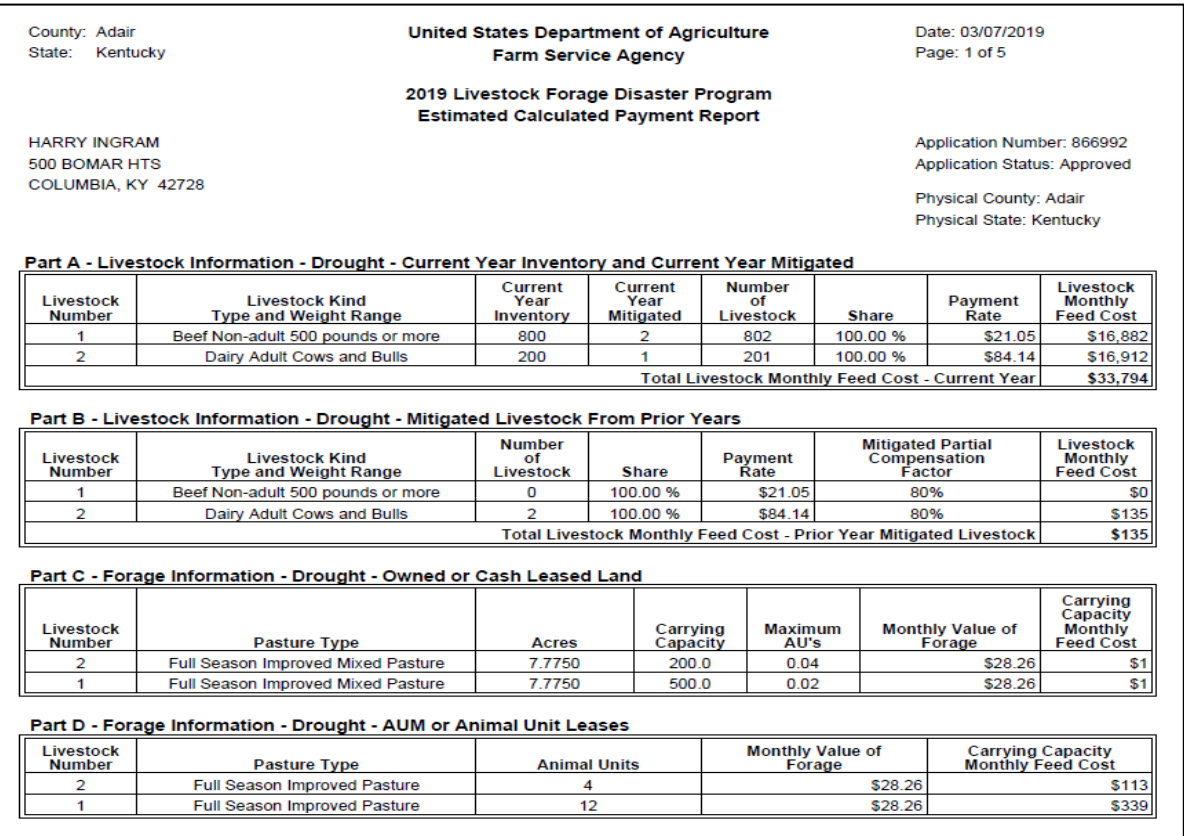

# **C LFP Estimated Calculated Payment Report Example (Continued)**

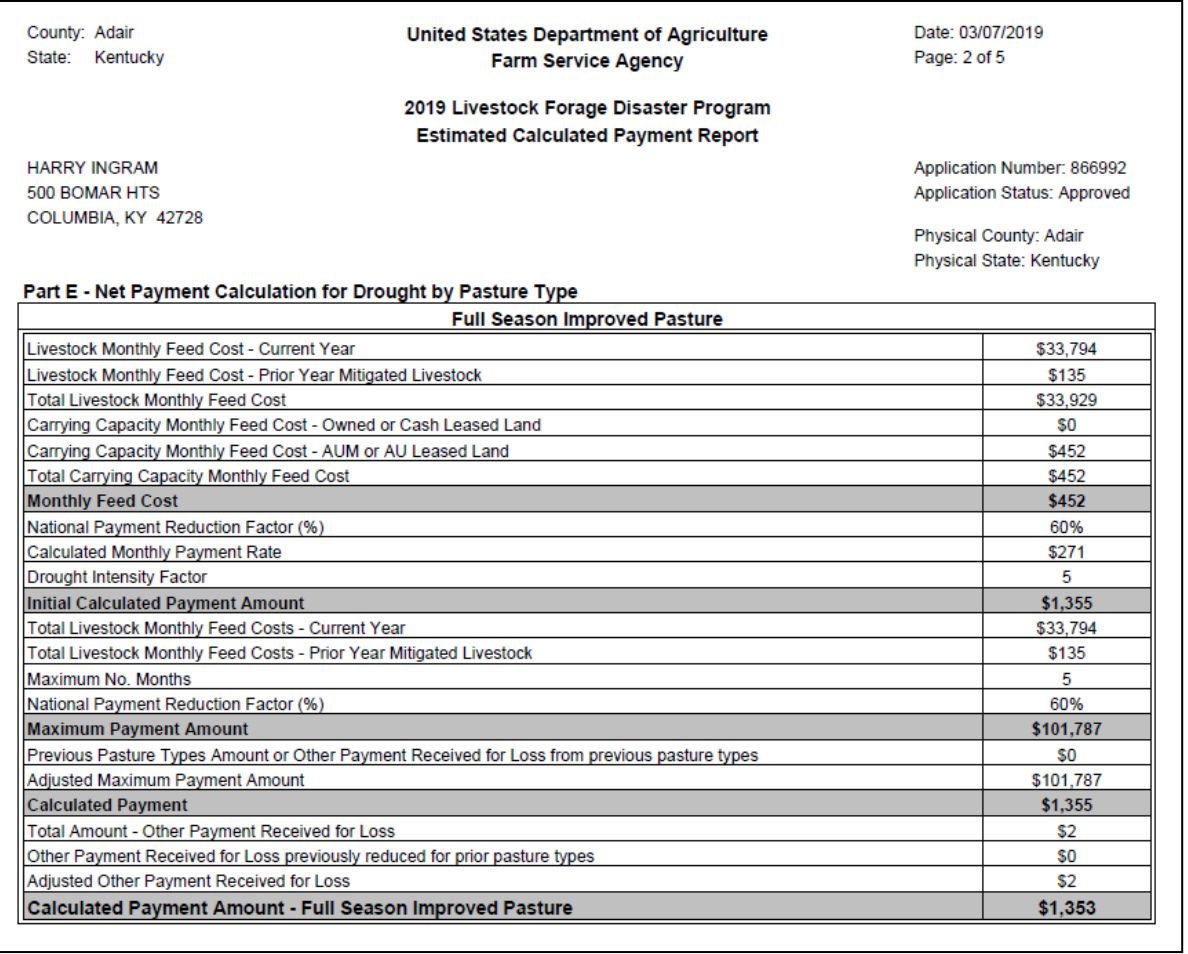

# **C LFP Estimated Calculated Payment Report Example (Continued)**

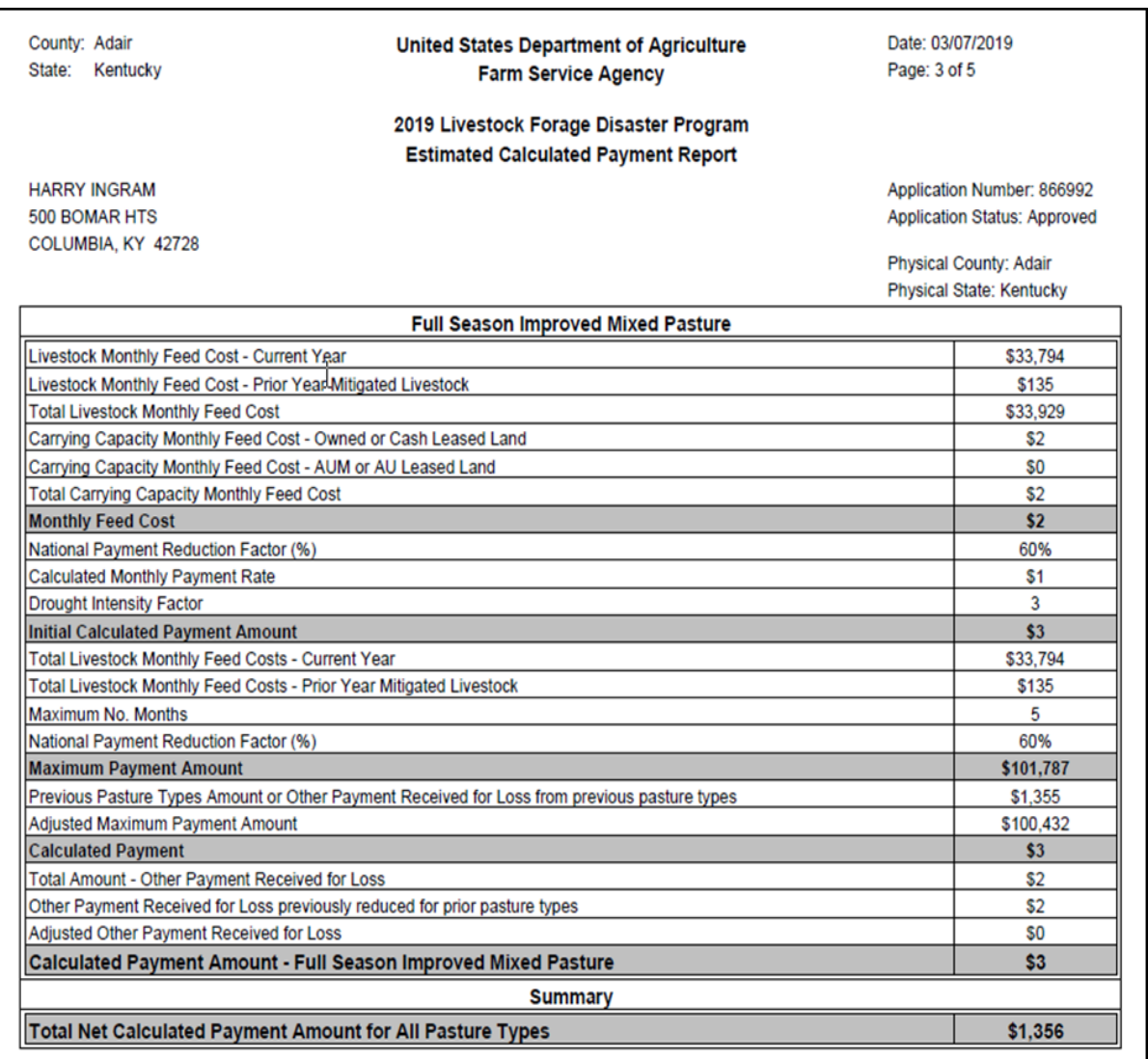
# **57 LFP Estimated Calculated Payment Report (Continued)**

# **C LFP Estimated Calculated Payment Report Example (Continued)**

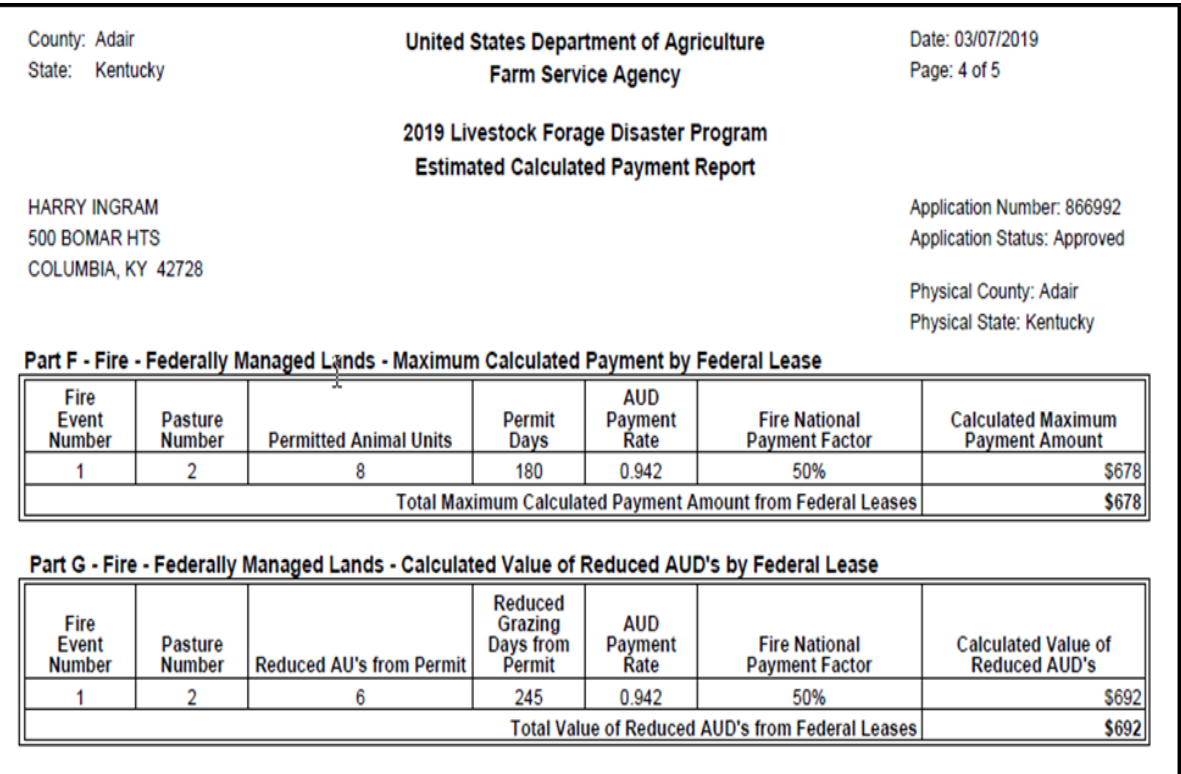

### **57 LFP Estimated Calculated Payment Report (Continued)**

### **C LFP Estimated Calculated Payment Report Example (Continued)**

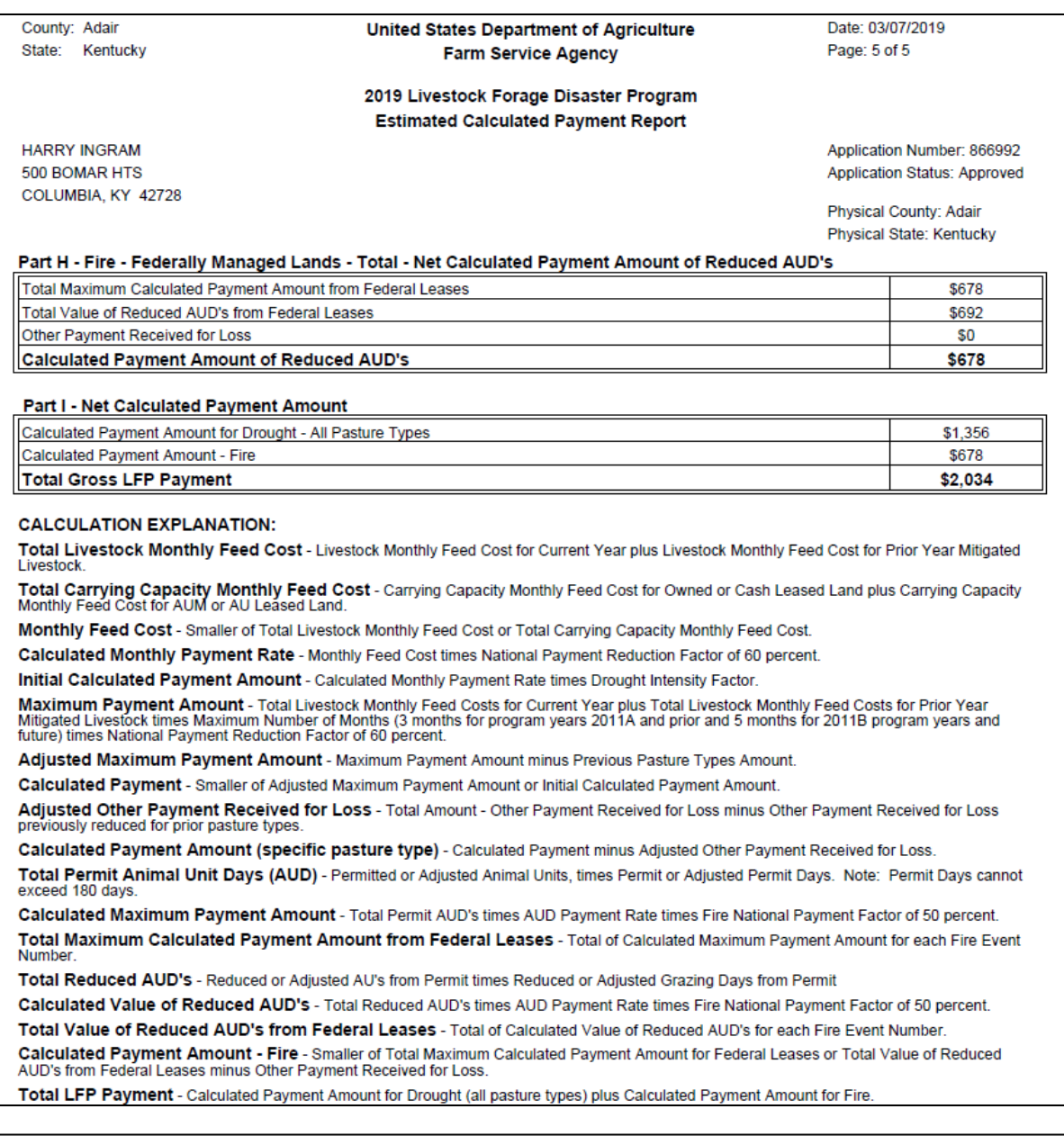

#### **DISCLAIMER:**

The payment data reflected on this Estimated Calculated Payment Report includes payment amounts based on program eligibility and may vary due to<br>changes in livestock losses, producer eligibility, producer or member payment

The distribution of this report does not in any way obligate CCC to disburse the estimated payment amounts reflected.

#### **58 LFP Payment History Report – Detail**

#### **A Background**

The LFP Payment History Report – Detail is a report that provides detailed information pertaining to an LFP payment.

# **B LFP Payment History Report – Detail Description**

The following information will be displayed and printed on the LFP Payment History Report – Detail.

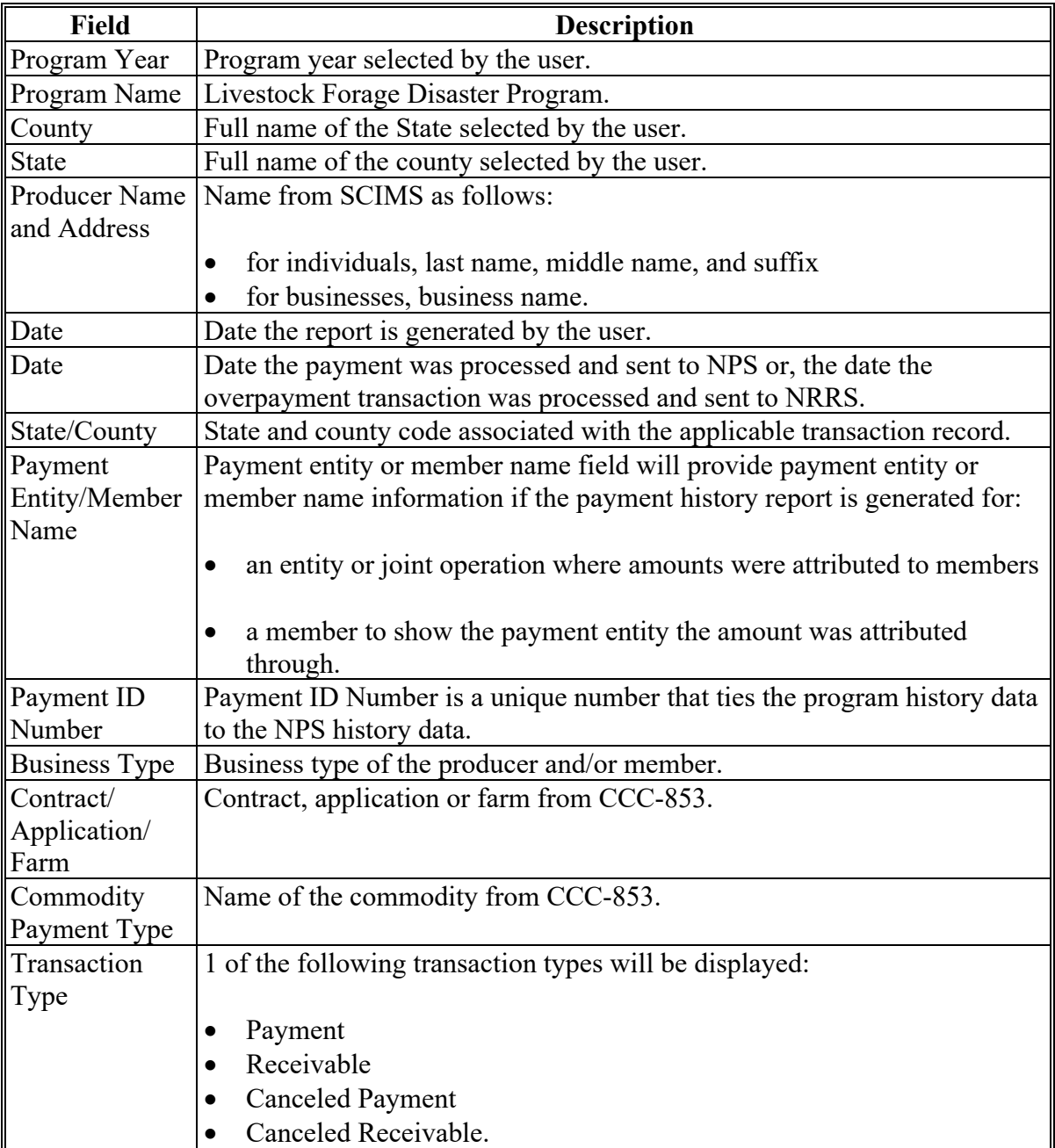

# **58 LFP Payment History Report – Detail (Continued)**

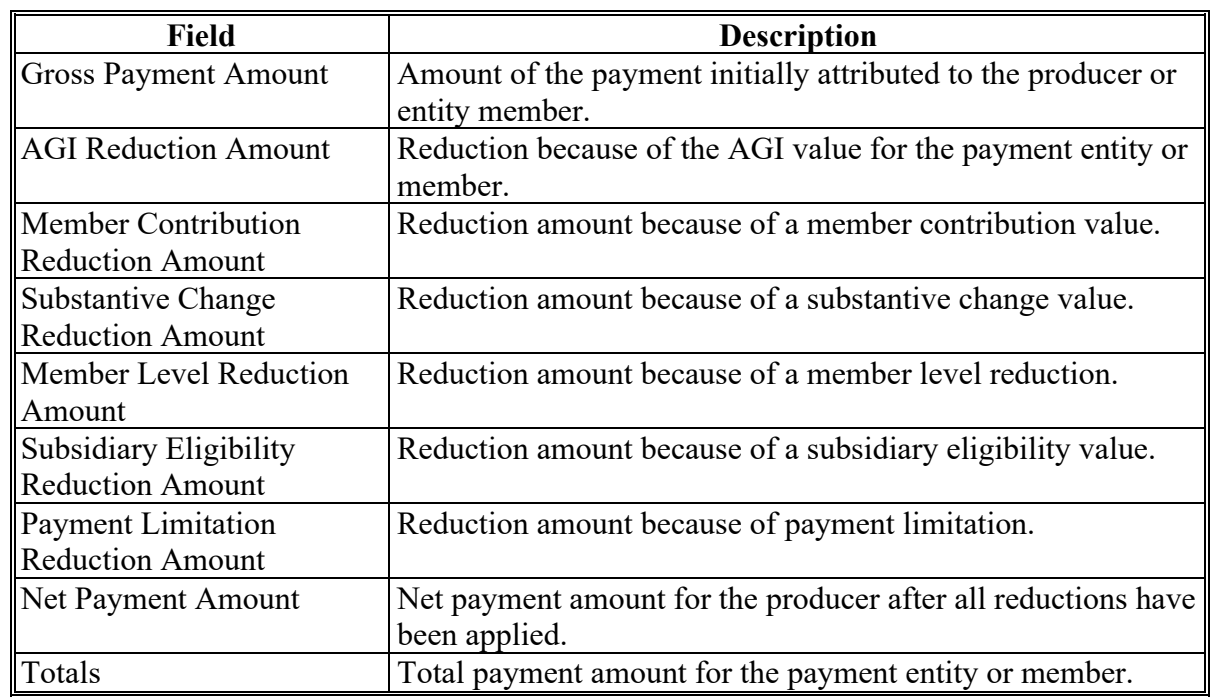

# **B LFP Payment History Report – Detail Description (Continued)**

#### **58 LFP Payment History Report – Detail (Continued)**

#### **C LFP Payment History Report – Detail Example**

The following is an example of the LFP Payment History Report – Detail.

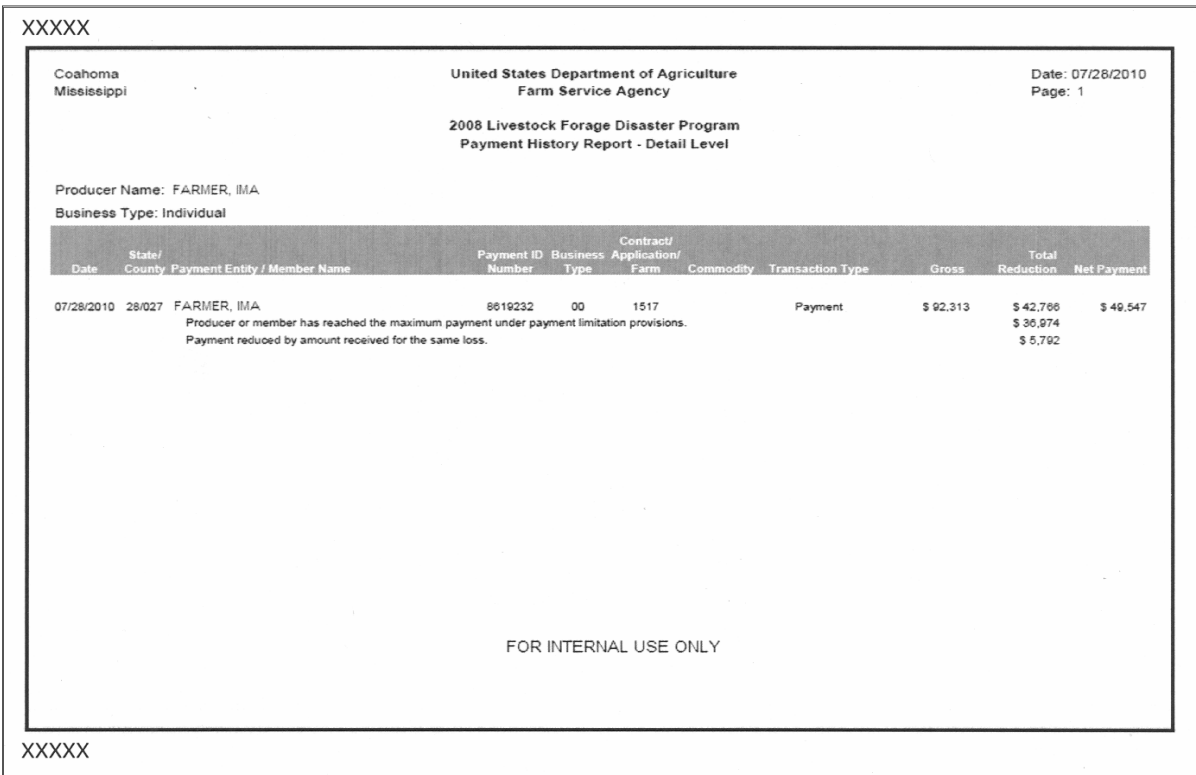

#### **59 General Provisions for Canceling Payments**

#### **A Canceling Payments**

After payment processing has been completed, County Offices shall review the NPS payment worklist to ensure that the correct payments have been generated. The user should complete the following if an error is determined:

- **not** sign the payment in NPS
- correct the condition causing the incorrect payment or overpayment.
- **Notes:** User intervention is **not** allowed for the cancellation process. If the condition causing the incorrect payment is corrected, the system will automatically cancel the unsigned payment and recalculate the payment amount due.

If the payment amount is determined to be incorrect and the payment has been signed in the NPS system, the payment can no longer be canceled. The producer will be underpaid or overpaid once the condition causing the incorrect payment has been corrected.

#### **A Overview**

Overpayments will be determined during the LFP payment calculation process and will be updated to the Pending Overpayment Report. See 9-CM, paragraph 65 for information on the Pending Overpayment Report.

### **B Overpayments Due Dates**

Overpayments can occur for many reasons and County Offices are required to take necessary action to collect overpayments. The following lists situations that may cause overpayment and the overpayment due dates.

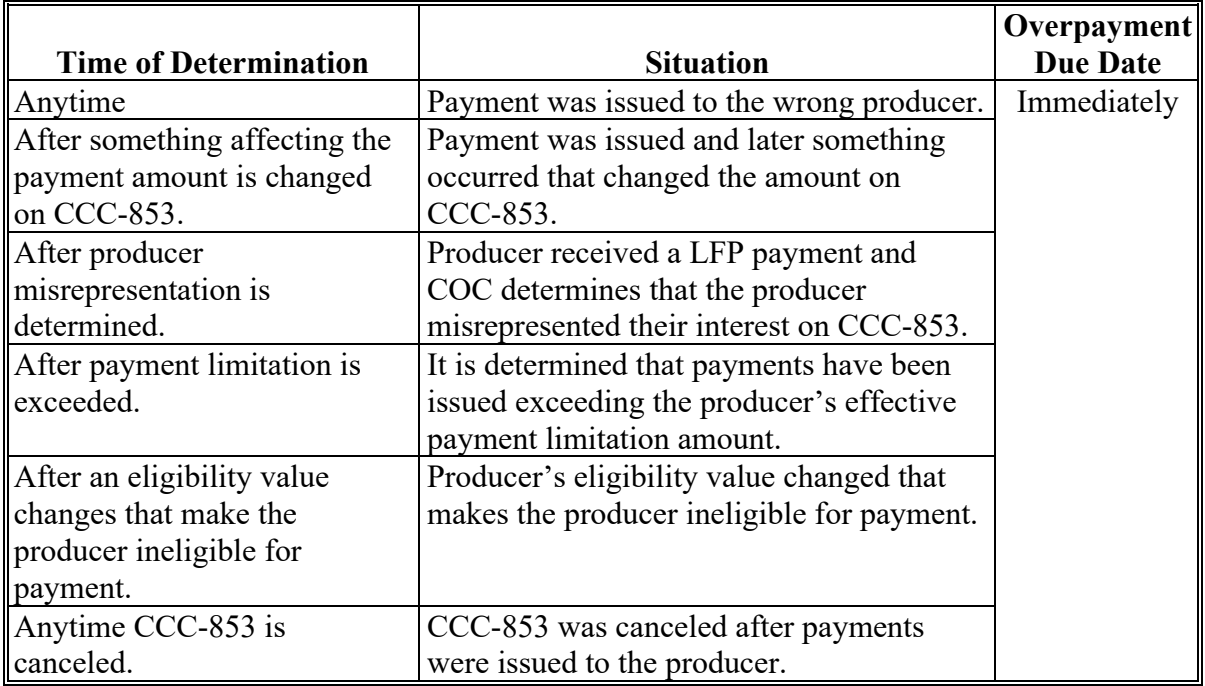

#### **61 Charging Interest**

#### **A Introduction**

Program interest will be charged on all LFP overpayments to producers when the:

- producer becomes ineligible after payments have been issued
- COC determines fraud, scheme, or device for the producer.

#### **B When Program Interest Applies**

A producer will be charged program interest if COC determines that the producer is ineligible for payment. Reasons for ineligibility include, but are **not** limited to, the following:

- erroneously or fraudulently represented any fact affecting a determination
- knowingly adopted a scheme or device that tends to defeat the purposes of the program
- misrepresented their interest and subsequently received an LFP payment
- does **not** meet commensurate contribution requirements for "person"
- does **not** meet conservation compliance provisions
- does **not** meet controlled substance provisions.

Program interest for ineligible producers shall be charged from the date of disbursement. The system will compute this interest when the overpayment is transferred to NRRS.

#### **C When Not to Charge Interest**

Interest shall **not** be charged if the producer:

- is **not** determined to be ineligible as defined in subparagraph B
- refunds the payment voluntarily.

# **Reports, Forms, Abbreviations, and Redelegations of Authority**

# **Reports**

None.

### **Forms**

This table lists all forms referenced in this handbook.

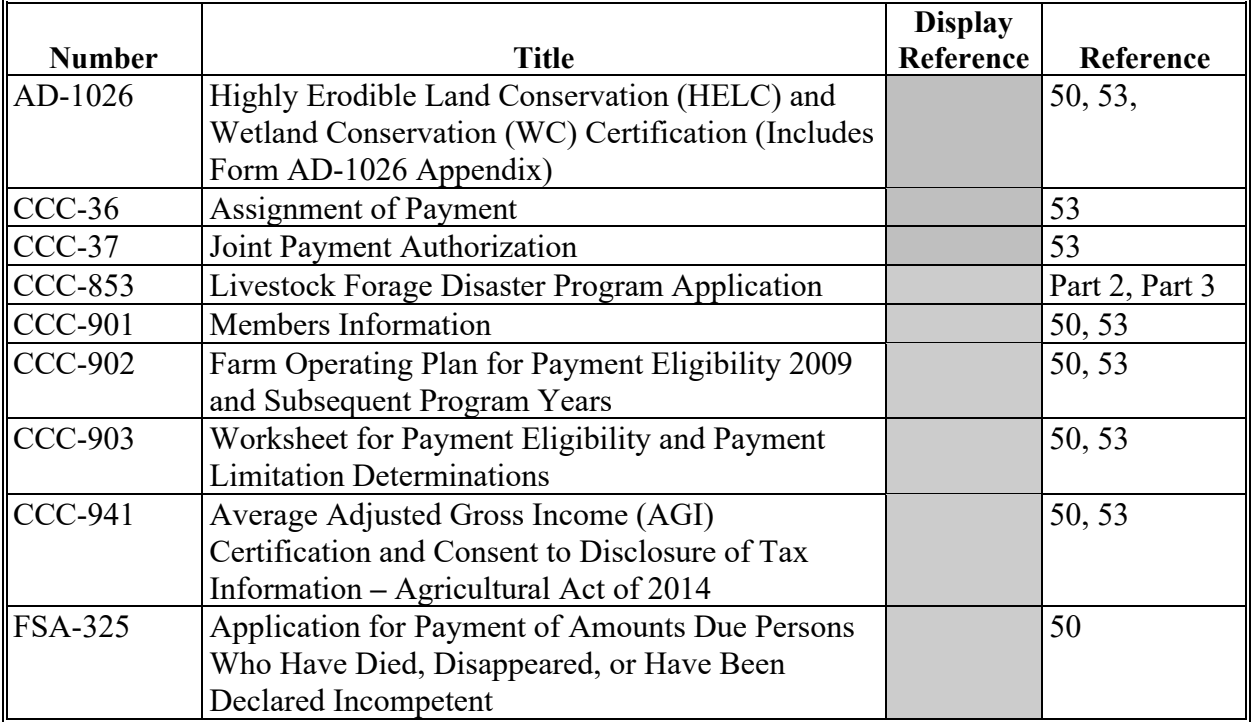

#### **Abbreviations Not Listed in 1-CM**

This table lists all abbreviations not listed in 1-CM.

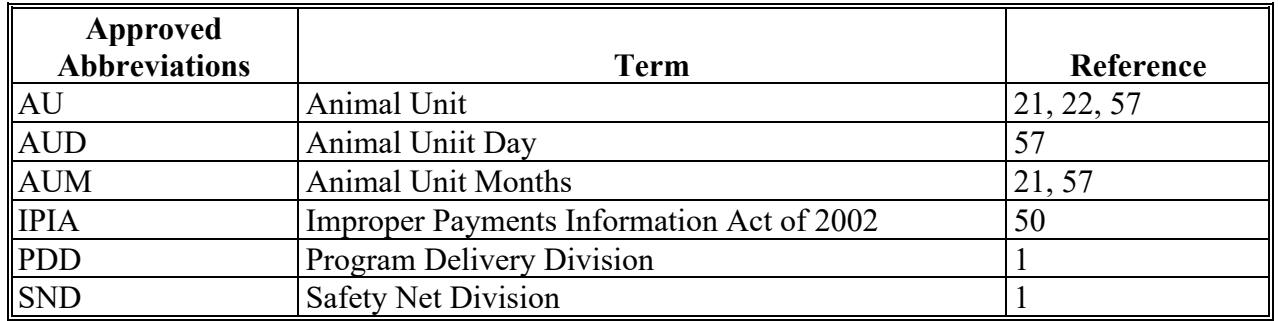

# **Redelegations of Authority**

None

 $\mathcal{L}(\mathcal{A})$  and  $\mathcal{L}(\mathcal{A})$ 

# **Menu and Tab Index**

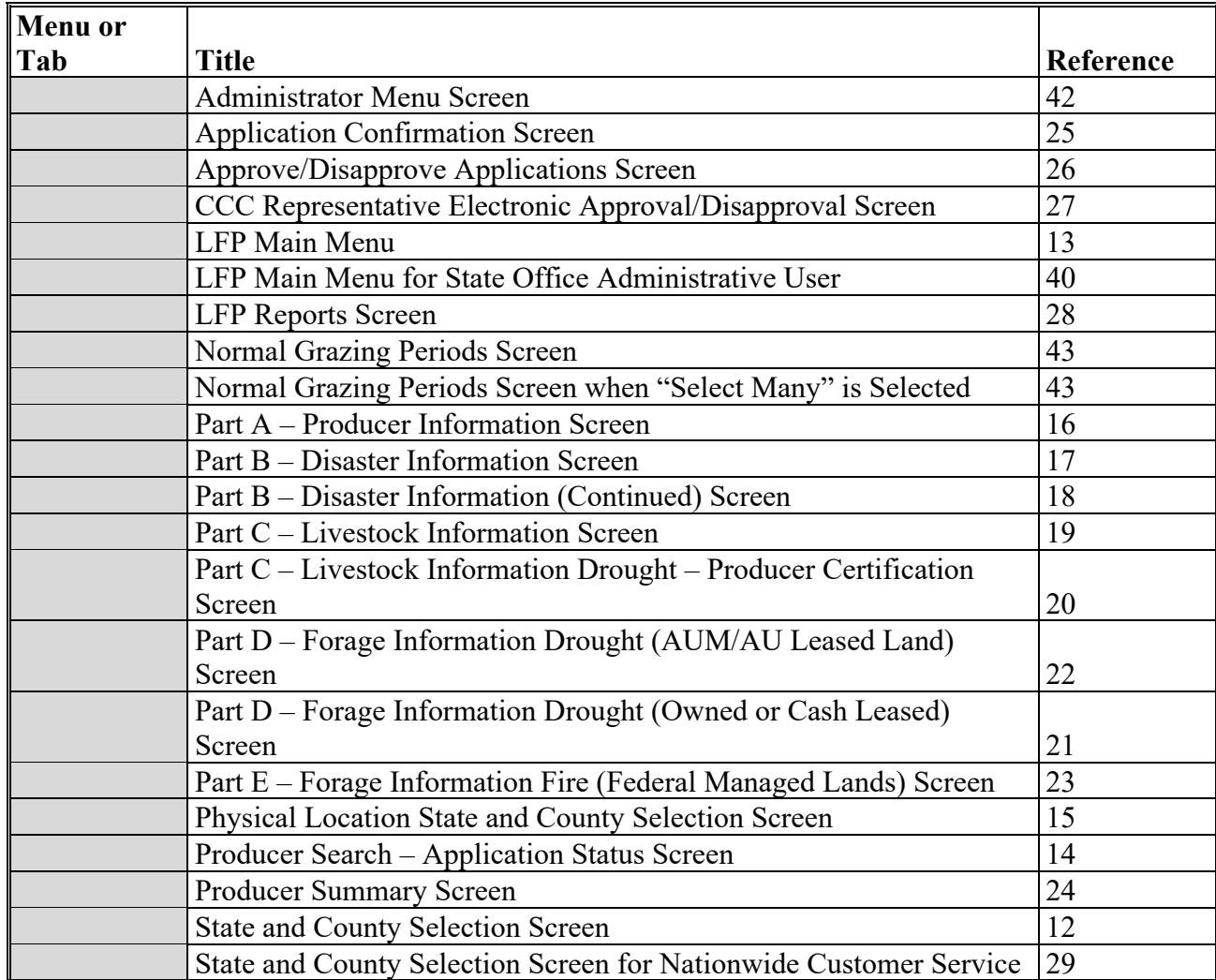

The following table lists the menus and Tabs displayed in this handbook.

 $\mathcal{L}(\mathcal{A})$  and  $\mathcal{L}(\mathcal{A})$